# iPhone OS Table Viewプログラミングガイ ド

**iPhone > User Experience**

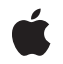

**2009-08-19**

### É

Apple Inc. © 2009 Apple Inc. All rights reserved.

本書の一部あるいは全部を Apple Inc. から 書面による事前の許諾を得ることなく複写 複製(コピー)することを禁じます。ま た、製品に付属のソフトウェアは同梱のソ フトウェア使用許諾契約書に記載の条件の もとでお使いください。書類を個人で使用 する場合に限り 1 台のコンピュータに保管 すること、またその書類にアップルの著作 権表示が含まれる限り、個人的な利用を目 的に書類を複製することを認めます。

Apple ロゴは、米国その他の国で登録され た Apple Inc. の商標です。

キーボードから入力可能な Apple ロゴにつ いても、これを Apple Inc. からの書面によ る事前の許諾なしに商業的な目的で使用す ると、連邦および州の商標法および不正競 争防止法違反となる場合があります。

本書に記載されているテクノロジーに関し ては、明示または黙示を問わず、使用を許 諾しません。本書に記載されているテクノ ロジーに関するすべての知的財産権は、 Apple Inc. が保有しています。 本書は、 Apple ブランドのコンピュータ用のアプリ ケーション開発に使用を限定します。

本書には正確な情報を記載するように努め ました。ただし、誤植や制作上の誤記がな いことを保証するものではありません。

Apple Inc. 1 Infinite Loop Cupertino, CA 95014 U.S.A.

アップルジャパン株式会社 〒163-1450 東京都新宿区西新宿 3 丁目20 番2 号 東京オペラシティタワー http://www.apple.com/jp/

Apple, the Apple logo, Cocoa, iPod, Objective-C, and Xcode are trademarks of Apple Inc., registered in the United States and other countries.

iPhone is a trademark of Apple Inc.

**Apple Inc.** は本書の内容を確認しておりますが、 本書に関して、明示的であるか黙示的であるかを 問わず、その品質、正確さ、市場性、または特定 の目的に対する適合性に関して何らかの保証また は表明を行うものではありません。その結果、本 書は「現状有姿のまま」提供され、本書の品質ま たは正確さに関連して発生するすべての損害は、 購入者であるお客様が負うものとします。

いかなる場合も、Apple Inc. は、本書の内容に含<br>まれる瑕疵または不正確さによって生じる直接<br>的、間接的、特殊的、偶発的、または結果的損害<br>に対する問償性があらかじめ指摘されている場合<br>なおいても同様です。

上記の損害に対する保証および救済は、口頭や書<br>面によるか、または明示的や黙示的であるかを問<br>わず、唯一のものであり、その他一切の保証に何らか<br>わるものです。Apple Inc.の販売店、代理店、ま<br>たは選集員には、または追加を加える権限は与えら れていません。

一部の国や地域では、黙示あるいは偶発的または 結果的損害に対する賠償の免責または制限が認め られていないため、上記の制限や免責がお客様に 適用されない場合があります。 この保証はお客 様に特定の法的権利を与え、地域によってはその 他の権利がお客様に与えられる場合もあります。

## 目次

### 序章 [はじめに](#page-8-0) **9**

[この書類の構成](#page-8-1) 9 [関連項目](#page-9-0) 10

### 第 **1** 章 **[Table](#page-10-0) View**とは **11**

Table View[の特徴](#page-10-1) 11 Table View[のスタイル](#page-11-0) 12 Table View Cell[の標準スタイル](#page-15-0) 16

### 第 **2** 章 **Table View API**[の概要](#page-20-0) **21**

[Table](#page-20-1) View 21 [データソースとデリゲート](#page-20-2) 21 NSIndexPath[クラスへの拡張](#page-21-0) 22 Table View[のセル](#page-21-1) 22

### 第 **3** 章 **Table View**[を利用したデータ階層のナビゲーション](#page-22-0) **23**

[階層的なデータモデルと](#page-22-1)Table View 23 Model[オブジェクトの階層としてのデータモデル](#page-22-2) 23 Table View[とデータモデル](#page-23-0) 24 View Controller[とナビゲーションベースアプリケーション](#page-25-0) 26 View Controllerと[Navigation](#page-25-1) Controllerの概要 26 Table View [Controller](#page-27-0) 28 [ナビゲーションベースアプリケーションでの](#page-28-0)Table Viewの管理 29 [ナビゲーションベースアプリケーション用のデザインパターン](#page-31-0) 32

### 第 **4** 章 **Table View**[の作成と設定](#page-32-0) **33**

Table View[作成の基礎](#page-32-1) 33 Table View[を作成したり設定したりする際の推奨事項](#page-33-0) 34 Table View[アプリケーションの簡単な作成方法](#page-34-0) 35 [プロジェクトの考察:組み立ての方法](#page-35-0) 36 [アプリケーションへの](#page-37-0)Table Viewの追加 38 [プログラムによる](#page-39-0)Table Viewの作成 40 Table View[へのデータの取り込み](#page-40-0) 41 [インデックス付きリストへの取り込み](#page-41-0) 42 Table View[のオプション設定](#page-45-0) 46

### 第 **5** 章 **Table View Cell**[の詳細](#page-48-0) **49**

[セルオブジェクトの特徴](#page-48-1) 49 [定義済みのスタイルのセルオブジェクトの使用](#page-49-0) 50 [セルのカスタマイズ](#page-52-0) 53 [セルのコンテンツビューにプログラムでサブビューを追加する](#page-53-0) 54 カスタムTable View Cellをnib[ファイルからロードする](#page-55-0) 56 UITableViewCell[のサブクラス化](#page-62-0) 63 セルとTable View[のパフォーマンス](#page-66-0) 67

### 第6章 **第** [選択の管理](#page-68-0) 69

目次

Table View[での選択](#page-68-1) 69 [選択への応答](#page-68-2) 69 [プログラムによる選択とスクロール](#page-71-0) 72

### 第 **7** 章 [行やセクションの挿入と削除](#page-72-0) **73**

[編集モードでの行の挿入と削除](#page-72-1) 73 Table View[が編集モードになるタイミング](#page-72-2) 73 Table View[の行を削除する例](#page-74-0) 75 Table View[の行を追加する例](#page-76-0) 77 [行やセクションの一括挿入と一括削除](#page-77-0) 78 [一括挿入と一括削除の操作例](#page-78-0) 79 [操作の順序とインデックスパス](#page-78-1) 79

### 第 **8** 章 [行の並べ替えの管理](#page-80-0) **81**

[行を移動すると何が起きるか](#page-80-1) 81 [行を移動する例](#page-82-0) 83

### 改訂履歴 [書類の改訂履歴](#page-84-0) **85**

## 図、リスト

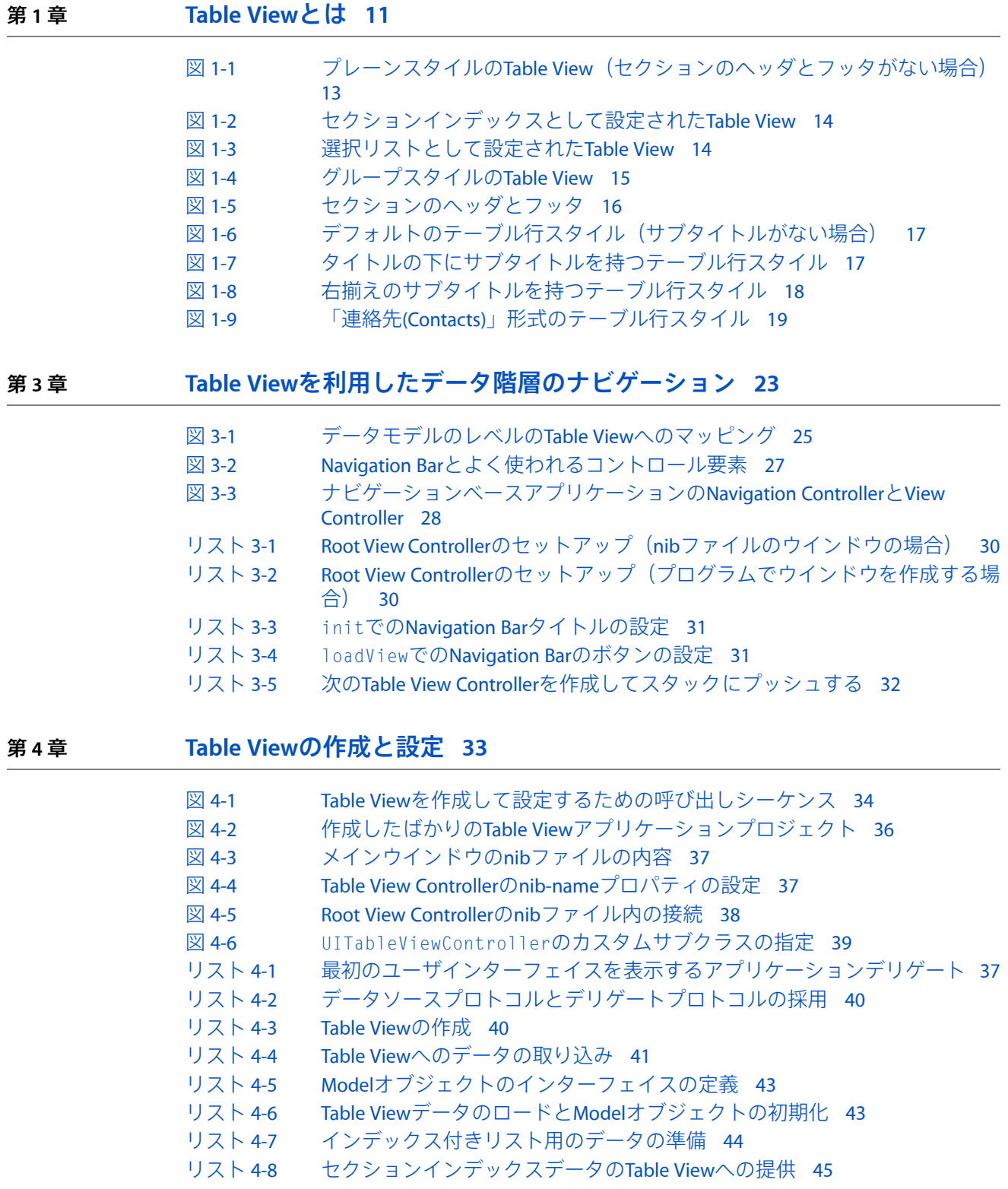

- [リスト](#page-44-1) 4-9 [インデックス付きリストの行への取り込み](#page-44-1) 45
- [リスト](#page-45-1) 4-10 Table View[にタイトルを追加する](#page-45-1) 46
- [リスト](#page-45-2) 4-11 [特定のセクションのヘッダタイトルを返す](#page-45-2) 46
- [リスト](#page-46-0) 4-12 [行のカスタムインデント](#page-46-0) 47
- [リスト](#page-46-1) 4-13 [行の高さを変更する](#page-46-1) 47

### 第 **5** 章 **Table View Cell**[の詳細](#page-48-0) **49**

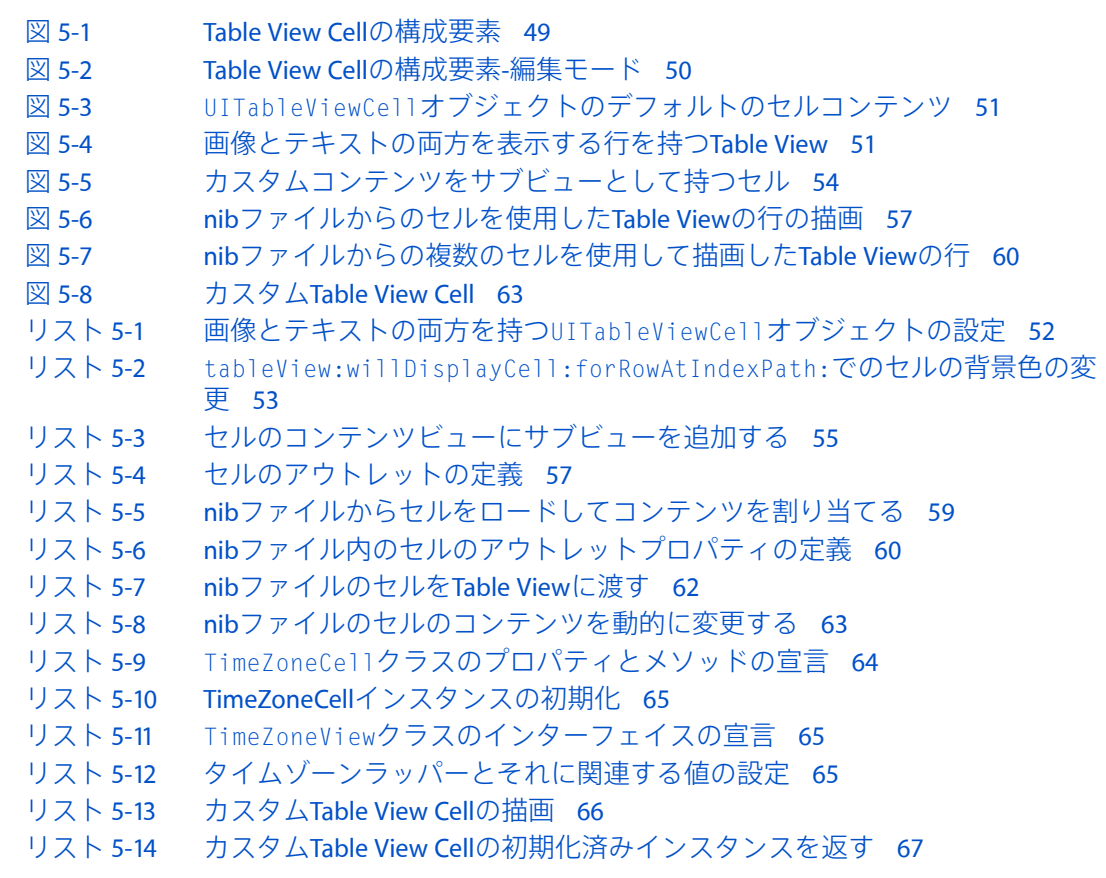

### 第6章 **[選択の管理](#page-68-0) 69**

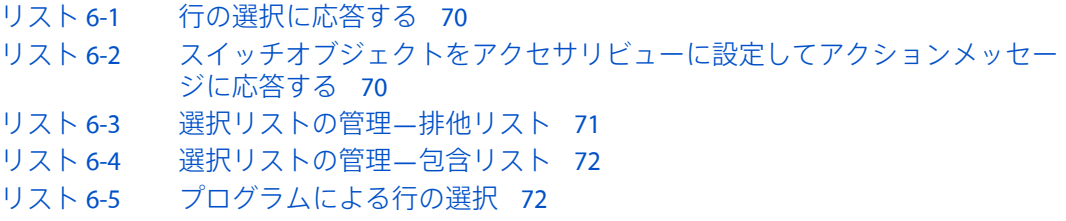

### 第 **7** 章 [行やセクションの挿入と削除](#page-72-0) **73**

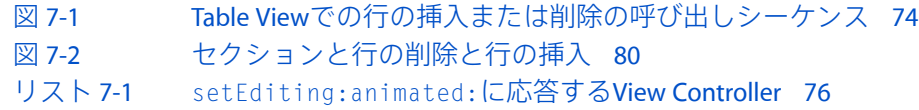

- [リスト](#page-75-1) 7-2 [行の編集スタイルのカスタマイズ](#page-75-1) 76
- [リスト](#page-75-2) 7-3 [データモデル配列の更新と行の削除](#page-75-2) 76
- [リスト](#page-76-1) 7-4 Navigation Barに「追加(Add)[」ボタンを追加する](#page-76-1) 77
- [リスト](#page-76-2) 7-5 「追加(Add)[」ボタンのタップに応答する](#page-76-2) 77
- [リスト](#page-76-3) 7-6 [データモデル配列に新規項目を追加する](#page-76-3) 77
- [リスト](#page-77-1) 7-7 [一括挿入と一括削除のメソッド](#page-77-1) 78
- [リスト](#page-78-2) 7-8 Table Viewでの1[ブロックの行の挿入と削除](#page-78-2) 79

### 第 **8** 章 [行の並べ替えの管理](#page-80-0) **81**

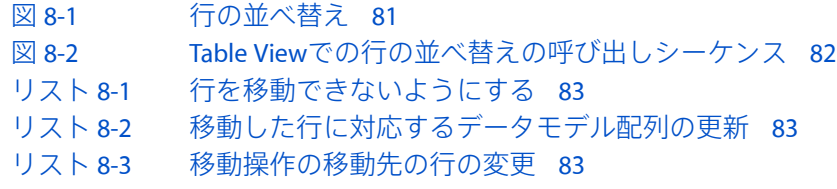

図、リスト

# <span id="page-8-0"></span>はじめに

TableViewは、iPhoneアプリケーション、特に生産性型アプリケーションで、よく目にします。これ らは、さまざまなニーズに適用できる多様なユーザインターフェイスオブジェクトです。テーブル は、スクロール可能な項目(行)のリストを表示します。このリストは、いくつかのセクションに 分割されている場合もあります。各行には、表現するデータ項目の文字列、画像、その他の識別子 を表示できます。ユーザが、あるテーブルの行を選択すると、別のTableViewが表示されて、最初の TableViewで選択した項目に関連する項目の一覧が表示されるようにできます。項目の詳細を表示す るTable Viewと組み合わせて、項目を表示することもできます。このように、Table Viewは、階層的 なデータをたどるための理想的なメカニズムです。また、TableViewをインデックス付きリストとし て使用すると、インデックス指定によってすばやく項目にアクセスできます。選択肢リストとして 使用すると、デスクトップシステムにおけるポップアップリストやラジオボタンをシミュレートで きます。

『*iPhone OS Table View*プログラミングガイド』では、Table Viewプログラミングの基礎となる概念に ついて説明し、プロジェクト内でTableViewを作成したり管理したりする方法を示します。まずテー ブルのスタイルと特徴のほか、TableViewに関連するプログラミングインターフェイスの概要を示す ことから始めます。また、階層的なデータモデルのさまざまなレベルにあるデータの集合を、一連 のTableViewにマップする方法と、そのためにデータ階層を渡り歩く操作をサポートする特定のUIKit クラスの使いかたについて、一般的な言葉で説明します。概念的な背景を説明した後は、TableView プログラミングのさまざまな側面について解説します。これには、Table Viewの作成と設定、Table View Cellのカスタマイズ、選択の管理、Table Viewでの行の挿入、削除、および移動などが含まれま す。

## <span id="page-8-1"></span>この書類の構成

この文書は次の章で構成されています。

- **1.** 「Table View[とは」](#page-10-0) (11 ページ)では、Table Viewの特徴と、それを使用する状況について概 説します。
- **2.** 「Table View API[の概要」](#page-20-0) (21 ページ)では、アプリケーションにTable Viewを表示するために 使用するクラスを紹介します。
- **3.** 「Table View[を利用したデータ階層のナビゲーション」](#page-22-0) (23 ページ)では、ナビゲーション ベースのアプリケーション内でデータの階層をTableViewにマップする方法と、そのようなアプ リケーションを実装する際のNavigation ControllerアーキテクチャとTable View Controllerの使いか たを説明します。
- **4.** 「Table View[の作成と設定」](#page-32-0) (33 ページ)では、ユーザインターフェイスにTable Viewを作成 して設定するためのアプローチについて説明します。
- **5.** 「Table View Cell[の詳細」](#page-48-0) (49 ページ)では、セルオブジェクトについて説明し、Table View用 にセルオブジェクトのコンテンツを準備する方法と、アプリケーションに合わせてセルオブジェ クトをカスタマイズする方法を説明します。
- **6.** [「選択の管理」](#page-68-0) (69 ページ)では、Table Viewで選択を管理する方法を説明します。
- **7.** [「行やセクションの挿入と削除」](#page-72-0) (73 ページ)では、ユーザによる行の挿入と削除を管理す る方法を説明します。
- **8.** [「行の並べ替えの管理」](#page-80-0) (81 ページ)では、ユーザによる行の並べ替えがどのように行われ るかを説明し、これらの変更を追跡する方法を示します。

## <span id="page-9-0"></span>関連項目

この文書を読む前に、『*iPhone Application Programming Guide*』を読んで、iPhoneアプリケーション 開発の基本プロセスを理解しておきましょう。また、View Controllerの全般的な情報、およびTable Viewと頻繁に組み合わせて使用されるNavigation Controllerの詳細情報を知りたい場合は、『*View Controller Programming Guide for iPhone OS*』を読むことも検討してください。

次のサンプルコードプロジェクトは、自分でTable Viewを実装する際の参考になります。

- *TableViewSuite*プロジェクト
- *TheElements*プロジェクト
- *SimpleDrillDown*プロジェクト

# <span id="page-10-0"></span>Table Viewとは

Table Viewは、iPhone OSアプリケーションでよく使われるユーザインターフェイスオブジェクトで す。多目的に使用できるため、アプリケーションは、さまざまな用途にTableViewを採用できます。 この章では、TableViewの部品、特徴、およびスタイルについて、機能とプログラムの両面から解説 します。また、その中で、Table Viewを使用する状況をいくつか示します。

注:この章で紹介する情報は、『*iPhone Human Interface Guidelines*』のTable Viewに関する情報を要 約したものです。ここでは、Table Viewのユーザレベルの機能、特にTable View APIに関連する機能 について説明します。また、TableViewに固有の用語、概念、および使用パターンについても紹介し ます。Table Viewのスタイルと特徴の完全な説明と、お勧めの使い方については、『*iPhone Human Interface Guidelines*』の「Table Views, Text Views, and Web Views」を参照してください。

## <span id="page-10-1"></span>Table Viewの特徴

TableViewは、スクロール可能な項目リストを表示します。TableViewには列が1つだけあります。し たがって、本質的にはリストです。また、垂直方向のスクロールのみが可能です。アプリケーショ ンは、以下のように、さまざまな用途でTable Viewを使用できます。

- 階層構造のデータ内をユーザが移動できるようにするため
- 選択可能な選択肢リストを表示するため
- インデックス付きの項目リストを表示するため
- 視覚的にグループ分けされた詳細情報とコントロールを表示するため

TableViewは、いくつかのセクションに分けられた行で構成されます。各セクションには、テキスト または画像を表示するヘッダとフッタがあります。ただし、セクションを1つしか持たず、ヘッダ やフッタを表示しないTableViewもたくさんあります。プログラムでは、UIkitは、インデックス番号 によって行とセクションを識別します。セクション番号は、TableViewの一番上から下に向かって、 0から*n*-1まで付けられます。行番号は、1つのセクション内で0から*n*-1まで付けられます。TableView は、セクションのヘッダとフッタとは別に、それ自身のヘッダとフッタを持つことができます。 テーブルヘッダは、最初のセクションの先頭行の前に表示されます。テーブルフッタは、最後のセ クションの最終行の後に表示されます。

TableViewに表示される行は、セルで構成されます。セルには、テキスト、画像、その他の種類のコ ンテンツが表示されます。セルには、コントロールとしての機能を持つことが多いアクセサリビュー を付加することもできます。次の3つの標準アクセサリビューがあります(accessory-type定数も示 します)。

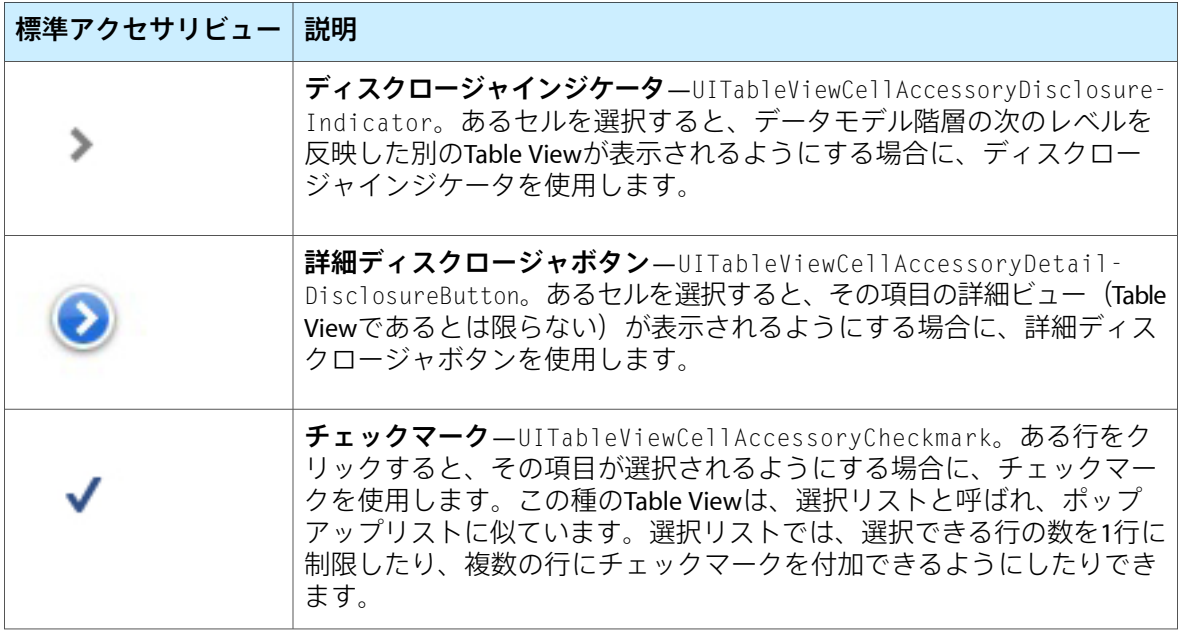

標準のアクセサリビュー(accessory-view)タイプの代わりに、コントロールオブジェクト(スイッチ など)やカスタムビューを、アクセサリビューとして指定することもできます。

TableViewは、編集モードに入ることができます。編集モードでは、ユーザが行を挿入または削除し たり、テーブル内で行を移動したりできます。編集モードのとき、挿入または削除の対象として マークされた行の左端には、緑のプラス記号(挿入の場合)、または赤のマイナス記号(削除の場 合)が表示されます。ユーザが削除コントロールにタッチしたり、Table Viewによっては、行を横 切ってスワイプしたりすると、ユーザにその行の削除を確認する赤い「削除(Delete)」ボタンが表示 されます。移動可能な行には、その右端に数本の水平線で構成された画像が表示されます。Table Viewが編集モードを終了すると、挿入、削除、並べ替えのコントロールは消えます。

## <span id="page-11-0"></span>Table Viewのスタイル

Table Viewには、プレーンとグループの2つの主要なスタイルがあります。プレーン(標準の)スタ イルのTable Viewには、画面の横幅いっぱいに広がった、白い背景を持つ行が表示されます(図 1-1 を参照)。Table Viewは、1つ以上のセクションを持ち、セクションは1つ以上の行を持ちます。ま た、各セクションは、それぞれ固有のヘッダタイトルやフッタタイトルを持つことができます(ヘッ ダやフッタは、カスタムビュー(たとえば、画像を含むビュー)を持つこともできます)。何行も あるセクションをスクロールする場合、セクションのヘッダは、TableViewの上端に固定され、セク ションのフッタは下端に固定されます。

<span id="page-12-0"></span>図 **1-1** プレーンスタイルのTable View(セクションのヘッダとフッタがない場合)

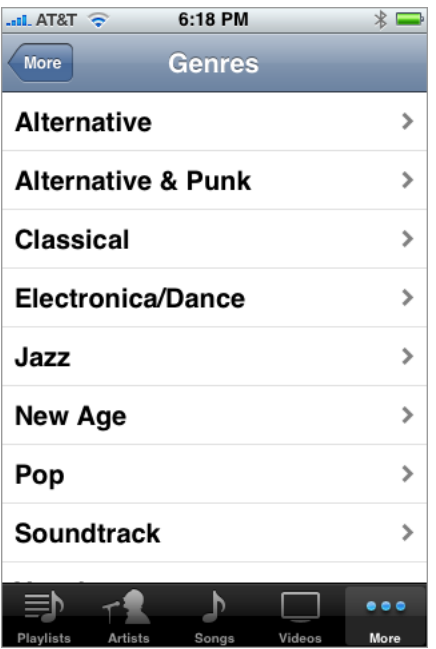

プレーンスタイルのTable Viewのバリエーションの1つに、すばやく検索ができるように、セクショ ンにインデックスを関連付けたものがあります。図 1-2に、インデックス付きリストと呼ばれるこ の種のテーブルの一例を示します。インデックスは、TableViewの右端に上から下に向かって表示さ れ、このインデックスの各エントリは、セクションヘッダのタイトルに対応しています。インデッ クス内の項目をタッチすると、Table Viewは、その項目に対応するセクションまでスクロールしま す。たとえば、セクションヘッダを州を表す2文字の略語に設定し、セクション内の各行がその州 にある都市を示すとします。インデックス内の任意の場所をタッチすると、選択した州の都市が表 示されます。インデックス付きセクションリスト内の各行には、インデックスの妨げになるため、 ディスクロージャインジケータや詳細ディスクロージャボタンを付けないようにします。

### <span id="page-13-0"></span>図 **1-2** セクションインデックスとして設定されたTable View

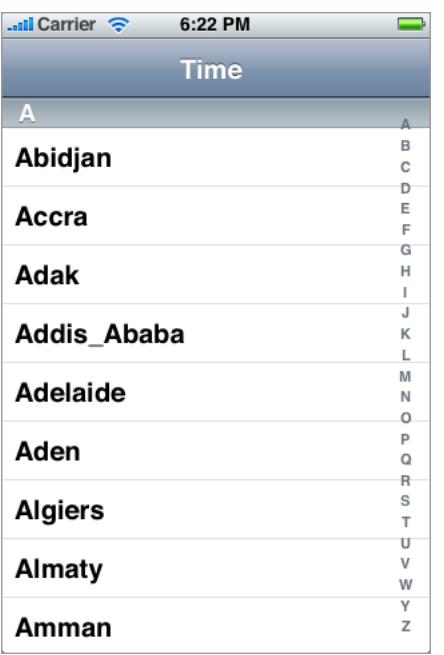

<span id="page-13-1"></span>最も単純なTable Viewは、選択(ラジオ)リストです(図 1-3を参照)。選択リストは、ユーザが選 択可能な選択肢のメニューを表示するプレーンスタイルのTable Viewです。選択できる行数を1行に 制限したり、複数行の選択を許可したりできます。選択リストでは、選択された行にチェックマー クが付きます(図 1-3を参照)。

### 図 **1-3** 選択リストとして設定されたTable View

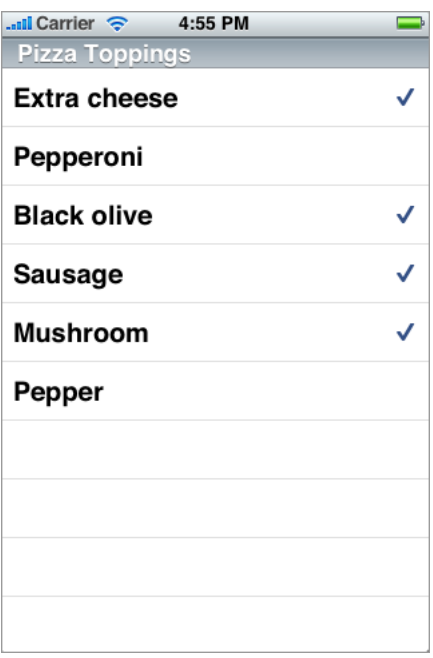

グループ化されたTableViewも、情報のリストを表示します。ただし、関連する行が視覚的に区別さ れたセクションにグループ化されています。図 1-4に示すように、各セクションは、丸みを帯びた 角を持ち、青みがかったグレイの背景に表示されます。各セクションに、ヘッダまたはフッタとし てテキストや画像を持たせて、そのセクションの文脈や要約を提供することもできます。グループ 化されたテーブルは、特に、データ階層内の最も詳細な情報を表示する場合に、威力を発揮しま す。これを利用して、詳細情報を概念的なグループにまとめて、文脈情報を提供すれば、ユーザが その情報をすばやく理解するのに役立ちます。たとえば、連絡先リスト内の連絡先情報は、電話番 号、電子メールアドレス、住所、その他のセクションにグループ分けされています。

### <span id="page-14-0"></span>図 **1-4** グループスタイルのTable View

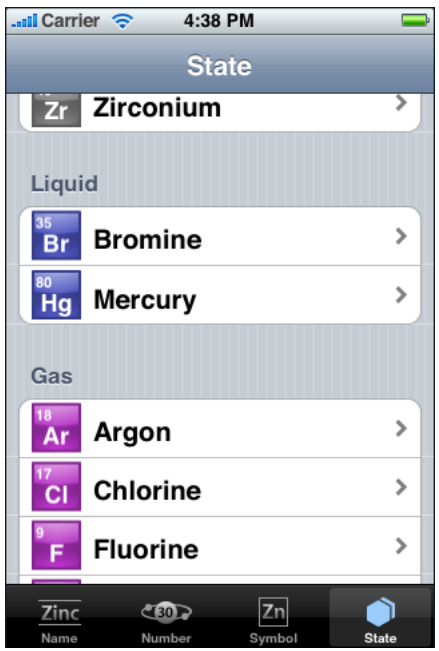

グループ化されたTable View内のセクションのヘッダとフッタは、図 1-5に示すような相対位置とサ イズになっています。

<span id="page-15-1"></span>図 **1-5** セクションのヘッダとフッタ

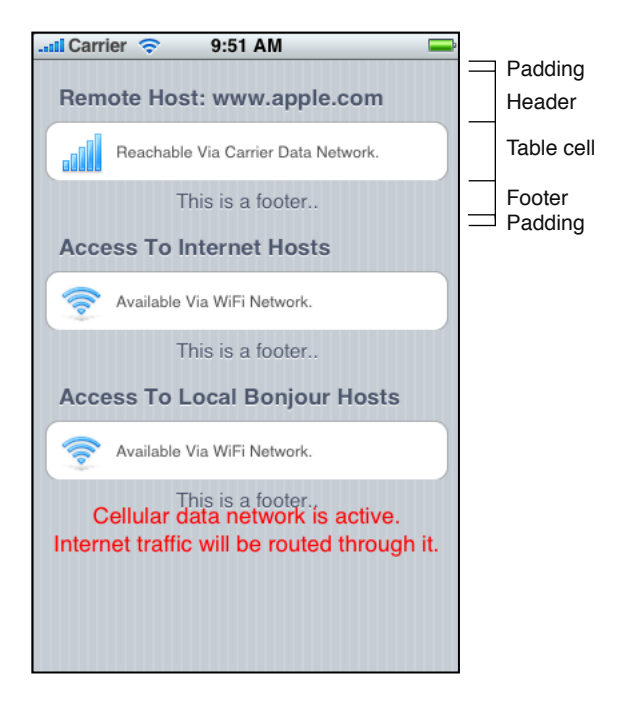

# <span id="page-15-0"></span>Table View Cellの標準スタイル

Table Viewの2つのスタイルのほかに、UIKitでは、Table Viewが行を表示するために使用するセルにつ いても4つのスタイルが定義されています。必要であれば、外観が異なるカスタムTable View Cellを 作成することもできますが、これらの4つの定義済みセルスタイルはほとんどの目的にかないます。 定義済みのスタイルでTable View Cellを作成する手法と、カスタムセルを作成する手法については、 「Table View Cell[の詳細」](#page-48-0) (49 ページ)で説明します。

注:Table View CellのスタイルはiPhone OS 3.0で導入されました。

TableViewの行のデフォルトのスタイルは、1つのタイトルを持ち、画像を1つ置ける単純なセルスタ イルです(図 1-6を参照)。このスタイルはUITableViewCellStyleDefault定数に対応します。

<span id="page-16-0"></span>図 **1-6** デフォルトのテーブル行スタイル(サブタイトルがない場合)

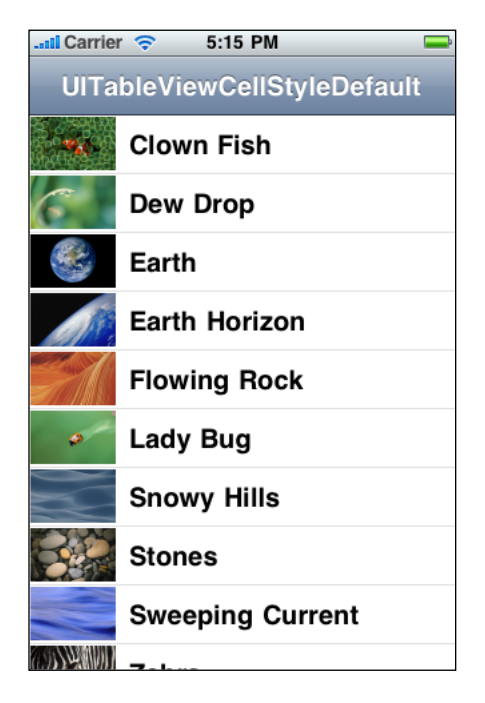

<span id="page-16-1"></span>図 1-7に示す行のセルスタイルでは、メインタイトルを左揃えにし、その直下にグレイのサブタイ トルを配置しています。また、デフォルト画像の位置に画像を1つ置けます。このスタイルは、 「iPod」アプリケーションで使われており、UITableViewCellStyleSubtitle定数に対応します。

### 図 **1-7** タイトルの下にサブタイトルを持つテーブル行スタイル

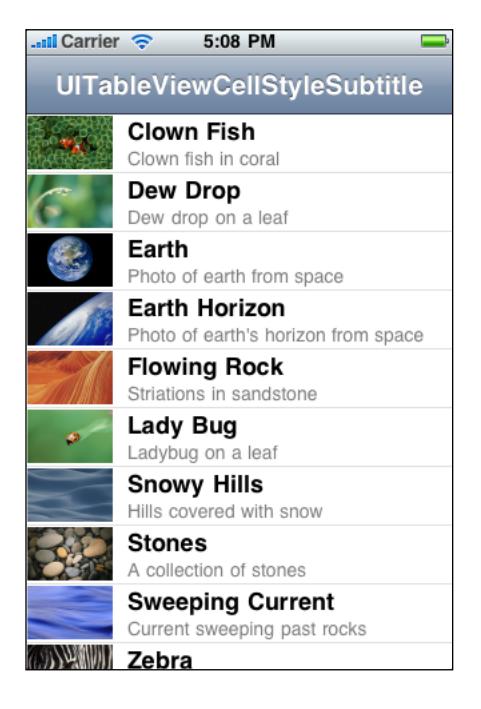

図 1-8に示す行のセルスタイルでは、メインタイトルを左揃えにし、青字のサブタイトルを行の右 端に右揃えで配置しています。画像は置けません。このスタイルは、「設定(Settings)」アプリケー ションで使われており、サブタイトルは環境設定に対する現在の設定値を表します。このスタイル はUITableViewCellStyleValue1定数に対応します。

<span id="page-17-0"></span>図 **1-8** 右揃えのサブタイトルを持つテーブル行スタイル

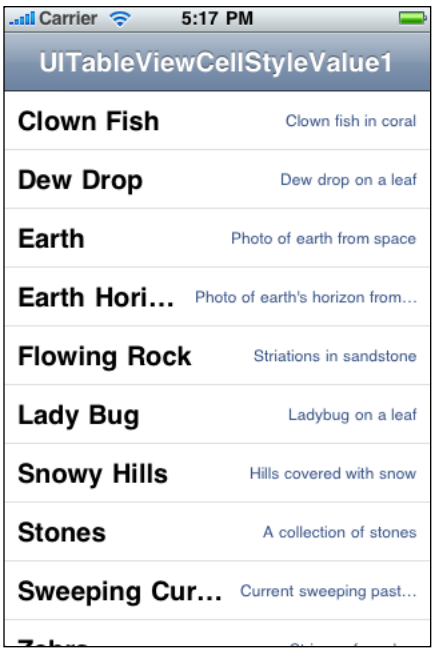

図 1-9に示す行のセルスタイルでは、青字のメインタイトルを行の左端からインデントされた位置 に、右揃えで配置しています。サブタイトルは、この位置から少し間隔をあけて、左揃えで表示さ れています。このスタイルでは、画像は置けません。このスタイルは「電話(Phone)」アプリケー ションの「連絡先(Contacts)」部分で使われており、UITableViewCellStyleValue2定数に対応しま す。

### <span id="page-18-0"></span>図 **1-9** 「連絡先(Contacts)」形式のテーブル行スタイル

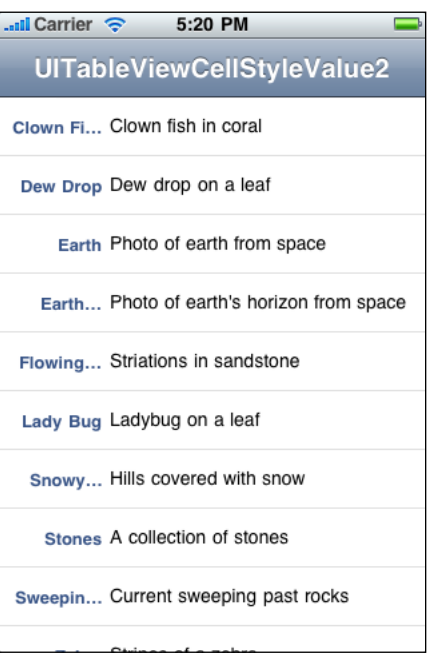

第 **1** 章 Table Viewとは

# <span id="page-20-0"></span>Table View APIの概要

Table View用のプログラムインターフェイスは、いくつかのクラス、2つの形式プロトコル、および Foundationフレームワークのクラスに追加された1つのカテゴリで表現されます。Table Viewを実装 する場合は、これらのすべてのAPIコンポーネントを扱わなければなりません。

### <span id="page-20-1"></span>Table View

Table View自体は、UITableViewクラスのインスタンスです。このクラスには、Table Viewの外観を 設定する(たとえば、行のデフォルトの高さを指定したり、テーブルのヘッダとして使用するビュー を提供したりする)メソッドが定義されています。そのほかに、現在選択されている行にアクセス したり、特定の行またはセルにアクセスしたりするためのメソッドもあります。UITableViewのそ の他のメソッドを呼び出して、選択を管理したり、TableViewをスクロールしたり、行やセクション を追加または削除したりもできます。

UITableViewは、ウインドウサイズより大きなコンテンツを持つビューのためのスクロール動作を 定義するUIScrollViewを継承しています。UITableViewでは、垂直スクロールのみを許可するよう に、スクロール動作を再定義しています。

# <span id="page-20-2"></span>データソースとデリゲート

UITableViewオブジェクトは、1つのデリゲートと1つのデータソースを持っていなければなりませ ん。Model-View-Controllerデザインパターンに従って、データソースは、アプリケーションのデータ モデル(Modelオブジェクト)とTable Viewの仲介役をします。一方、デリゲートは、Table Viewの 外観と動作を管理します。データソースとデリゲートは、通常は同じオブジェクトです(ただし、 必ずしも同じとは限りません)。また、そのオブジェクトがUITableViewControllerのカスタムサ ブクラスであることもよくあります(詳細については、「Table View[を利用したデータ階層のナビ](#page-22-0) [ゲーション」](#page-22-0) (23 ページ)を参照)。

データソースは、UITableViewDataSourceプロトコルを採用し、デリゲートは、 UITableViewDelegateプロトコルを採用します。UITableViewDataSourceには、保有するセクショ ン数(デフォルトは1)をTableViewに伝えるオプションメソッドが1つあります。また、各セクショ ンの行数をTable Viewに伝える必須メソッドも1つあります。UITableViewDelegateプロトコルに は、デリゲートが実装しなければならないメソッドが1つ宣言されています。このメソッドは、特 定の行を描画するときにTableViewが使用するセルオブジェクトを返すメソッドです(このデリゲー トのタスクの詳細については、「Table View[のセル」](#page-21-1) (22 ページ)を参照してください)。また、 このメソッドを利用すると、デリゲートはTableViewの外観を変更できます。どちらのプロトコルに も、選択やアクセサリビューのタップに応答したり、セルの挿入、削除、および並び替えを管理し たりするためのオプションメソッドが含まれています。

アプリケーションは、UILocalizedIndexedCollationという簡易クラスを利用して、インデック ス付きリスト用のデータをデータソースで編成したり、インデックス内の項目をユーザがタップし たときに適切なセクションを表示したりできます。UILocalizedIndexedCollationクラスはセク ションタイトルのローカライズにも使用します。UILocalizedIndexedCollationクラスはiPhone OS 3.0で導入されました。

## <span id="page-21-0"></span>NSIndexPathクラスへの拡張

UITableView、UITableViewDataSource、およびUITableViewDelegateのメソッドの多くは、パ ラメータや戻り値として、インデックスパスを表すオブジェクトを持ちます。インデックスパス は、ネストされた配列のツリー内の特定のノードへのパスを表し、Foundationフレームワークでは、 NSIndexPathオブジェクトで表現されます。UIKitでは、NSIndexPathに対してカテゴリが1つ宣言さ れています(『*NSIndexPath UIKit Additions*』を参照)。このカテゴリには、主要なパスを返したり、 セクション内の行を見つけたり、行とセクションのインデックスからNSIndexPathオブジェクトを 生成したりするメソッドが含まれています。

## <span id="page-21-1"></span>Table Viewのセル

[「データソースとデリゲート」](#page-20-2) (21 ページ)で説明したように、データソースは、Table Viewに表 示される各行に対応するセルオブジェクトを返さなければなりません。これらのセルオブジェクト は、UITableViewCellクラスを継承する必要があります。このクラスには、セルの選択や編集を管 理したり、アクセサリビューを管理したり、セルを設定するためのメソッドが含まれています。 UITableViewCellクラスで定義されている標準スタイルのセルを直接インスタンス化して、これら のセルに、1つまたは2つの文字列と、スタイルによっては、画像とテキストの両方で構成されたコ ンテンツを入れることができます。または、標準スタイルのセルを使用する代わりに、"既成の"セ ルオブジェクトのコンテンツビューに独自のカスタムサブビューを配置することもできます。 UITableViewCellのサブクラスを定義して、Table ViewCellの外観や動作を徹底的にカスタマイズす ることもできます。これらの方法についてはすべて、「Table View Cell[の詳細」](#page-48-0) (49 ページ)で解 説します。

<span id="page-22-0"></span>Table Viewの一般的な用途 (Table Viewに最も適した用途)は、階層的なデータのナビゲーションで す。階層の最上位レベルにあるTableViewには、最も概要的なレベルのデータカテゴリのリストが表 示されます。ユーザは、ある行を選択して、階層の次のレベルに"掘り下げ"ます(ドリルダウンし ます)。階層の一番下には、特定の項目の詳細を表示するビュー (通常はTable View) があります (たとえば、住所録の1つのレコード)。ユーザが、この項目を編集できるようにすることもでき ます。このセクションでは、データモデル階層のレベルを一連のTableViewにマップする方法と、こ のようなナビゲーションベースのアプリケーションの実装に役立つUIKitフレームワークの機能の使 いかたを説明します。

## <span id="page-22-1"></span>階層的なデータモデルとTable View

ナビゲーションベースのアプリケーションでは、通常、アプリケーションデータをModelオブジェ クト(アプリケーションのデータモデルと呼ばれる場合もある)のグラフとして設計します。アプ リケーションのモデルレイヤは、Core Data、プロパティリスト、カスタムオブジェクトのアーカイ ブなど、さまざまなメカニズムやテクノロジーを使用して実装できます。どのようなアプローチを とるかに関係なく、アプリケーションのデータモデルを渡り歩くには、すべてのナビゲーション ベースのアプリケーションに共通するパターンに従います。データモデルは階層構造になっていて 深さがあり、この階層構造のさまざまなレベルにあるオブジェクトが、TableViewの行を埋めるソー スになります。

<span id="page-22-2"></span>注:Core DataはiPhone OS 3.0でサポート対象テクノロジーとして導入されました。Core Dataのテク ノロジーとフレームワークについては、『*Core Data Overview*』を参照してください。

## Modelオブジェクトの階層としてのデータモデル

優れた設計のアプリケーションでは、Model-View-Controller (MVC)デザインパターンに従って、クラ スとオブジェクトを分けています。アプリケーションのデータモデルは、このパターンのModelオ ブジェクトで構成されます。Modelオブジェクトは、(オブジェクトモデリングパターンで定義さ れている用語を使用すれば)プロパティによって記述できます。これらのプロパティは、属性と関 係の大きく2種類に分けられます。

注:ここでの"プロパティ"という概念は、Objective-Cの宣言済みプロパティ機能と、理論的には関 連していますが同一ではありません。通常、クラス定義は、インスタンス変数と宣言済みプロパ ティを通じた、プログラミング上のプロパティを表現します。宣言済みプロパティの詳細について は、『*TheObjective-C2.0 ProgrammingLanguage*』を参照してください。MVCとオブジェクトモデリン グの詳細については、『*Cocoa Fundamentals Guide*』の「Cocoa Design Patterns」をお読みください。

属性は、Modelオブジェクトのデータの要素を表します。属性には、プリミティブクラスのインス タンス(NSString、NSDate、UIColorなどのオブジェクト)から、C言語の構造体や単純なスカラ 値まであります。属性は一般に、データ階層の"リーフノード"を表す、その項目の詳細ビューを表 示するTable Viewを埋めるために使用されます。

また、ModelオブジェクトがほかのModelオブジェクトと関係を持っている場合もあります。データ モデルは、そうした関係を通じてオブジェクトグラフを構成することで階層が深くなります。関係 は、カーディナリティ(濃度)の点からみると、1対1と1対多の大きく2種類に分類されます。1対1 関係は、1つのオブジェクトともう1つのオブジェクトとの関係を表します(たとえば、親との関 係)。一方、1対多の関係は、1つのオブジェクトと、同じ種類の複数のオブジェクトとの関係を表 します。1対多の関係は、包含関係によって特徴付けられ、プログラムでは、NSArrayオブジェクト (または、単なる配列)などのコレクションで表現されます。1つの配列にほかの配列が複数含ま れる場合や、複数の辞書(内部に保持している値をキーによって識別するコレクション)が含まれ る場合もあります。同様に、辞書の中にほかのコレクション(配列、集合、その他の辞書など)が 1つ以上含まれる場合もあります。このようにほかのコレクションをネストしたコレクションによっ て、データモデルは階層が深くなります。

### <span id="page-23-0"></span>Table Viewとデータモデル

標準(プレーン)スタイルのTable Viewの行は、通常、アプリケーションのデータモデルのコレク ションオブジェクトに基づいており、これらのオブジェクトは一般に配列です。この配列には、文 字列その他の要素が含まれます。Table Viewは、行の内容を表示する際にこの要素を使用します。 Table Viewを作成すると(「Table View[の作成と設定」](#page-32-0) (33 ページ)を参照)、Table Viewはまず、 データソースにディメンション(セクション数とセクションごとの行数)を問い合わせます。次 に、各行のコンテンツを要求します。このコンテンツは、データモデル階層の適切なレベルの配列 から取得されます。

Table Viewのデータソースとデリゲートに定義されているメソッドの多くにおいて、Table Viewは、 現在の操作(たとえば、行のコンテンツを取得したり、ユーザがタップした行を示すなど)の対象 となるセクションと行を識別するインデックスパスを渡します。インデックスパスはFoundationフ レームワークのNSIndexPathクラスのインスタンスであり、ネストした配列のツリー内の項目を識 別するために使用できます。UIKitフレームワークでは、NSIndexPathを拡張して、sectionとrowと いうプロパティをこのクラスに追加しています。データソースはこれらのプロパティを使用して、 Table Viewのセクションと行を、そのTable Viewのデータのソースとして使われている配列の、対応 するインデックス位置にある値にマップしなければなりません。

注:UIKitフレームワークでのNSIndexPathクラスの拡張については、『*NSIndexPathUIKitAdditions*』 を参照してください。

図 3-1に示すTable Viewシーケンスを考えます。この例のデータ階層の最上位レベルは4つの配列か らなる配列です。内側の各配列には特定の地域の道路を表すオブジェクトが含まれています。ユー ザがこれらの地域の1つを選択すると、次のTable Viewには、選択された配列内の道路を表す名前の 一覧が表示されます。ユーザが特定の道路を選択すると、次のTableViewにはその道路についての詳 細がグループスタイルのTable Viewで表示されます。

<span id="page-24-0"></span>図 **3-1** データモデルのレベルのTable Viewへのマッピング

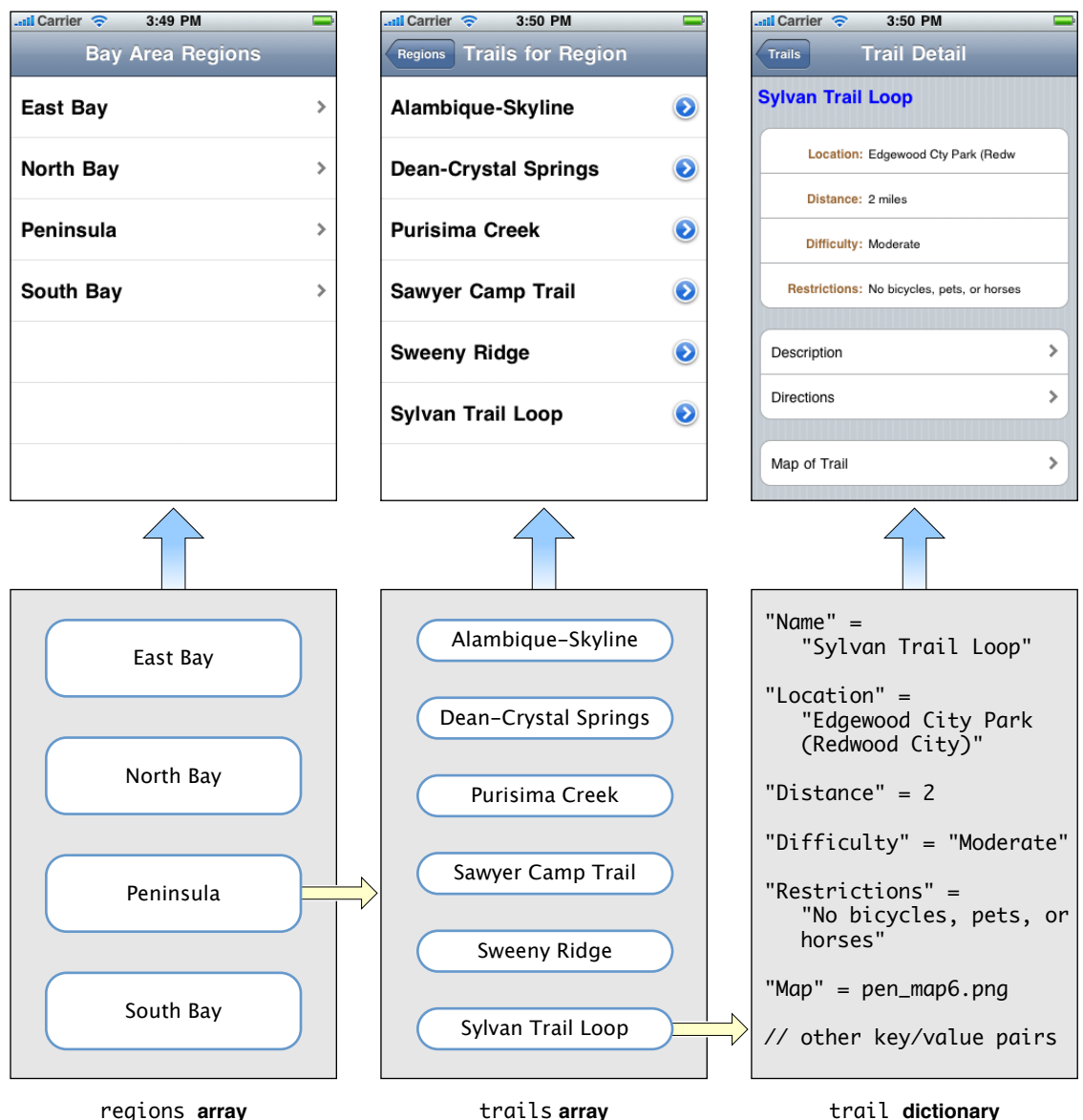

説明のために上の図では、データ階層の3つのレベルを移動している3つのTableViewのシーケンスを 示しています。このアプリケーションは簡単に設計を変更して、使用するTable Viewを2つだけにす ることができます。第1のTable Viewを(プレーンスタイルの)リストにして、各地域をそのTable Viewのセクションにし、各セクションの行をその地域の道路名にします。このデータモデルはこの 配置を、複数の配列がネストした配列として表現できます。Table Viewが特定の行のコンテンツを データソースに要求するとき、データソースにNSIndexPathオブジェクトを渡します。データソー スはこのオブジェクトを使用して、まず内側の配列(sectionプロパティ)を見つけて、次にその 配列内のオブジェクト(rowプロパティ)を見つけます。

## <span id="page-25-0"></span>View Controllerとナビゲーションベースアプリケーション

UIKitフレームワークには、iPhoneOSでよく使われるユーザインターフェイスパターンを管理するた めのView Controllerクラスがいくつかあります。View Controllerは、UIViewControllerクラスを継承 したコントローラオブジェクトです。これらはビュー管理に不可欠なツールです。特にアプリケー ションがこれらのビューを使用して、データ階層の連続するレベルを表示する場合は非常に重要で す。Table Viewを管理するために、UIKitではUIViewControllerのサブクラスである UITableViewControllerクラス(「Table View [Controller](#page-27-0)」 (28 ページ)で説明)を提供していま す。このセクションでは、ViewControllerとは何かについて説明し、TableViewを含む連続するビュー を表示したり管理したりする方法について説明します。

### <span id="page-25-1"></span>View ControllerとNavigation Controllerの概要

Navigation Barは、ユーザがデータ階層をたどることができるようにするためのユーザインターフェ イスの仕組みです。ユーザは概要的な最上位レベルの項目からスタートして、リーフノードの項目 の具体的なプロパティを表示する詳細ビューまで階層をドリルダウンします(掘り下げます)。 Navigation Barの下のビューには、現在のレベルのデータが表示されます。Navigation Barには、現在 のビューのタイトルが表示されます。また、そのビューが最上位レベルよりも下の階層のビューの 場合は、Navibation Barの左端に戻るボタンが表示されます。戻るボタンは、ユーザがタップすると 前のレベルに戻ることができるナビゲーションコントロールです(デフォルトでは、戻るボタンに は、前のビューのタイトルが表示されます)。NavigationBarに「編集(Edit)」ボタン(現在のビュー で編集モードに入るために使用する)や、コンテンツを管理する機能に対応したカスタムボタンを 持たせることもできます(図 [3-2](#page-26-0) (27 ページ)を参照)。

注:このセクションでは、この文書全体を通して解説するコーディング作業についての予備知識 を提供するために、View ControllerとNavigation Controllerの概要を説明します。View Controllerと Navigation Controllerについて詳しく学習するには、『*ViewController ProgrammingGuide foriPhoneOS*』 を参照してください。

Navigation BarはUINavigationBarオブジェクトです。このオブジェクトが管理するビューごとのコ ンポーネント(バーのタイトル、戻るボタン、「編集(Edit)」ボタン、カスタムボタンなど)は、 UINavigationItemクラスのインスタンスです。これらのコンポーネントがボタンの場合、その値 としてUIBarButtonItemオブジェクトを取ります。Navigation Controller(UINavigationController のインスタンス)を使用して、NavigationItemや表示するビューを管理する場合は、UINavigationBar やUINavigationItemを直接扱う必要はありません。ただし、UINavigationItemの場合は、ナビゲー ション要素の値を設定しなければなりません。

#### 第 **3** 章

Table Viewを利用したデータ階層のナビゲーション

#### <span id="page-26-0"></span>図 **3-2** Navigation Barとよく使われるコントロール要素

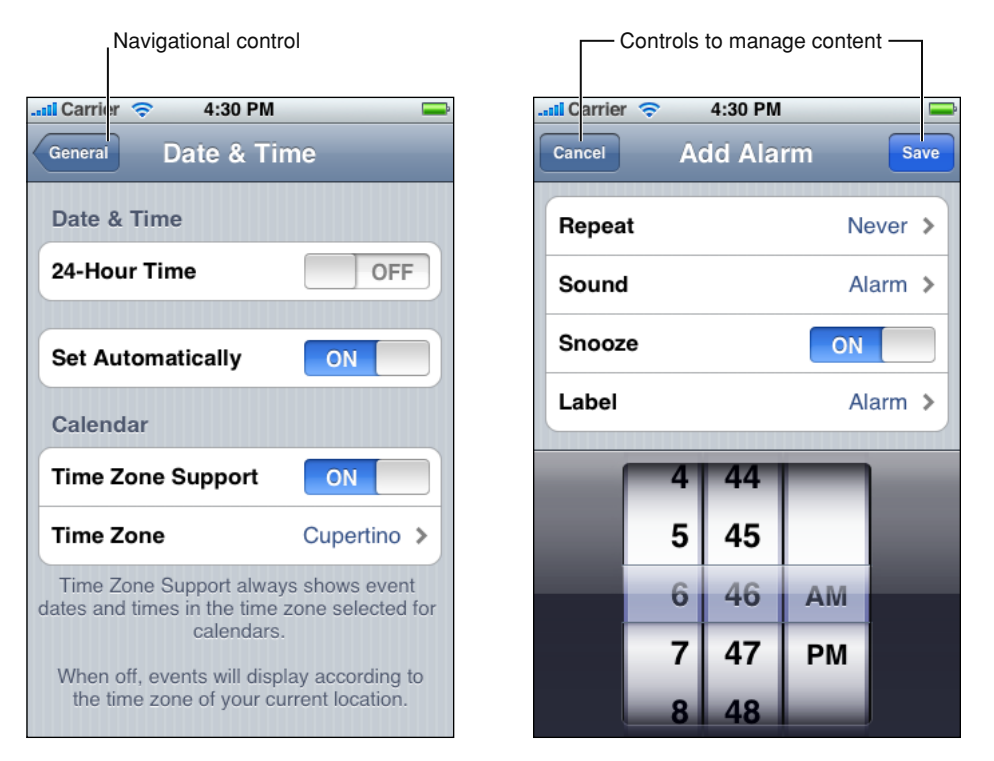

UINavigationControllerクラスは、iPhoneOSでビューを管理するControllerオブジェクトに共通の プログラムインターフェイスと動作を定義した基底クラス、UIViewControllerを継承しています。 この基底クラスからの継承によって、ViewControllerは一般的なビュー管理用のインターフェイスを 取得します。このインターフェイス部分を実装すると、ViewControllerは、ビューの自動回転、メモ リ不足通知への応答、"モーダル"ビューのオーバーレイ、「編集(Edit)」ボタンのタップへの応答、 その他のビュー管理を実行できます。

UINavigationControllerは、Navigation Bar(バーの下のビューに対応してバーに表示される要素 も含む)を管理します。UIViewControllerオブジェクトは、NavigationBarの下に表示されるビュー を管理します。このView Controllerに対しては、UIViewControllerのサブクラス、または特定のタ イプのビューを管理するためにUIKitフレームワークが提供しているViewControllerクラスのサブクラ スを作成します。Table Viewの場合は、このView ControllerクラスはUITableViewControllerです。 データ階層内のレベルを反映した一連のTable Viewを表示するNavigation Controllerの場合は、Table Viewごとに別々のカスタムTable View Controllerを作成する必要があります。

Navigation Controllerは、(表示されるTable Viewごとに1つある)View Controllerのスタックを管理す ることによって、一連のTable ViewをたどるNavigation Barを操作します(図 3-3を参照)。この動作 は、Root View Controllerから始まります。ユーザがTable Viewの行(通常は、ディスクロージャイン ジケータまたは詳細ディスクロージャボタン)をタップすると、Root View Controlerは、次のView Controllerをスタックにプッシュします。その結果、この新しいView ControllerのTable Viewが右から スライドしてきて画面に表示され、NavigationBarの要素が適切に更新されます。ユーザがNavigation Barの戻るボタンをタップすると、現在のViewControllerがスタックからポップされます。その結果、 Navigation Controllerは、現在スタックの一番上にあるView Controllerによって管理されるTable View を表示します。

<span id="page-27-1"></span>図 **3-3** ナビゲーションベースアプリケーションのNavigation ControllerとView Controller

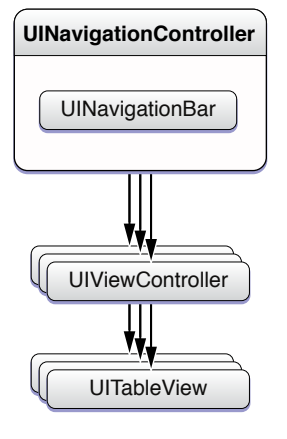

UIViewControllerには、View Controllerが、現在表示されているTable Viewに対応してNavigation Bar に表示されるナビゲーション要素(UINavigationItemオブジェクト)にアクセスしたり、値を設 定するためのメソッドが含まれています。また、現在のTable Viewに対応するNavigation Barのタイ トルを設定するためのtitleプロパティも宣言されています。

必ずしもすべてのアプリケーションが、Navigation ControllerとView Controllerのアーキテクチャを使 用する必要はありません。アプリケーションが、一連のTable Viewではなく、単独のTable Viewを表 示する場合は、「編集(Edit)」ボタンやその他の特殊なボタンをNabigationBarに表示する必要がなけ れば、Navigation Controllerを使用する必要はありません。また、アプリケーションがTable Viewを1 つしか表示しない場合は、それを管理するためのカスタムViewControllerも必要ありません。たとえ ば、1つのTable Viewを使用して、選択可能な選択肢のリストを表示するアプリケーションの場合、 そのTable View用のデータソースとデリゲートの役割を果たせば、View Controller以外のオブジェク トを使用することもできます。

### <span id="page-27-0"></span>Table View Controller

UIViewControllerの直接のサブクラスを使用してNavigationControllerアーキテクチャ内のTable View を管理することもできますが、UITableViewControllerをサブクラス化したほうが手間を省くこと ができます。UITableViewControllerクラスは、UIViewControllerの直接のサブクラスを作成し てTable Viewを管理する場合に実装しなければならないさまざまな処理を行ってくれます。

Table View Controllerを作成するには、initWithStyle:メソッドを利用してそのためのメモリの割り 当てと初期化を行います。その際、必要なTable Viewタイプに応じてUITableViewStylePlainまた はUITableViewStyleGroupedのいずれかを渡します。Table View Controllerを作成すると、Table View ControllerはTable Viewを作成するか、またはnibファイルからロードします。どちらのケースになる かによって、動作が少し異なります。

■ nibファイルを指定した場合、UITableViewControllerオブジェクトはそのnibファイルにアー カイブされているUITableViewオブジェクトをロードします(通常、nibファイルは UITableViewControllerの属性として指定されます。UITableViewControllerはこのnibファイル のFile'sOwnerでなければなりません)。Table Viewの属性、サイズ、および自動サイズ変更特性 は通常nibファイルで設定します。Table Viewのデータソースとデリゲートは、nibファイルで定 義されているオブジェクトになります(定義されている場合)。

■ nibファイルが存在しない場合は、UITableViewControllerオブジェクトが、未設定の UITableViewオブジェクトを割り当てて、適切なディメンションと自動サイズ変更マスクで初 期化します。UITableViewControllerは、自身をTable Viewのデータソースおよびデリゲートとし て設定します。nibファイルにデータソースまたはデリゲートが定義されていない場合も同様で す。

Table Viewが初めて表示されるときに、Table View ControllerはそのTable ViewにreloadDataを送信 し、データソースからデータを要求するように促します。データソースは要求するセクション数と セクションごとの行数をTableViewに伝えてから、各行に表示するデータをTableViewに提供します。 このプロセスについては、「Table View[の作成と設定」](#page-32-0) (33 ページ)で説明します。

UITableViewControllerクラスは、その他の一般的なタスクも実行します。Table Viewが表示され る直前に選択範囲をクリアしたり、テーブルの表示が完了したときにスクロールインジケータを点 滅させたりする処理も行います。さらに、ユーザが「編集(Edit)」ボタンをタップしたときには、そ れに応答してTable Viewを編集モードに変更します(ユーザが「完了(Done)」をタップした場合は、 編集モードを解除します)。このクラスは、管理下にあるTableViewにアクセスするためのtableView プロパティを公開しています。

注:UITableViewControllerは、iPhone OS 3.0では新機能が加わりました。Table View Controllerは TableViewの行のインライン編集をサポートします。たとえば、行に埋め込まれているテキストフィー ルドが編集モードのとき、表示されている仮想キーボードの上にある編集中の行をスクロールしま す。さらに、Core Dataのフェッチ要求によって返される結果を管理するための NSFetchedResultsControllerクラスをサポートしています。

UITableViewControllerクラスは、loadView、viewWillAppear:、およびUIViewControllerから 継承したその他のメソッドをオーバーライドすることによって、これらすべての処理を実装してい ます。UITableViewControllerのサブクラスで、これらのメソッドをオーバーライドして、特殊な 動作を実現することもできます。これらのメソッドをオーバライドする場合は、デフォルトの動作 を実行するために、そのメソッドのスーパークラスの実装を(通常は、最初のメソッド呼び出しと して)必ず呼び出してください。

注:管理対象のビューが複数のサブビューで構成されており、その中の1つがTableViewの場合は、 Table Viewを管理するためにはUITableViewControllerのサブクラスではなく、UIViewController のサブクラスを使用すべきです。UITableViewControllerクラスのデフォルトの動作では、Navigation BarとTab Barの間の(これら両方が存在する場合)画面一杯にTable Viewを表示します。

<span id="page-28-0"></span>UITableViewControllerのサブクラスではなくUIViewControllerのサブクラスを使用してTable Viewを管理することにした場合は、ヒューマンインターフェイスガイドラインに適合するように、 前述のいくつかのタスクを実行する必要があります。Table Viewを表示する前にTable View内の選択 をクリアするために、deselectRowAtIndexPath:animated:を呼び出して選択中の行(存在する場 合)をクリアするviewWillAppear:メソッドを実装します。Table Viewの表示が完了したら、Table ViewにflashScrollIndicatorsメッセージを送信することでScroll Viewのスクロールインジケータ を点滅させなければなりません。それには、UIViewControllerのviewDidAppear:メソッドをオー バーライドします。

# ナビゲーションベースアプリケーションでのTable Viewの管理

UITableViewControllerオブジェクト(または、Table Viewのデータソースとデリゲートの役割を 果たすその他のオブジェクト)は、行をデータで埋めたり、オブジェクトの設定を行ったり、選択 操作に応答したり、編集セッションを管理したりするために、TableViewから送信されたメッセージ

に応答する必要があります。この文書の以降の各章では、これらの処理を行う方法について説明し ます。ただし、ナビゲーションベースアプリケーションで一連のTableViewが適切に表示されること を保証するには、それ以外にいくつか実行しなければならないことがあります。

注:このセクションでは、Table Viewに重点を置きながら、View ControllerとNavigation Controllerに 関するタスクについて簡単に説明します。View controllerとNavigation Controllerの完全な解説(実装 の詳細も含む)については、『*ViewControllerProgrammingGuide foriPhoneOS*』を参照してください。

通常、このシーケンスは、applicationDidFinishLaunching:(または application:didFinishLaunchingWithOptions:)メソッドの実装内のアプリケーションデリゲー トから始まります。このデリゲートは、Root View ControllerになるUITableViewControllerサブク ラスのインスタンスを作成します。次に、UINavigationControllerのインスタンスを割り当て、 initWithRootViewController:メソッドを利用して、作成したばかりのTable View Controllerでそれ を初期化します。このイニシャライザには、Root ViewControllerを、NavigationControllerが管理する View Controllerスタックの先頭のオブジェクトにするという効果があります。Navigation Controllerを 作成した後で、デリゲートはNavigation Controllerのビューをウインドウに追加し、そのウインドウ を表示します。リスト 3-1にこの一連の呼び出しを示します。

<span id="page-29-0"></span>リスト **3-1** Root View Controllerのセットアップ(nibファイルのウインドウの場合)

- (void)applicationDidFinishLaunching:(UIApplication \*)application {

```
RootViewController *rootViewController = [[RootViewController alloc]
initWithStyle:UITableViewStylePlain];
   NSArray *timeZones = [NSTimeZone knownTimeZoneNames];
    rootViewController.timeZoneNames = [timeZones
sortedArrayUsingSelector:@selector(localizedCaseInsensitiveCompare:)];
   UINavigationController *aNavigationController = [[UINavigationController
alloc] initWithRootViewController:rootViewController];
   self.navigationController = aNavigationController;
   [aNavigationController release];
   [rootViewController release];
   [window addSubview:[navigationController view]];
   [window makeKeyAndVisible];
}
```
<span id="page-29-1"></span>この例のウインドウは、nibファイルから展開されて、アプリケーションデリゲートのアウトレット に割り当てられます。このウインドウをプログラムで作成したとすると、コードはリスト 3-2のよ うになります(この例では、windowはアプリケーションデリゲートのプロパティです)。

リスト **3-2** Root View Controllerのセットアップ(プログラムでウインドウを作成する場合)

- (void)applicationDidFinishLaunching:(UIApplication \*)application {

```
 // ウインドウを作成する
   window = [[UIWindow alloc] initWithFrame:[[UIScreen mainScreen] bounds]];
    // Navigation ControllerとView Controllerを作成する
   RootViewController *rootViewController = [[RootViewController alloc]
initWithStyle:UITableViewStylePlain];
   navigationController = [[UINavigationController alloc]
initWithRootViewController:rootViewController];
   [rootViewController release];
```
#### 第 **3** 章

}

Table Viewを利用したデータ階層のナビゲーション

```
 // ウインドウを設定して表示する
[window addSubview:[navigationController view]];
[window makeKeyAndVisible];
```
initWithStyle:を利用してTable View Controllerを初期化する場合、この初期化メソッドのほかに、 スーパークラスから継承した以下のイニシャライザも一緒に呼び出されます。

■ initWithNibName:bundle:—UIViewControllerから継承

Table Viewがnibファイルで定義されている場合は、Interface BuilderでTable View ControllerのNib Name属性を(File's Ownerに)設定する代わりに、このメソッドをオーバーライドして、super を呼び出してスーパークラスにnibファイル名を提供するようにできます。

■ init—NSObjectから継承

<span id="page-30-0"></span>これらのイニシャライザをオーバーライドして、ViewControllerに共通のセットアップタスクを実行 できます(たとえば、[リスト](#page-30-0) 3-3 (31 ページ)に示すようなNavigation Barのタイトルの設定)。

リスト **3-3** initでのNavigation Barタイトルの設定

```
- init {
   if (self = [super init]) {
        self.title = NSLocalizedString(@"List", @"List title");
    }
   return self;
}
```
<span id="page-30-1"></span>同じセットアップタスクを、初期化の直後に呼び出されるloadViewメソッドやviewDidLoadメソッ ドで実行することもできます。また、これらのメソッド内で、スーパークラスから継承した navigationItemプロパティを利用して、さまざまなUINavigationItemプロパティを設定すること もできます。一般に、これらのプロパティはボタン要素です。リスト3-4に、Table ViewControllerク ラスでNavigation Barに「編集(Edit)」、「完了(Done)」、および追加(「+」)の各ボタンを配置す る様子を示します。

リスト **3-4** loadViewでのNavigation Barのボタンの設定

```
- (void)loadView {
   [super viewDidLoad];
   self.tableView.allowsSelectionDuringEditing = YES;
   self.navigationItem.leftBarButtonItem = self.editButtonItem;
   self.addButton = [[UIBarButtonItem alloc]
initWithBarButtonSystemItem:UIBarButtonSystemItemAdd target:self
action:@selector(addItem:)];
   self.navigationItem.rightBarButtonItem = self.addButton;
}
```
ここで、ルートTable View Controllerが管理するTable Viewをユーザに表示する場合を考えます。これ は、リスト(標準スタイルの)TableViewです。アプリケーションは、シーケンス内の次のTableView をどのようにして表示するのでしょうか?

```
ユーザがTable Viewの行をタップすると、そのTable Viewはデリゲートで実装されている
tableView:didSelectRowAtIndexPath:メソッドまたは
tableView:accessoryButtonTappedForRowWithIndexPath:メソッドを呼び出します(後者のメ
ソッドは、ユーザが詳細ディスクロージャインジケータをタップした場合に呼び出されます)。リ
```
#### 第 **3** 章

Table Viewを利用したデータ階層のナビゲーション

スト 3-5に示す例のデリゲートは、シーケンス内の次のTable Viewを管理するTable View Controllerを 作成し、TableViewを構成するために必要なデータを設定します。そして、この新しいViewController をNavigation ControllerのView Controllerスタックにプッシュします。

### <span id="page-31-1"></span>リスト **3-5** 次のTable View Controllerを作成してスタックにプッシュする

```
- (void)tableView:(UITableView *)tableView
accessoryButtonTappedForRowWithIndexPath:(NSIndexPath *)indexPath {
   BATDetailViewController *trailDetailController = [[BATDetailViewController
alloc] initWithStyle:UITableViewStyleGrouped];
   trailDetailController.curTrail = [trails objectAtIndex:indexPath.row];
   [[self navigationController] pushViewController:trailDetailController
animated:YES];
   [trailDetailController release]:
}
```
最後のこのコード例は、ナビゲーションベースアプリケーションが一連のTableViewを表示する方法 の概略を示すためのものです。Table Viewでの選択の処理の詳細については[、「選択の管](#page-68-0) [理」](#page-68-0) (69 ページ)を参照してください。

# <span id="page-31-0"></span>ナビゲーションベースアプリケーション用のデザインパター ン

TableViewを利用したナビゲーションベースアプリケーションを優れた設計にするには、次のデザイ ンパターンに従うべきです。

■ ViewControllerオブジェクト(通常はUITableViewControllerオブジェクト)は、データソース としての役割を果たし、データ階層の1つのレベルを表すオブジェクトのデータによってTable Viewを埋めます。

Table Viewが項目リストを表示する場合、このオブジェクトは通常は1つの配列です。Table View が項目の詳細(つまり、データ階層のリーフノード)を表示する場合、このオブジェクトは、 カスタムModelオブジェクト、CoreDataの管理下のオブジェクト、辞書、またはそれに類するオ ブジェクトになります。

■ View ControllerはTable Viewを埋めるために必要なデータを格納します。

ViewControllerは、TableViewを埋めるために直接このデータを使用できます。または、このデー タを使用して、必要なデータを取得できます。ViewControllerサブクラスを設計するときには、 このデータを保持するインスタンス変数(宣言済みプロパティまたはアクセサメソッドを介し てアクセスできる)を定義しなければなりません。

ViewControllerは、グローバル変数やシングルトンオブジェクト(アプリケーションデリゲート など)を介して、TableView用のデータを取得するべきではありません。このような直接的な依 存関係は、コードの再利用性を下げるだけでなく、テストやデバッグを困難にします。

■ Navigation Controllerスタックの最上位にある現在のView Controllerは、シーケンス内の次のView Controllerを作成し、それをスタックにプッシュする前に、データソースとしての役割を果たす このView Controllerが、Table Viewを埋めるために必要なデータを設定します。

# <span id="page-32-0"></span>Table Viewの作成と設定

行のタップやその他のアクションに応答してTable Viewを操作する前に、Table Viewをユーザに提示 しなければなりません。この章では、TableViewの作成と設定、およびデータの取り込みに必要な作 業について説明します。

この章で紹介するコード例のほとんどは、サンプルプロジェクト*TableViewSuite*と*TheElements*から引 用しています。

## <span id="page-32-1"></span>Table View作成の基礎

Table Viewの作成には、アプリケーション内のいくつかのエンティティ(クライアント、Table View そのもの、そのTableViewのデータソースとデリゲート)とのやり取りが必要になります。通常は、 クライアント、デリゲート、およびデータソースは同じオブジェクトですが、別々のオブジェクト であってもかまいません。図 [4-1](#page-33-1) (34 ページ)に図示するように、クライアントが呼び出しシーケ ンスを開始します。

**1.** クライアントは、特定のフレームとスタイルのUITableViewインスタンスを作成します。これ は、プログラムまたはInterface Builderのいずれかで行えます。通常、フレームは画面フレーム からステータスバーの高さを差し引いた大きさに設定されます。または、ナビゲーションベー スアプリケーションの場合は画面フレームからステータスバーとナビゲーションバーの高さを 差し引いた大きさに設定されます。この時、クライアントは、Table Viewのグローバルプロパ ティ(自動サイズ変更動作、行のグローバルな高さなど)も設定します。

Interface Builderを使用してTable Viewを作成する方法については、「Table View[アプリケーショ](#page-34-0) [ンの簡単な作成方法」](#page-34-0) (35 ページ)を、プログラムによってTable Viewを作成する方法につい ては、[「プログラムによる](#page-39-0)Table Viewの作成」 (40 ページ)をそれぞれ参照してください。

- **2.** クライアントは、Table Viewのデータソースとデリゲートを設定して、reloadDataを送信しま す。データソースは、UITableViewDataSourceプロトコルを採用する必要があります。また、 デリゲートは、UITableViewDelegateプロトコルを採用しなければなりません。
- **3.** データソースは、UITableViewオブジェクトからnumberOfSectionsInTableView:メッセージ を受信すると、TableViewのセクション数を返します。これは、実装が任意のプロトコルメソッ ドですが、TableViewが複数のセクションを持つ場合、データソースはこれを実装しなければな りません。
- **4.** 各セクションに関して、データソースはtableView:numberOfRowsInSection:メッセージを受 信すると、そのセクションの行数を返します。
- **5.** データソースは、Table Viewに表示する各行に関して、tableView:cellForRowAtIndexPath: を受け取ります。データソースは、それに対し、各行のUITableViewCellオブジェクトを設定 して返します。UITableViewオブジェクトは、このセルを使用して、行を描画します。

#### 第 **4** 章

Table Viewの作成と設定

#### <span id="page-33-1"></span>図 **4-1** Table Viewを作成して設定するための呼び出しシーケンス

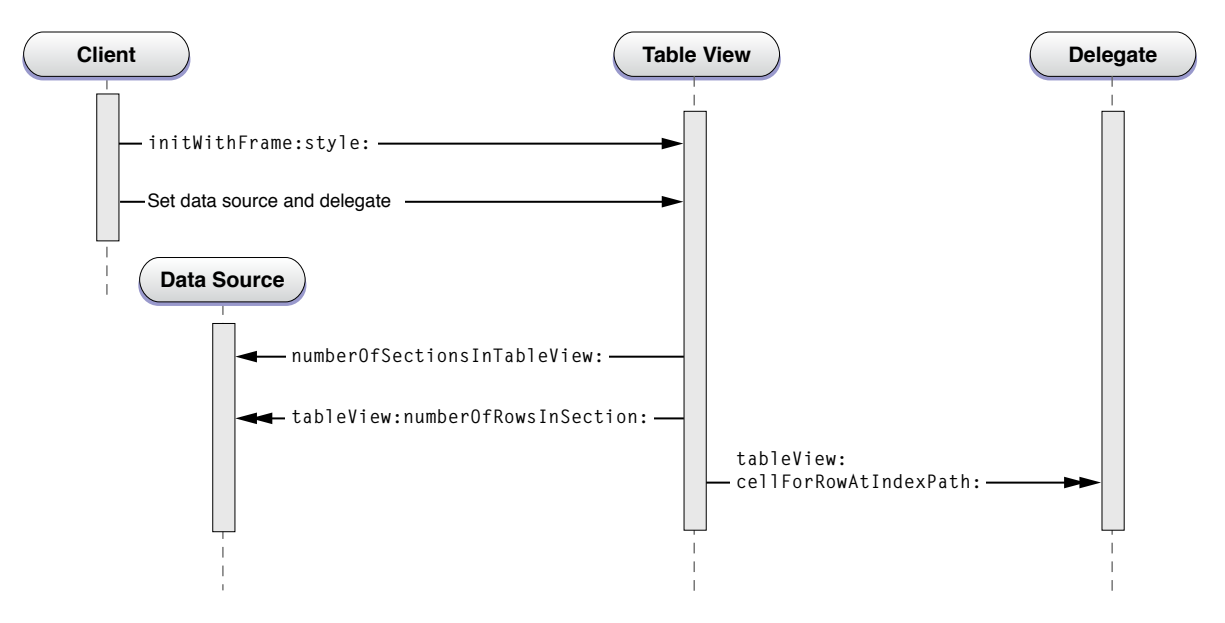

図 4-1の図には、numberOfSectionsInTableView:メソッドだけでなく、必須のプロトコルメソッ ドも示されています(セクション数を返す場合、0は有効な値です)。手順3から5では、Table View にデータを取り込んでいます。これらの手順で説明したメソッドの実装方法については、「[Table](#page-40-0) View[へのデータの取り込み」](#page-40-0) (41 ページ)で説明します。

データソースとデリゲートには、TableViewを詳細に設定するために、プロトコルの実装が任意のそ の他のメソッドを実装する場合もあります。たとえば、データソースに tableView:titleForHeaderInSection:を実装することによって、Table Viewの各セクションのタ イトルを設定できます。「TableView[のオプション設定」](#page-45-0) (46 ページ)では、このようなTableView のカスタマイズオプションをいくつか紹介します。

Table Viewは、プレーンスタイル(UITableViewStylePlain)またはグループスタイル (UITableViewStyleGrouped)のいずれかのスタイルで作成します(Table Viewを初期化するときにス タイルを指定します。それには、initWithFrame:style:メソッドを直接的または間接的に呼び出 します。どちらのスタイルの場合もTableViewを作成する手順は同じですが、さまざまな種類の設定 を行いたい場合があります。たとえば、グループスタイルのTableViewは一般に項目の詳細を表示す るため、デリゲートのtableView:cellForRowAtIndexPath:メソッド内で、カスタムアクセサリ ビュー(スイッチ、スライダなど)やカスタムコンテンツ(テキストフィールドなど)を追加した い場合もあります。この例は、「Table View Cell[の詳細」](#page-48-0) (49 ページ)で紹介します。

## <span id="page-33-0"></span>Table Viewを作成したり設定したりする際の推奨事項

Table Viewアプリケーションを構成するには、さまざまな方法があります。たとえば、NSObjectの カスタムサブクラスのインスタンスを使用して、TableViewを作成、設定、および管理することがで きます。ただし、こうした目的のためにUIKitが提供しているクラス、手法、およびデザインパター ンを採用した方が作業ははるかに簡単です。次のようなアプローチが推奨されます。

■ Table Viewを作成したり管理したりするには、UITableViewControllerのサブクラスのインス タンスを使用します。

ほとんどのアプリケーションでは、Table Viewを管理するためにUITableViewControllerカス タムオブジェクトを使用します。「TableView[を利用したデータ階層のナビゲーション」](#page-22-0)(23ペー ジ)で説明したように、UITableViewControllerは自動的にTable Viewを作成し、自身をデリ ゲートとデータソースの両方として割り当て(対応するプロトコルを採用し)、Table Viewに データを取り込むための手順を開始します。このオブジェクトは、その他の詳細な「ハウスキー ピング(管理処理)」動作も担当します。Navigation Controllerアーキテクチャ内での UITableViewController(UIViewControllerのサブクラス)の動作については、「[Table](#page-27-0) View [Controller](#page-27-0)」 (28 ページ)で説明します。

- アプリケーションが主にTable Viewをベースとしている場合("リスト"アプリケーション)は、 Xcodeで定義されているNavigation-based Applicationテンプレートをプロジェクト作成時に選択 します。

「Table View[アプリケーションの簡単な作成方法」](#page-34-0) (35 ページ)で説明するように、このテン プレートには、アプリケーションデリゲート、Navigation Controller、およびRoot View Controller (UITableViewControllerのカスタムサブクラスのインスタンス)を定義するnibファイルとス タブコードが含まれています。

■ 連続するTable Viewの場合には、カスタムUITableViewControllerオブジェクトを実装する必 要があります。対応するTable Viewは、プログラムで作成したり、個別のnibファイルからロー ドすることもできます。

どちらの選択も可能ですが、純粋にプログラムで実行する方が簡単かもしれません。これらの 選択肢については、[「アプリケーションへの](#page-37-0)Table Viewの追加」 (38 ページ)で説明します。

管理対象のビューが合成ビューで、その中の複数のサブビューの1つがTable Viewの場合は、その Table View(およびその他のビュー)を管理するために、UIViewControllerのカスタムサブクラス を使用する必要があります。このコントローラクラスは、Table Viewをナビゲーションバーとタブ バー(どちらかが存在する場合)の間の画面一杯に表示するため、UITableViewControllerオブ ジェクトを使用してはいけません。

## <span id="page-34-0"></span>Table Viewアプリケーションの簡単な作成方法

XcodeでTable Viewアプリケーションを作成するのは非常に簡単です。プロジェクトの作成時に、ス タブコードと、Table Viewのセットアップと管理の構造を提供するnibファイルを含むテンプレート を選択します。TableViewに基づいて構成されたアプリケーションを作成するには、次の手順を実行 します。

- **1.** Xcodeで、「ファイル(File)」メニューから「新規プロジェクト(New Project)」を選びます。
- **2.** Navigation-Based Applicationのテンプレートプロジェクトを選択し、「選択(Choose)」をクリッ クします。
- **3.** プロジェクトの名前と場所を指定し、「保存(Save)」をクリックします。

Xcodeは、nibファイルにTable Viewを作成し、UITableViewControllerのカスタムサブクラスのイ ンスタンスを作成します。このインスタンスは実行時に、nibファイルからTable Viewをロードして データを格納し、それを管理します。

## <span id="page-35-0"></span>プロジェクトの考察:組み立ての方法

コーディングやnibの作業を開始する前に、作成したばかりのプロジェクトの主要なコンポーネント (アプリケーションデリゲート、Root View Controllerクラス、およびnibファイルのMainWindow.xib とRootViewController.xib)について考察しておくと役立ちます。図4-2は、これらの項目がXcode のプロジェクトウインドウの「グループとファイル(Groups&Files)」ビューのどこにあるかを示して います。

<span id="page-35-1"></span>図 **4-2** 作成したばかりのTable Viewアプリケーションプロジェクト

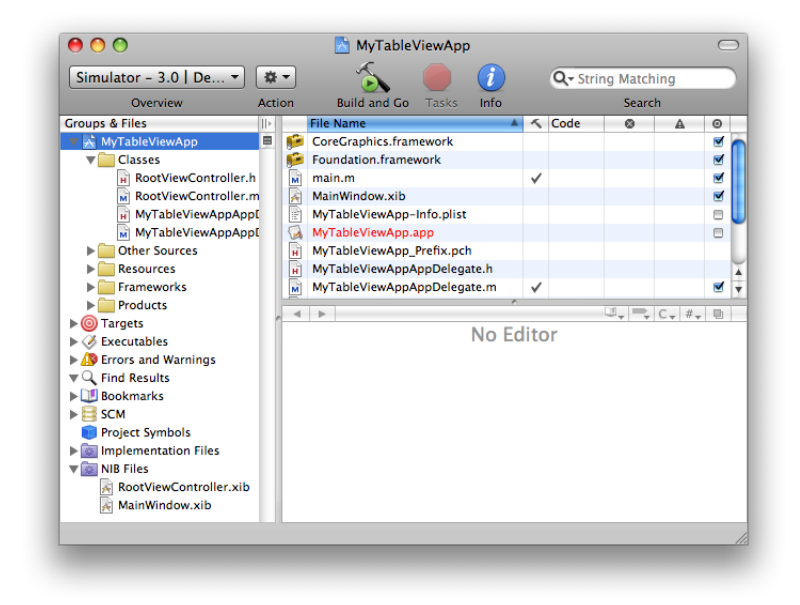

MainWindow.xibをダブルクリックして、InterfaceBuilderでこのnibファイルを開きます。このnibファ イルのドキュメントウインドウに、ファイルに含まれるオブジェクトが表示されます(図 4-3を参 照)。最上位レベルの主なオブジェクトは、File's Owner(アプリケーションオブジェクト自身のプ ロキシ)、アプリケーションデリゲート、アプリケーションのウインドウ、および UINavigationControllerオブジェクトです。最後のオブジェクトは、Table Viewにとって重要なオ ブジェクトグラフのルートです。NavigatoinControllerの直接の子は、画面を横切ってTableViewの上 に表示されるナビゲーションバーと、プロジェクトのRootViewControllerクラスのインスタンス のプレースホルダです。これはNavigation Controllerの子であるため、このView ControllerはRoot View Controller (このNavigation Controllerが管理するView Contorllerスタックの先頭のView Controller)に なります(「Table View[を利用したデータ階層のナビゲート」](#page-22-0) (23 ページ)を参照)。
<span id="page-36-0"></span>図 **4-3** メインウインドウのnibファイルの内容

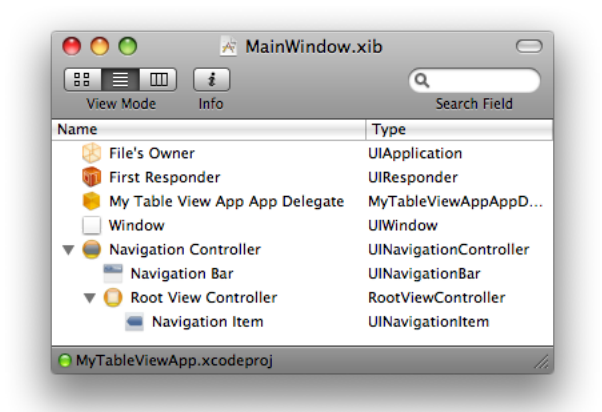

アプリケーションが起動されると、MainWindow.xibnibファイルがメモリにロードされます。アプ リケーションデリゲートは、リスト 4-1に示す2行のコードで、最初のユーザインターフェイスを表 示します。NavigationControllerにビューを要求することによって、アプリケーションデリゲートは、 ナビゲーションバー、ナビゲーションバーのタイトル(ナビゲーション項目)、およびRoot View Controllerに対応するTable Viewを取得します。

## リスト **4-1** 最初のユーザインターフェイスを表示するアプリケーションデリゲート

- (void)applicationDidFinishLaunching:(UIApplication \*)application {

```
[window addSubview:[navigationController view]];
[window makeKeyAndVisible];
```
ただし(すでにお気付きかもしれませんが)、図 [4-3](#page-36-0) (37 ページ)のnibドキュメントウインドウ のRoot View Controllerには、下位のTable Viewは表示されていません。このTable Viewはどこから来る のでしょうか?

ドキュメントウインドウでRoot View Controllerを選択し、そのオブジェクトの属性インスペクタを 表示します(Commandキーを押しながら1を押す)。ここで、「NIB Name」フィールドが RootViewControllerに設定されているのが分かります(図 4-4を参照)。デリゲートがNavigation Controllerにビューを要求すると、Navigation ControllerはそのRoot View Controllerにビューを要求しま す。そしてRoot View Controllerは、この属性で指定されたnibファイルをロードします。

図 **4-4** Table View Controllerのnib-nameプロパティの設定

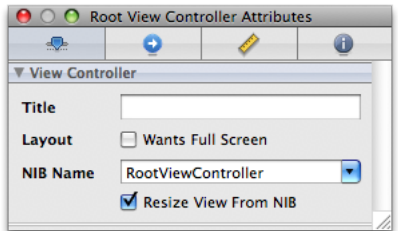

}

RootViewController.xib nibファイルにはTable Viewが含まれており、RootViewControllerオブ ジェクトがFile's Ownerとして設定されています。RootViewControllerとそのTable Viewとの接続を 表示するには、File's Ownerを右クリック(またはControlを押しながらクリック)します。この操作 によって、図 4-5に示すようなヘッドアップディスプレイが表示されます。

### 図 **4-5** Root View Controllerのnibファイル内の接続

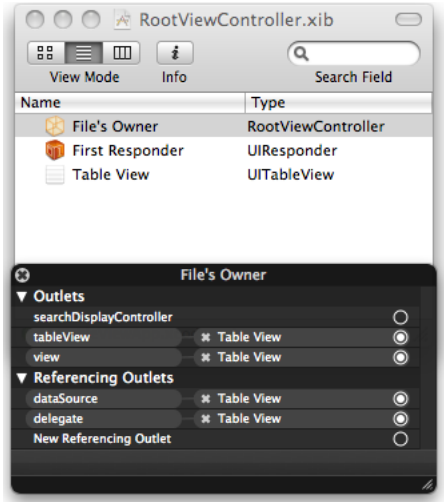

RootViewControllerオブジェクトは、Table Viewへの参照を2つ保持しています(1つは、 UIViewControllerから継承したviewプロパティを介します)。また、このオブジェクトは、Table Viewのデータソースとデリゲートとして設定されています。

このTable Viewの特性は、nibドキュメントウインドウでこのTable Viewを選択し、Interface Builderイ ンスペクタの「Attributes」ペインに移動して変更することもできます。たとえば、Table Viewのス タイルをプレーン(デフォルト)からグループに変更できます。

<span id="page-37-0"></span>RootViewControllerが管理するTable Viewは、実行時には、Table View ControllerがTable Viewにデー タを埋めるまでは空です。この手順については、「Table View[へのデータの取り込み」](#page-40-0) (41 ペー ジ)を参照してください。Navigation BarのタイトルやTable Viewのタイトルを指定するなど、Table ViewやNavigation Barをプログラムで設定することもできます(この設定コードの一般的な場所は、 initWithStyle:メソッドまたはviewDidLoadメソッドです)。「Table View[のオプション設](#page-45-0) [定」](#page-45-0) (46 ページ)で、Table Viewの外観や動作をカスタマイズするためにできることをいくつか解 説します。

# アプリケーションへのTable Viewの追加

アプリケーションで1つ以上のTableViewを表示したり管理したりする場合は、これらのTableViewを プロジェクトに追加する必要があります。通常は、UITableViewControllerオブジェクトを追加す ることによってTableViewを追加します。このオブジェクトが、管理対象のTableViewを作成します。 プロジェクトにカスタムのTable View Controllerクラスを追加した後で、Table Viewをプログラムで設 定できます。または、実行時にロードされるnibファイルでTable Viewとそれに関連するビューを設 定できます。Table Viewが単独のビューの場合は、プログラムによるアプローチの方が簡単です。 nibファイルによるアプローチは、管理対象のビューがより複雑な場合(たとえば、サブビューのな かの1つだけがTable Viewであるようなビュー)に適しています。

カスタムのTableViewControllerクラスを追加するには、Xcodeプロジェクトを開き、「ファイル(File)」 メニューから「新規ファイル(New File)」を選びます。このコマンドによって、図 4-6に示すような 「新規ファイル(New File)」ウインドウが表示されます。左側の列から「Cocoa Touch Class」を選択 し、「Objective-C class」の画像を選択します。最後に、「Subclass of」というラベルのポップアッ プメニューからUITableViewControllerを選び、「次へ(Next)」をクリックします。次のウインドウで、 カスタムクラスのヘッダファイルと実装ファイルに適切な名前を付けて、「完了(Finish)」をクリッ クします。

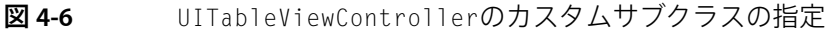

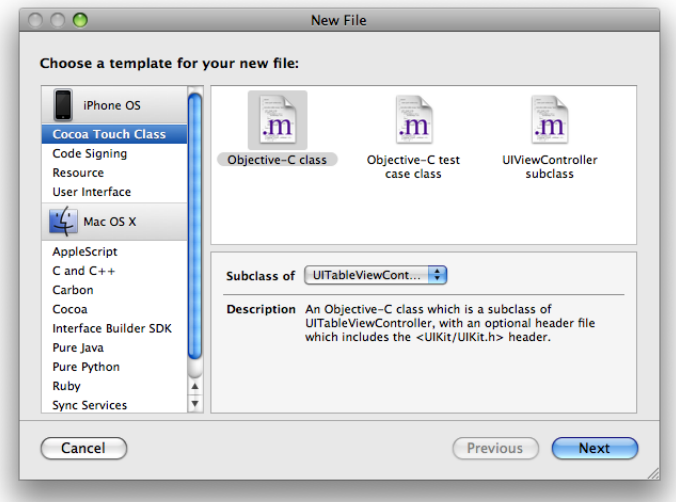

Navigation-based Applicationテンプレートに含まれているRootViewControllerクラスと同様に、こ のカスタムのTable View Controllerクラスにも、Table Viewにデータを格納するためのメソッドを実装 しなければなりません。また、Table ViewやNavigation Barのプロパティをプログラム(通常は、 initWithStyle:メソッドまたはviewDidLoadメソッド内)で設定することもできます。ユーザに よって、RootViewControllerクラスが管理するTable View内の項目が選択されたら、次のTable View Controllerのインスタンスの割り当てを行って初期化し、アプリケーションのNavigation Controllerが 管理するスタックにプッシュします。この処理の詳細については、[「選択の管理」](#page-68-0) (69 ページ) で説明します。

注:Table Viewへのデータの取り込みと、Table Viewの設定については、「Table View[へのデータの](#page-40-0) [取り込み」](#page-40-0) (41 ページ)および「Table View[のオプション設定」](#page-45-0) (46 ページ)でそれぞれ解説し ます。

カスタムTable View Controllerが管理するTable Viewをnibファイルからロードする場合は、次の手順 を実行する必要があります。

- **1.** Interface Builderで、空のCocoa Touch nibファイルを作成します(「File」>「New」)。
- **2.** Interface BuilderのライブラリからUITableViewControllerオブジェクトをnibドキュメントウインド ウにドラッグします。
- **3.** このnibファイルを適切な名前でプロジェクトディレクトリに保存し、指定を求めらたらプロ ジェクトにnibファイルを追加することを選択します。
- **4.** nibドキュメントウインドウでTable View Controllerを選択し、インスペクタの「Identity」ペイン を開きます。このクラスをTable View Controllerカスタムクラスに設定します。
- **5.** nibドキュメントウインドウでFile's Ownerを選択し、そのクラス識別情報をTable View Controller カスタムクラスに設定します。
- **6.** Interface BuilderでTable Viewをカスタマイズします。
- **7.** nibドキュメントウインドウでTable View Controllerを選択し、インスペクタの「Attributes」ペイ ンを開き、「NIB Name」フィールドでnibファイル名を入力(または選択)します。

実行時に現在のTable View Controllerが新しいTable View Controllerのインスタンスを割り当てて初期 化すると、それに対応するnibファイルがロードされます。

# プログラムによるTable Viewの作成

Table Viewの管理にUITableViewControllerを使用しない場合は、このクラスが"自動的に"行う処 理を自分で実装しなければなりません。TableViewを作成するクラス(下の例ではUIViewController のサブクラス)は、通常、UITableViewDataSourceとUITableViewDelegateの各プロトコルを採 用することによって、自身をデータソースとデリゲートに設定します。プロトコル採用の構文は、 リスト 4-2に示すように、@interfaceディレクティブ内のスーパークラスの直後に記述します。

### リスト **4-2** データソースプロトコルとデリゲートプロトコルの採用

```
@interface RootViewController :UIViewController <UITableViewDelegate,
UITableViewDataSource> {
    NSArray *timeZoneNames;
}
```
@property (nonatomic, retain) NSArray \*timeZoneNames; @end

次のステップでは、クライアントが、UITableViewクラスのインスタンスを割り当てて初期化しま す。リスト4-3に、プレーンスタイルのUITableViewオブジェクトを作成するクライアントの例を示 します。ここでは、自動サイズ変更の特性を指定し、自身をデータソースおよびデリゲートとして 設定します。繰り返しになりますが、UITableViewControllerは、これらすべての処理を自動的に 行ってくれることを忘れないでください。

#### リスト **4-3** Table Viewの作成

```
- (void)loadView
{
    UITableView *tableView = [[UITableView alloc] initWithFrame:[[UIScreen
mainScreen] applicationFrame]
                                  style:UITableViewStylePlain];
    tableView.autoresizingMask =
UIViewAutoresizingFlexibleHeight|UIViewAutoresizingFlexibleWidth;
    tableView.delegate = self;
    tableView.dataSource = self;
    [tableView reloadData];
    self.view = tableView;
```
第 **4** 章 Table Viewの作成と設定

}

```
[tableView release]:
```
この例では、Table Viewを作成するクラスがUIViewControllerのサブクラスであるため、作成した TableViewを、UIViewControllerクラスを継承するviewプロパティに代入しています。また、このTable ViewにreloadDataを送信します。これにより、Table Viewはセクションと行にデータを取り込む処 理が開始されます。

# <span id="page-40-0"></span>Table Viewへのデータの取り込み

作成されるとすぐに、Table ViewオブジェクトはreloadDataメッセージを受け取ります。これは、 セクションと行を表示するために必要な情報をデータソースとデリゲートに要求することを開始す る指示です。TableViewは、ただちにデータソースに論理的なディメンション(セクション数と各セ クションの行数)を問い合わせます。次に、tableView:cellForRowAtIndexPath:を繰り返し呼び 出して、表示する各行のセルオブジェクトを取得します。Table Viewは、このUITableViewCellオ ブジェクトを使用して、その行のコンテンツを描画します(Table Viewがスクロールされた場合に も、新たに表示する行に対してtableView:cellForRowAtIndexPath:が呼び出されます)。

「Table Viewへのデータの取り込み」は、データソースとデリゲートで、Table Viewを設定するため に必要なプロトコルメソッドを実装する方法を示しています。

リスト **4-4** Table Viewへのデータの取り込み

```
- (NSInteger)numberOfSectionsInTableView:(UITableView *)tableView {
   return [regions count];
}
- (NSInteger)tableView:(UITableView *)tableView
numberOfRowsInSection:(NSInteger)section {
    // 行数は、指定されたセクションに対応する地域のタイムゾーンの数
   Region *region = [regions objectAtIndex: section];
   return [region.timeZoneWrappers count];
}
- (NSString *)tableView:(UITableView *)tableView
titleForHeaderInSection:(NSInteger)section {
    // セクションのヘッダは地域名 -- このセクションインデックスの地域から取得する
   Region *region = [regions objectAtIndex:section];
   return [region name];
}
- (UITableViewCell *)tableView:(UITableView *)tableView
cellForRowAtIndexPath:(NSIndexPath *)indexPath {
   static NSString *MyIdentifier = @"MyIdentifier";
   UITableViewCell *cell = [tableView
dequeueReusableCellWithIdentifier:MyIdentifier];
   if (cell == nil) {
      cell = [[[UITableViewCell alloc] initWithStyle:UITableViewCellStyleDefault
reuseIdentifier:MyIdentifier] autorelease];
    }
   Region *region = [regions objectAtIndex:indexPath.section];
```

```
TimeZoneWrapper *timeZoneWrapper = [region.timeZoneWrappers
objectAtIndex:indexPath.row];
   cell.textLabel.text = timeZoneWrapper.localeName;
    return cell;
}
```
データソースは、そのtableView:cellForRowAtIndexPath:メソッドの実装で、設定済みのセルオ ブジェクトを返します。TableViewはこれを使用して行を描画します。パフォーマンスの理由から、 データソースは、できる限りセルを再利用します。データソースは、まずTable Viewに dequeueReusableCellWithIdentifier:メッセージを送信して、再利用可能な特定のセルオブジェ クトを取得します。そのようなオブジェクトが存在しない場合は、データソースがオブジェクトを 作成して、再利用識別子を割り当てます。データソースはセルのコンテンツ(この例ではテキス ト)を設定して、それを返します。「Table View Cell[の詳細」](#page-48-0) (49 ページ)では、このデータソー スメソッドとUITableViewCellオブジェクトについてさらに詳しく説明します。

リスト 4-4のtableView:cellForRowAtIndexPath:の実装は、頻繁に見かけるTable View APIの使い かたを示しています。このメソッドには、データソースが提供することになっているセルに対応す るTableViewセクションと行を識別するNSIndexPath引数が含まれています(この例では、TableView が1つのセクションしか持たないため、セクションインデックスは不要です)。UIKitでは、 NSIndexPathクラス(Foundationフレームワークで定義されている)のカテゴリが1つ宣言されてい ます。このカテゴリは、セクションと行のインデックス番号によって、TableViewの行を識別できる ように、このクラスを拡張したものです。このカテゴリの詳細については、『*NSIndexPath UIKit Additions*』を参照してください。

# インデックス付きリストへの取り込み

インデックス付きリスト(セクションインデックスTableViewとも呼ばれます)は、アルファベット などの慣習的な順序付け方式によって編成された大量のデータをナビゲートする場合に最適です。 インデックス付きリストは、UITableViewDataSourceの3つのメソッド

(sectionIndexTitlesForTableView:、tableView:titleForHeaderInSection:、および tableView:sectionForSectionIndexTitle:atIndex:)を使用して特別に設定されたプレーンス タイルのTable Viewです。1番目のメソッドは、インデックスのエントリとして(順番に従って)使 用する文字列の配列を返します。2番目のメソッドは、これらのインデックス文字列をTable Viewの セクションのタイトルと関連付けます(これらを、同一にする必要はありません)。3番目のメソッ ドは、ユーザがタップしたインデックスのエントリに関連するセクションインデックスを返しま す。

インデックス付きリストに埋めるために使用するデータは、このインデックスモデルを反映して編 成されている必要があります。具体的には、配列の配列を作成する必要があります。内側の各配列 はテーブル内の1つのセクションに対応します。セクションの配列は、慣習的な順序付け方法(通 常は、AからZなどのアルファベット順)に従って、親の配列内でソートされ(順番に並べられ)ま す。さらに、各セクション配列内の項目もソートされます。この配列の配列を自分で作成してソー トすることもできますが、UILocalizedIndexedCollationクラスを利用すると、ごく簡単にこれ らのデータ構造を作成してソートしたり、TableViewにデータを提供したりできます。また、このク ラスは、現在のローカライズ設定に従って配列内の項目を順番に並べます。

注:UILocalizedIndexedCollationクラスはiPhone OS 3.0でUIKitフレームワークに追加されまし た。

ただし、この配列の配列の構造を内部的に管理するのはデベロッパの責任です。順番に並べるオブ ジェクトは、UILocalizedIndexedCollationクラスが順に並べるために使用する文字列値を返す プロパティまたはメソッドを持っていなければなりません。メソッドの場合は、パラメータはあり ません。Table View内の行を表すインスタンスを生成するカスタムModelクラスを定義すると便利で す。このようなModelオブジェクトは、文字列値を返すだけでなく、そのオブジェクトの割り当て 先となるセクション配列のインデックスを保持するプロパティも定義します。リスト 4-5にこのよ うなクラスの定義を示します。このクラスでは、前者の目的でnameプロパティを、後者の目的で sectionNumberプロパティを宣言しています。

リスト **4-5** Modelオブジェクトのインターフェイスの定義

```
@interface State :NSObject {
    NSString *name;
    NSString *capitol;
    NSString *population;
    NSInteger sectionNumber;
}
```

```
@property(nonatomic,copy) NSString *name;
@property(nonatomic,copy) NSString *capitol;
@property(nonatomic,copy) NSString *population;
@property NSInteger sectionNumber;
@end
```
Table View ControllerにTable Viewへのデータの取り込みを要求する前に、使用するデータを何らかの ソースからロードして、このデータからModelクラスのインスタンスを作成します。リスト4-6の例 では、プロパティリストで定義されているデータをロードして、それを基にModelオブジェクトを 作成しています。また、UILocalizedIndexedCollationの共有インスタンスを取得して、セクショ ン配列を含む可変の配列(states)を初期化しています。

リスト **4-6** Table ViewデータのロードとModelオブジェクトの初期化

```
- (void)viewDidLoad {
   [super viewDidLoad];
   UILocalizedIndexedCollation *theCollation = [UILocalizedIndexedCollation
currentCollation];
   self. states = [NSMutableArray arrayWithCapacity:1];NSString *thePath = [[NSBundle mainBundle] pathForResource:@"States"
ofType:@"plist"];
   NSArray *tempArray;
   NSMutableArray *statesTemp;
   if (thePath && (tempArray = [NSArray arrayWithContentsOfFile:thePath]) ) {
        statesTemp = [NSMutableArray arrayWithCapacity:1];
        for (NSDictionary *stateDict in tempArray) {
            State *aState = [[State alloc] init];
           aState.name = [stateDict objectForKey:@"Name"];
           aState.population = [stateDict objectForKey:@"Population"];
           aState.capitol = [stateDict objectForKey:@"Capitol"];
           [statesTemp addObject:aState];
           [aState release];
        }
```
### 第 **4** 章 Table Viewの作成と設定

```
} else {
    return;
\lambda
```
データソースに、この"未加工"のModelオブジェクト配列を持たせたら、 UILocalizedIndexedCollationクラスの機能を利用してその配列を処理できます。リスト4-7に示 すコードでは、重要な部分に番号を付けています。

## リスト **4-7** インデックス付きリスト用のデータの準備

```
 // viewDidLoadの続き…
   // (1)
   for (State *theState in statesTemp) {
       NSInteger sect = [theCollation sectionForObject:theState
collationStringSelector:@selector(name)];
       theState.sectionNumber = sect;
   }
   // (2)
   NSInteger highSection = [[theCollation sectionTitles] count];
   NSMutableArray *sectionArrays = [NSMutableArray
arrayWithCapacity:highSection];
   for (int i=0; i<=highSection; i++) {
       NSMutableArray *sectionArray = [NSMutableArray arrayWithCapacity:1];
       [sectionArrays addObject:sectionArray];
   }
   // (3)
   for (State *theState in statesTemp) {
       [(NSMutableArray *)[sectionArrays objectAtIndex:theState.sectionNumber]
addObject:theState];
   }
   1/ (4)
   for (NSMutableArray *sectionArray in sectionArrays) {
      NSArray *sortedSection = [theCollation sortedArrayFromArray:sectionArray
            collationStringSelector:@selector(name)];
```

```
[self.states addObject:sortedSection];
```

```
} // viewDidLoadの終わり
```
}

- **1.** データソースはModelオブジェクトの配列を列挙して、反復のたびに順序付けマネージャに sectionForObject:collationStringSelector:を送信します。このメソッドは、引数として Modelオブジェクトと、順序付けに使用するオブジェクトのプロパティまたはメソッドを取りま す。呼び出しのたびに、そのModelオブジェクトを含むセクション配列のインデックスを返しま す。そして、その値をsectionNumberプロパティに代入します。
- 2. 次に、データソースは、 (一時的な)親の可変配列と、各セクションに対応する可変配列を作 成し、作成した各セクション配列を親の配列に追加します。
- **3.** その後、Modelオブジェクトの配列を列挙して、各オブジェクトを割り当て済みのセクション配 列に追加します。
- **4.** データソースは、セクション配列の配列を列挙し、順序付けマネージャの sortedArrayFromArray:collationStringSelector:を呼び出して、各配列内の項目をソート します。その際、セクション配列と、その配列内の項目のソートに使用するプロパティまたは メソッドを渡します。ソートされたセクション配列は、最終的に親の配列に追加されます。

これで、データソースがTableViewにデータを格納する準備ができました。データソースでは、リス ト 4-8に示すようなインデックス付きリスト固有のメソッドを実装します。この処理の中で、 sectionIndexTitlesとsectionForSectionIndexTitleAtIndex:の2つの UILocalizedIndexedCollationメソッドを呼び出しています。また、 tableView:titleForHeaderInSection:では、対応するセクションに項目がない場合は、TableView にヘッダが表示されないようにする点に注意してください。

## リスト **4-8** セクションインデックスデータのTable Viewへの提供

```
- (NSArray *)sectionIndexTitlesForTableView:(UITableView *)tableView {
   return [[UILocalizedIndexedCollation currentCollation] sectionIndexTitles];
}
- (NSString *)tableView:(UITableView *)tableView
titleForHeaderInSection:(NSInteger)section {
    if ([[self.states objectAtIndex:section] count] > 0) {
        return [[[UILocalizedIndexedCollation currentCollation] sectionTitles]
objectAtIndex:section];
    }
    return nil;
}
- (NSInteger)tableView:(UITableView *)tableView
sectionForSectionIndexTitle:(NSString *)title atIndex:(NSInteger)index
{
    return [[UILocalizedIndexedCollation currentCollation]
sectionForSectionIndexTitleAtIndex:index];
}
```
最後に、データソースでは、すべてのTable Viewに共通のUITableViewDataSourceメソッドを実装 しなければなりません。リスト4-9にこれらの実装例と、TableViewのsectionプロパティとrowプロ パティ(『*NSIndexPath UIKit Additions*』で説明されているNSIndexPathクラスの特有のカテゴリ)の 使いかたを示します。

# リスト **4-9** インデックス付きリストの行への取り込み

```
- (NSInteger)numberOfSectionsInTableView:(UITableView *)tableView {
   return [self.states count];
}
- (NSInteger)tableView:(UITableView *)tableView
numberOfRowsInSection:(NSInteger)section {
   return [[self.states objectAtIndex:section] count];
}
- (UITableViewCell *)tableView:(UITableView *)tableView
cellForRowAtIndexPath:(NSIndexPath *)indexPath {
   static NSString *CellIdentifier = @"StateCell";
   UITableViewCell *cell = [tableView
dequeueReusableCellWithIdentifier:CellIdentifier];
   if [cell == nil] {
      cell = [[[UITableViewCell alloc] initWithStyle:UITableViewCellStyleDefault
                   reuseIdentifier:CellIdentifier] autorelease];
    }
   State *stateObj = [[self.states objectAtIndex:indexPath.section]
objectAtIndex:indexPath.row];
   cell.textLabel.text = stateObj.name;
```

```
return cell;
```
}

前述の手順に従ってTable Viewを初期データで埋めたら、reloadSectionIndexTitles(iPhone OS 3.0で導入されたメソッド)を呼び出して、そのインデックスのコンテンツを再ロードできます。

インデックス付きのリストのTableViewの場合は、デリゲートがtableView:cellForRowAtIndexPath: で行にセルを割り当てるときに、そのセルのaccessoryTypeプロパティを

UITableViewCellAccessoryNoneに設定しなければなりません。reloadSectionIndexTitlesメ ソッド(iPhoneOS3.0で利用できる)を呼び出すことによって、インデックス付きリストのセクショ ンタイトルを強制的に再表示できます。

# <span id="page-45-0"></span>Table Viewのオプション設定

Table View APIを利用すると、Table View(特定の行やセクションも含む)の外観や動作のさまざま な側面を設定できます。次の例は、オプションの使用例を示します。

Table Viewの作成と同じコードブロックで、UITableViewクラスの特定のメソッドを使用して、グ ローバル設定を適用できます。リスト 4-10のコード例では、(UILabelオブジェクトを使用して) Table Viewにカスタムタイトルを追加します。

```
リスト 4-10 Table Viewにタイトルを追加する
```

```
- (void)loadView
{
   [super loadView];
   CGRect titleRect = CGRectMake(0, 0, 300, 40);
   UILabel *tableTitle = [[UILabel alloc] initWithFrame:titleRect];
   tableTitle.textColor = [UIColor blueColor];
   tableTitle.backgroundColor = [self.tableView backgroundColor];
   tableTitle.opaque = YES;
   tableTitle.font = [UIFont boldSystemFontOfSize:18];
   tableTitle.text = [curTrail objectForKey:@"Name"];
   self.tableView.tableHeaderView = tableTitle;
   [self.tableView reloadData]:
   [tableTitle release];
}
```
リスト 4-11の例では、セクションヘッダのタイトル文字列を返します。

### リスト **4-11** 特定のセクションのヘッダタイトルを返す

```
- (NSString *)tableView:(UITableView *)tableView
titleForHeaderInSection:(NSInteger)section {
    // 次の物理的状態に基づいてセクションタイトルを返す:[solid, liquid, gas, artificial]
   return [[[PeriodicElements sharedPeriodicElements] elementPhysicalStatesArray]
objectAtIndex:section];
}
```

```
リスト 4-12のコードでは、特定の行を次のインデントレベルまで移動します。
```
# 第 **4** 章 Table Viewの作成と設定

# リスト **4-12** 行のカスタムインデント

```
- (NSInteger)tableView:(UITableView *)tableView
indentationLevelForRowAtIndexPath:(NSIndexPath *)indexPath {
    if ( indexPath.section==TRAIL_MAP_SECTION && indexPath.row==0 ) {
       return 2;
    }
    return 1;
}
```
リスト 4-13の例では、インデックス値に基づいて特定の行の高さを変更します。

# リスト **4-13** 行の高さを変更する

- (CGFloat)tableView:(UITableView \*)tableView heightForRowAtIndexPath:(NSIndexPath \*)indexPath

```
{
   CGFloat result;
    switch ([indexPath row])
    {
        case 0:
        {
            result = kUIRowHeight;
            break;
        }
        case 1:
        {
            result = kUIRowLabelHeight;
            break;
        }
    }
    return result;
}
```
tableView:cellForRowAtIndexPath:で、コンテンツ用の特殊な形式のサブビューを持つ UITableViewCellカスタムオブジェクトを返すことによって、行の外観を変更することもできま す。セルのカスタマイズについては、「Table View Cell[の詳細」](#page-48-0) (49 ページ)で説明します。

### 第 **4** 章

Table Viewの作成と設定

# <span id="page-48-0"></span>Table View Cellの詳細

TableViewは、セルオブジェクトを使用して、表示する行を描画します。また、行が表示されている 間、これらのセルオブジェクトをキャッシュします。これらのセルオブジェクトは、UITableViewCell クラスを継承しています。Table Viewのデータソースは、tableView:cellForRowAtIndexPath:メ ソッドを実装することによって、セルオブジェクトをTable Viewに提供します。このメソッドは、 UITableViewDataSourceプロトコルの必須メソッドです。以降の各セクションでは、Table ViewCell オブジェクトの特徴について述べ、UITableViewCellのデフォルトの機能を使用してセルのコンテ ンツを設定する方法を説明し、UITableViewCellカスタムオブジェクトを作成する方法を示しま す。

# セルオブジェクトの特徴

セルオブジェクトには、TableViewのモードに応じて変更可能なさまざまな構成要素があります。通 常、セルオブジェクトの大部分は、コンテンツ(テキスト、画像、またはその他の種類の識別子) 用に確保されています。図5-1に示すように、セルの右側の小さな領域は、アクセサリビュー(ディ スクロージャインジケータ、詳細ディスクロージャコントロール、スライダやスイッチなどのコン トロールオブジェクト、カスタムビュー)のために確保されています。図 5-1は、セルの主な構成 要素を示します。

#### 図 **5-1** Table View Cellの構成要素

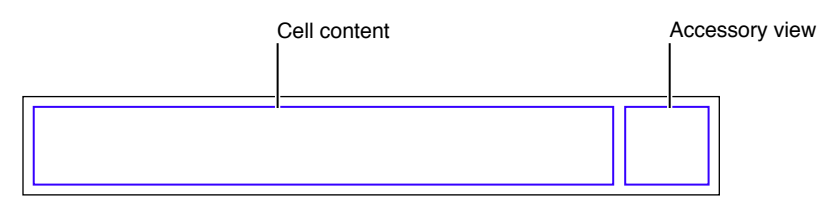

Table Viewが編集モードに入ると、各セルオブジェクトには編集用のコントロールが表示されます (編集用のコントロールを持つように設定されている場合)。編集用のコントロールは、図 5-2の 左端に示されています。編集用のコントロールは、削除コントロール(丸の中に赤いマイナス記 号)か、挿入コントロール(丸の中に緑のプラス記号)のいずれかです。セルのコンテンツは、編 集用のコントロールのスペースを確保するために、右に移動します。セルオブジェクトが並べ替え られるように(Table View内で位置を移動できるように)設定されている場合は、並べ替えコント ロールがセルの右側に(編集モード用に指定されたアクセサリビューの横に)表示されます。並べ 替えコントロールは、水平方向の線が重なった記号です。TableView内で行の位置を移動するには、 ユーザは並べ替えコントロールを押してセルをドラッグします。

#### 図 **5-2** Table View Cellの構成要素-編集モード

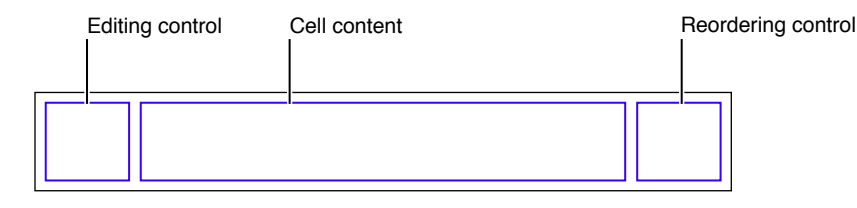

セルオブジェクトが再利用可能な場合(通常は再利用可能)、データソースは、そのセルを作成す るときに、そのセルオブジェクトに再利用識別子(任意の文字列)を割り当てます。TableViewは、 このセルオブジェクトを内部キューに格納します。TableViewが次に別のセルオブジェクトを要求す ると、データソースは、Table ViewにdequeueReusableCellWithIdentifier:メッセージを送信し て再利用識別子を渡し、キューに格納されているオブジェクトにアクセスします。データソース は、単に、そのセルのコンテンツと特殊なプロパティを設定して、セルオブジェクトを返します。 このようにセルオブジェクトを再利用すると、セルを作成するためのオーバーヘッドがなくなるの で、パフォーマンスが向上します。複数のセルオブジェクトを1つのキューに格納し、それぞれに 固有の識別子を付けておけば、異なるタイプのセルオブジェクトで構成されたTableViewを持つこと もできます。たとえば、Table Viewのいくつかの行には、定義済みのスタイルのUITableViewCell の画像プロパティやテキストプロパティに基づくコンテンツを持たせ、別の行には、特殊な形式を 定義するようにカスタマイズしたUITableViewCellに基づくコンテンツを持たせることができま す。

Table Viewにセルを提供する場合は、一般的な方法が3つあります。いくつかのスタイルの既成のセ ルオブジェクトを使用する方法、セルオブジェクトのコンテンツビューに独自のサブビューを追加 する方法(Interface Builderアプリケーションで実行可能)、またはUITableViewCellのカスタムサ ブクラスから作成したセルオブジェクトを使用する方法です。コンテンツビューはほかのビューの 単なるコンテナであり、コンテンツビュー自身はコンテンツそのものを表示しません。

# 定義済みのスタイルのセルオブジェクトの使用

UITableViewCellクラスを直接使用すると、いくつかの定義済みのスタイルの"既成の"セルオブジェ クトを作成できます。「Table View Cell[の標準スタイル」](#page-15-0) (16 ページ)では、これらの標準的なセ ルについて説明し、Table Viewでの表示例を示しています。これらのセルは、UITableViewCell.h: で宣言されている次のenum定数に対応しています。

```
typedef enum {
   UITableViewCellStyleDefault,
   UITableViewCellStyleValue1,
   UITableViewCellStyleValue2,
   UITableViewCellStyleSubtitle
} UITableViewCellStyle;
```
注:定義済みのセルスタイルとそれに対応するコンテンツプロパティは、iPhone OS 3.0で導入され ました。

これらのセルオブジェクトは、1つ以上のタイトル(テキスト文字列)と、場合によっては画像の2 種類のコンテンツを持ちます。図 5-3は、画像とテキストの大体の領域を示しています。画像が右 に広がると、それに応じてテキストは右に移動します。

Table View Cellの詳細

図 **5-3** UITableViewCellオブジェクトのデフォルトのセルコンテンツ

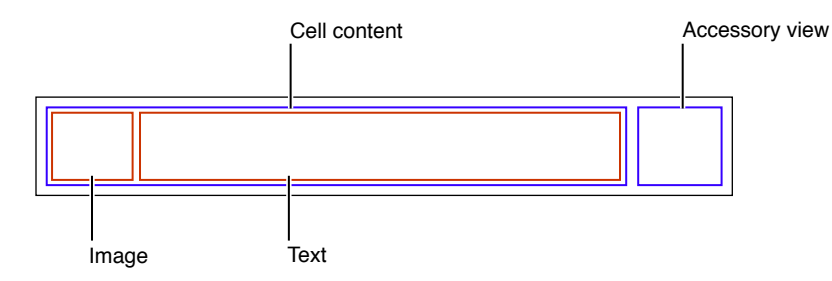

UITableViewCellクラスには、これらの定義済みセルスタイルのセルコンテンツ用に次のプロパ ティが定義されています。

- textLabel—セル内のテキストのメインラベル (UILabelオブジェクト)
- detailTextLabel—セル内のテキストのサブラベル(追加の詳細情報が存在する場合)(UILabel オブジェクト)。
- imageView—画像を保持する画像ビュー (UIImageViewオブジェクト)。

最初の2つのプロパティはラベルであるため、UILabelクラスで定義されているプロパティを介し て、対応するテキストのフォント、配置、改行モード、および色を設定できます(行がハイライト されているときのテキストの色も含む)。画像ビューのプロパティに対しては、UIImageViewクラ スのhighlightedImageプロパティを使用して、セルがハイライトされた場合の代替画像を設定す ることもできます。

<span id="page-50-0"></span>図 5-4に、UITableViewCellStyleSubtitleスタイルのUITableViewCellオブジェクトを使用して 描画された行を持つTable Viewの例を示します。

### 図 **5-4** 画像とテキストの両方を表示する行を持つTable View

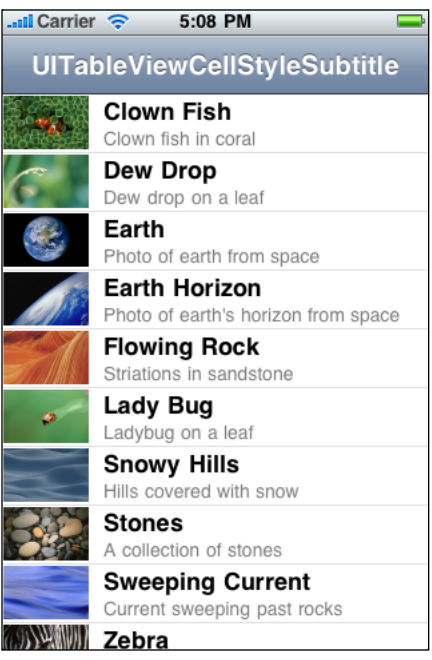

リスト 5-1は、図 [5-4](#page-50-0) (51 ページ)に示したTable Viewを作成するデータソースの tableView:cellForRowAtIndexPath:の実装です。通常、データソースが最初に行うべきことは、 Table ViewにdequeueReusableCellWithIdentifier:を送信して、再利用識別子の文字列を渡すこ とです。TableViewが再利用可能なセルオブジェクトを返さない場合、データソースはセルオブジェ クトを作成して、initWithStyle:reuseIdentifier:の最後のパラメータに再利用識別子を割り当 てます。この時に、TableViewのセルオブジェクトの全般的なプロパティ(この例では、選択スタイ ル)も設定します。次に、セルオブジェクトのコンテンツ(テキストと画像の両方)を設定しま す。

### リスト **5-1** 画像とテキストの両方を持つUITableViewCellオブジェクトの設定

```
- (UITableViewCell *)tableView:(UITableView *)tableView
cellForRowAtIndexPath:(NSIndexPath *)indexPath {
   UITableViewCell *cell = [tableView
dequeueReusableCellWithIdentifier:@"MyIdentifier"];
   if (cell == nil) {
      cell = [[UITableViewCell alloc] initWithStyle:UITableViewCellStyleSubtitle
reuseIdentifier:@"MyIdentifier"];
       cell.selectionStyle = UITableViewCellSelectionStyleNone;
    }
   NSDictionary *item = (NSDictionary *)[self.content
objectAtIndex:indexPath.row];
   cell.textLabel.text = [item objectForKey:@"mainTitleKey"];
   cell.detailTextLabel.text = [item objectForKey:@"secondaryTitleKey"];
   NSString *path = [[NSBundle mainBundle] pathForResource:[item
objectForKey:@"imageKey"] ofType:@"png"];
   UIImage *theImage = [UIImage imageWithContentsOfFile:path];
   cell.imageView.image = theImage;
   return cell;
}
```
Table ViewのデータソースのtableView:cellForRowAtIndexPath:の実装で、セルを再利用する場 合は、すべてのコンテンツを必ずリセットする必要があります。

UITableViewCellオブジェクトを設定するときには、ほかにも次に示す各種のプロパティを設定で きます(ただし、これだけではありません)。

- selectionStyle—セルが選択されたときのセルの外観を制御します。
- accessoryTypeとaccessoryView—標準アクセサリビュー(ディスクロージャインジケータ、 または詳細ディスクロージャコントロール)のいずれか、またはカスタムアクセサリビューを 通常(非編集)モードのセルに設定できます。カスタムビューの場合は、スライダ、スイッチ、 カスタムビューなど任意のUIViewオブジェクトを提供できます。
- editingAccessoryTypeとeditingAccessoryView—標準アクセサリビュー(ディスクロージャ インジケータ、または詳細ディスクロージャコントロール)のいずれか、またはカスタムアク セサリビューを編集モードのセルに設定できます。カスタムビューの場合は、スライダ、スイッ チ、カスタムビューなど任意のUIViewオブジェクトを提供できます(これらのプロパティは iPhone OS 3.0で導入されました)。
- showsReorderControl—編集モードに入ったときに、並べ替えコントロールを表示するかどう かを指定します。これに関連する読み取り専用のeditingStyleプロパティは、セルの編集用コ ントロールのタイプを表します(セルに編集用コントロールがある場合)。デリゲートは、 tableView:editingStyleForRowAtIndexPath:メソッドの実装で、editingStyleプロパティ の値を返します。
- backgroundViewとselectedBackgroundView–セルのすべてのビューの背後に表示される(セ ルが選択されているときと、選択されていないときの)背景ビューを指定します。
- indentationLevelとindentationWidth—ヤルコンテンツのインデントレベルと、各インデン トレベルの幅を指定します。

TableViewCellはUIViewを継承しているため、当該スーパークラスが定義しているプロパティを設定 することで、その外観と動作を変更することもできます。たとえば、セルの背景色を変更するに は、スーパークラスのbackgroundColorプロパティを設定します。リスト 5-2に、Table Viewの行の 背景色を(基になるセルを介して)交互に変更する方法を示します。

リスト **5-2** tableView:willDisplayCell:forRowAtIndexPath:でのセルの背景色の変更

```
- (void)tableView:(UITableView *)tableView willDisplayCell:(UITableViewCell
*)cell forRowAtIndexPath:(NSIndexPath *)indexPath {
    if (indexPath.row == 0 || indexPath.row%2 == 0) {
       UIColor *altCellColor = [UIColor colorWithWhite:0.7 alpha:0.1];
       cell.backgroundColor = altCellColor;
   }
}
```
リスト 5-2は、Table View APIの重要な特性も示しています。Table Viewは、行を描画する直前に、デ リゲートにtableView:willDisplayCell:forRowAtIndexPath:メッセージを送信します。デリゲー トがこのメソッドを実装する場合は、セルが表示される前に、セルオブジェクトに最終の変更を加 えることができます。デリゲートがこのメソッドで変更を加える場合には、それ以前にTableViewに よって設定された状態ベースのプロパティ(選択や背景色など、コンテンツ以外)を対象とするべ きです。

# セルのカスタマイズ

さまざまな定義済みスタイルのUITableViewCellオブジェクトを使用することで、Table Viewに表 示するほとんどの行に十分対応できます。これらの既成のセルオブジェクトを利用すると、行に1 つまたは2つのスタイルのテキスト、画像、および何らかの種類のアクセサリビューを含めること ができます。アプリケーションは、テキストのフォント、色、その他の特性を変更できます。ま た、選択状態と通常状態の行に、それぞれ1つの画像を割り当てることもできます。

しかし、このセルコンテンツがいかに柔軟性が高く有用でも、必ずしもすべてのアプリケーション の要求を満たすことはできません。たとえば、ネイティブのUITableViewCellオブジェクトで使用 可能なラベルは、行内の特定の位置に固定されます。また、画像は行の左端に表示されなければな りません。セルにさまざまなコンテンツ要素を持たせて、それらをさまざまな位置に配置したい場 合や、セルにさまざまな動作をさせたい場合は、2つの選択肢があります。セルオブジェクトの contentViewプロパティにサブビューを追加する方法、およびUITableViewCellのカスタムサブク ラスを作成する方法の2つです。

- コンテンツのレイアウトは適切な自動サイズ変更設定によって完全に指定できるとしても、セ ルのデフォルトの動作は変更する必要がない場合は、セルのコンテンツビューにサブビューを 追加するべきです。
- コンテンツにカスタムレイアウトコードが必要な場合や、セルのデフォルトの動作(編集モー ドへの応答など)を変更する必要がある場合は、カスタムサブクラスを作成するべきです。

以降のセクションでは、この両方のアプローチを説明します。

# <span id="page-53-1"></span>セルのコンテンツビューにプログラムでサブビューを追加す る

Table Viewが行を表示するために使用するセルは、ビューの一種です(UITableViewCellはUIView を継承しています)。ビューとして、セルはコンテンツビュー(セルコンテンツ用のスーパー ビュー)を持っています。コンテンツビューは、プロパティとして公開されています。TableViewの 行の外観をカスタマイズするには、セルのコンテンツビュー(contentViewプロパティを介してア クセス可能)にサブビューを追加し、スーパービューの座標系の中でそのサブビューを希望の位置 に配置できます。サブビューの設定や配置は、プログラムの中で、あるいはInterface Builderを使用 して行えます(Interface Builderを使用して行う方法については[「カスタム](#page-55-0)Table View Cellをnibファイ [ルからロードする」](#page-55-0) (56 ページ)で説明します)。

このアプローチの利点の1つは、比較的簡単に実現できる点です。UITableViewCellのカスタムサ ブクラスを作成して、カスタムビューに必要な実装の詳細をすべて扱う必要がありません。ただ し、このアプローチをとる場合は、可能であれば、ビューを透明にするのは避けます。透明なサブ ビューは、画像合成のための処理が増加するため、スクロールのパフォーマンスに影響を与えま す。サブビューは不透明にし、通常はセルと同じ背景色にすべきです。セルが選択可能な場合は、 選択時に必ずセルコンテンツが適切にハイライト状態になるようにします。サブビューでhighlighted プロパティのアクセサメソッドを(必要に応じて)実装していれば自動的にこの動作になります。

<span id="page-53-0"></span>セルの中でテキストと画像のコンテンツを、標準のセルスタイルでの位置とはまったく異なる位置 に配置したい場合を考えます。たとえば、画像をセルの右端に配置し、セルのタイトルとサブタイ トルをその画像の左側に右寄せで表示するとします。図 5-5に、このようなセルで描画された行を 持つTable Viewの外観を示します(この例は、実例を示すためだけのもので、ヒューマンインター フェイスのモデルを示すことが目的ではありません)。

### 図 **5-5** カスタムコンテンツをサブビューとして持つセル

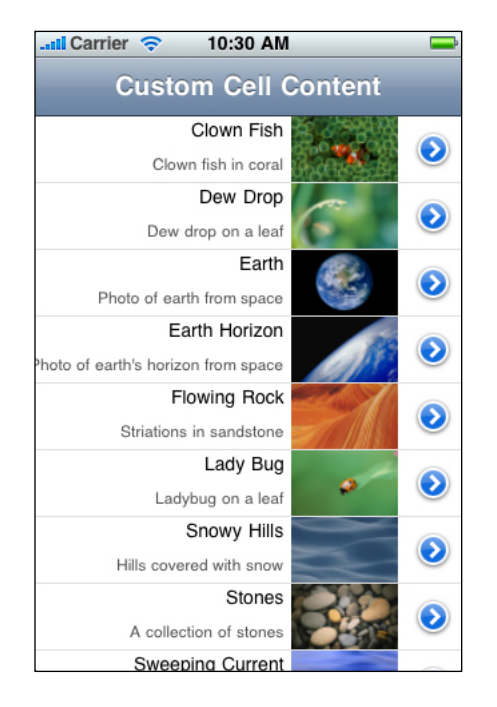

リスト 5-3のコード例は、このTable Viewが行を描画するために使用するセルを、プログラムの中で データソースから作成する方法を示しています。tableView:cellForRowAtIndexPath:では、ま ず、特定の再利用識別子を持つセルオブジェクトをTableViewがすでに持っているかどうかをチェッ クします。そのようなオブジェクトが存在しない場合、データソースは、2つのラベルオブジェク トと、固有のフレームを持つ1つの画像ビューを、スーパービュー(コンテンツビュー)の座標系 内に作成します。また、これらのオブジェクトの属性も設定します。次に(または、セルがTable Viewのキューにすでに存在する場合)、データソースは、セルのコンテンツを設定して、そのセル を返します。

#### リスト **5-3** セルのコンテンツビューにサブビューを追加する

```
#define MAINLABEL_TAG 1
#define SECONDLABEL_TAG 2
#define PHOTO_TAG 3
- (UITableViewCell *)tableView:(UITableView *)tableView
cellForRowAtIndexPath:(NSIndexPath *)indexPath {
    static NSString *CellIdentifier = @"ImageOnRightCell";
   UILabel *mainLabel, *secondLabel;
   UIImageView *photo;
   UITableViewCell *cell = [tableView
dequeueReusableCellWithIdentifier:CellIdentifier];
    if (cell == nil) {
      cell = [[[UITableViewCell alloc] initWithStyle:UITableViewCellStyleDefault
 reuseIdentifier:CellIdentifier] autorelease];
        cell.accessoryType = UITableViewCellAccessoryDetailDisclosureButton;
       mainLabel = [[[UILabel alloc] initWithFrame:CGRectMake(0.0, 0.0, 220.0,
15.0)] autorelease];
       mainLabel.tag = MAINLABEL_TAG;
       mainLabel.font = [UIFont systemFontOfSize:14.0];
       mainLabel. textAlignment = UITextAlignmentRight;
       mainLabel.textColor = [UIColor blackColor];
       mainLabel.autoresizingMask = UIViewAutoresizingFlexibleLeftMargin |
UIViewAutoresizingFlexibleHeight;
        [cell.contentView addSubview:mainLabel];
        secondLabel = [[[UILabel alloc] initWithFrame:CGRectMake(0.0, 20.0,
220.0, 25.0)] autorelease];
        secondLabel.tag = SECONDLABEL_TAG;
        secondLabel.font = [UIFont systemFontOfSize:12.0];
        secondLabel.textAlignment = UITextAlignmentRight;
        secondLabel.textColor = [UIColor darkGrayColor];
        secondLabel.autoresizingMask = UIViewAutoresizingFlexibleLeftMargin |
UIViewAutoresizingFlexibleHeight;
        [cell.contentView addSubview:secondLabel];
       photo = [[[UIImageView alloc] initWithFrame:CGRectMake(225.0, 0.0, 80.0,
45.0)] autorelease];
        photo.tag = PHOTO_TAG;
        photo.autoresizingMask = UIViewAutoresizingFlexibleLeftMargin |
UIViewAutoresizingFlexibleHeight;
        [cell.contentView addSubview:photo];
    } else {
       mainLabel = (UILabel *)[cell.contentView viewWithTag:MAINLABEL_TAG];
```

```
secondLabel = (UILabel *)[cell.contentView viewWithTag:SECONDLABEL_TAG];
       photo = (UIImageView *)[cell.contentView viewWithTag:PHOTO_TAG];
    }
   NSDictionary *aDict = [self.list objectAtIndex:indexPath.row];
   mainLabel.text = [aDict objectForKey:@"mainTitleKey"];
   secondLabel.text = [aDict objectForKey:@"secondaryTitleKey"];
   NSString *imagePath = [[NSBundle mainBundle] pathForResource:[aDict
objectForKey:@"imageKey"] ofType:@"png"];
   UIImage *theImage = [UIImage imageWithContentsOfFile:imagePath];
   photo.image = theImage;
   return cell;
}
```
データソースは、セルを作成するときにサブビューごとに1つのタグを割り当てます。タグはビュー の識別子です。これによって、viewWithTag:メソッドを呼び出すことで、ビュー階層内のビューを 見つけることができます。後で、デリゲートが指名されたセルをTableViewのキューから取得する場 合は、このタグを使用して3つのサブビューへの参照を取得し、それらにコンテンツを割り当てま す。

また、このコードではUITableViewCellオブジェクトを定義済みのデフォルトスタイル (UITableViewCellStyleDefault)で作成します。ただし、標準セルのコンテンツプロパティ (textLabel、detailTextLabel、およびimageView)は、コンテンツが割り当てられるまではnil であるため、任意の定義済みセルをカスタマイズ用のテンプレートとして使用できます。

注:図 [5-5](#page-53-0) (54 ページ)に示したものと同じセルをプログラムで作成するための、おそらくもっ と簡単なもう1つの方法は、UITableViewCellのサブクラスを定義し、 UITableViewCellStyleSubtitleスタイルのインスタンスを作成することです。そして、(super を呼び出した後に)layoutSubviewsメソッドをオーバーライドして、textLabel、detailTextLabel およびimageViewの各サブビューの配置を変えるようにします。

<span id="page-55-0"></span>テキストコンテンツに"文字列属性"を付加するために、よく使うテクニックは、UITableViewCell のコンテンツビューにUILabelのサブビューを配置する方法です。各ラベルのテキストには、固有 のフォント、色、サイズ、配置、その他の特性を持たせることができます。1つのラベルオブジェ クト内でテキスト属性にバリエーションを持たせることはできなので、複数のラベルを作成して、 望みのバリエーションになるように、それらを並べて配置する必要があります。

# カスタムTable View Cellをnibファイルからロードする

Table View Cellのサブビューについて、プログラミングによる方法と同様のカスタマイズをInterface Builderでも簡単に行うことができます。nibファイル内のセルに対しては、そのセルに対応する行コ ンテンツが静的か動的かに応じて、次のいずれかの方法が必要になります。動的なコンテンツの場 合、Table Viewは多数の(無限にある可能性もある)行を持つリストです。静的なコンテンツの場 合、行数は有限で既知の数です。項目の詳細ビューを表示するTableViewは、通常、静的なコンテン ツを持ちます。この2つのコンテンツタイプは、nibファイルでは扱いが異なります。動的なコンテ ンツの場合は、各UITableViewCellオブジェクトはそれぞれ個別のnibファイルに入っていなければ なりません。静的なコンテンツの場合は、Table Viewで使われる複数のUITableViewCellオブジェ クトを、そのTable Viewと同じnibファイルに入れることができます。

以降の各セクションでは、カスタム構成されたTable View Cellを含むnibファイルをロードするさま ざまな方法を示します。また、セルのサブビューにアクセスするためのいくつかの手法も示しま す。1つは、タグ(UIViewで定義されているtagプロパティ)を使用する手法、もう1つは、Table

ViewControllerカスタムクラスで宣言されているアウトレットプロパティを使用する手法です。前者 の手法は、タグ付きビューの検索に伴っていくらか負担が生じます。後者の手法では、アウトレッ ト接続を介してサブビューに直接アクセスできます。

動的な行コンテンツのための手法

このセクションでは、Interface Builderで単純なTable View Cellを作成して、nibファイルに保存しま す。データソースは、実行時にこのnibファイルをロードしてセルを準備し、図 5-6に示す行を描画 するために、それをTable Viewに渡します。

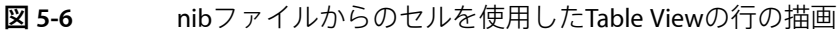

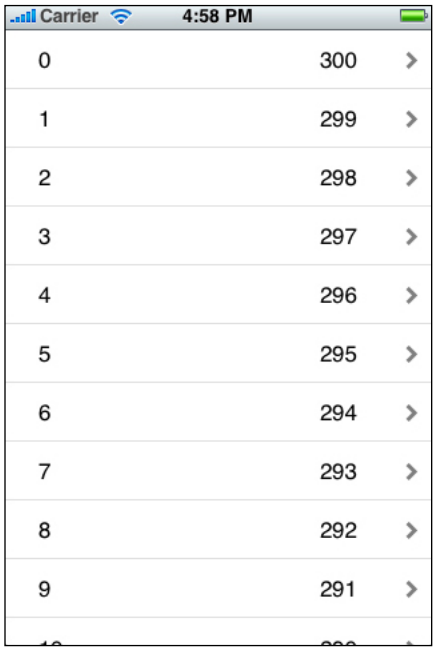

このTable Viewを管理するView Controller(通常はUITableViewControllerオブジェクト)には、nib ファイルからロードする予定のカスタマイズされたTableViewセルのoutletプロパティを定義します。 その定義をリスト 5-4に示します。実装ファイルには、このプロパティ用のアクセサメソッドを必 ず作成します。

## リスト **5-4** セルのアウトレットの定義

```
@interface TVController :UITableViewController {
   UITableViewCell *tvCell;
}
```
@property (nonatomic, assign) IBOutlet UITableViewCell \*tvCell; @end

Interface Builderで、次の手順を実行します。

**1.** nibファイルを作成します。

「File」メニューから「New」を選び、Emptyテンプレートを選択して、「Choose」をクリック します。

**2.** このnibファイルを適切な名前で保存し、プロンプトが表示されたらプロジェクトに追加しま す。

この名前は、アプリケーションのメインバンドルからこのnibファイルをロードするための loadNibNamed:owner:options:メソッド呼び出しの第1引数として指定する名前です。コード 例については、[リスト](#page-58-0) 5-5 (59 ページ)を参照してください。

**3.** Table View Cellオブジェクトをライブラリからnibドキュメントウインドウにドラッグします。

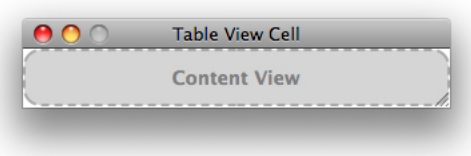

**4.** オブジェクトをライブラリからこのコンテンツビューにドラッグします。

このセルオブジェクトはコンテンツビューの位置を表します。

この例では、2つのラベルオブジェクトをドラッグして、各セルの端の近くに(アクセサリビュー 用のスペースを残して)配置します。

**5.** コンテンツビュー上のオブジェクトを選択して、属性、サイズ、自動サイズ調整特性を設定し ます。

この手順のプログラム部分用に設定すべき重要な属性は、各オブジェクトのtagプロパティで す。「Attributes」ペインの「View」セクションでこのプロパティを見つけて、各オブジェクト に一意の整数を割り当てます。

**6.** セル自体を選択し、セルに持たせたい一般的な属性(配置、フォントサイズ、色、改行モード など)を設定します。

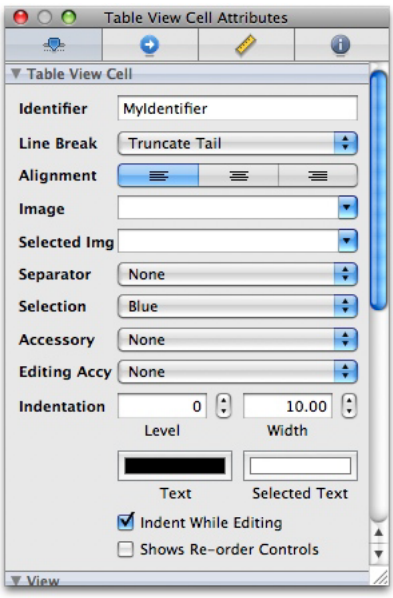

セルの識別子としての文字列を必ず設定します。TableViewは、キャッシュからセルを取得する ためにこの識別子を必要とします(キャッシュが存在する場合)。識別子を設定することは、 TableViewに複数の種類のセルを持たせる場合には、特に重要です。ここで、セルの高さや自動 サイズ調整特性を設定することもできます。

- **7.** nibドキュメントウインドウでFile's Ownerを選択して、インスペクタの「Identity」ペインを開 き、File's OwnerのクラスとしてView Controllerカスタムクラスを設定します。
- **8.** File's Ownerのセルアウトレット(この時点ではカスタムサブクラスのプレースホルダインスタ ンス)をnibファイルドキュメント内のTable View Cellオブジェクトに接続します。

ここで、nibファイルを保存し、Xcodeプロジェクトに戻ります。TableViewのデータを取得してTable Viewをセットアップするためのすべてのコードを通常どおり記述します。 tableView:cellForRowAtIndexPath:以外のデータソースメソッドを通常どおり実装します。リス ト 5-5の例と同様にこれを実装します。

### <span id="page-58-0"></span>リスト **5-5** nibファイルからセルをロードしてコンテンツを割り当てる

```
- (UITableViewCell *)tableView:(UITableView *)tableView
cellForRowAtIndexPath:(NSIndexPath *)indexPath {
    static NSString *MyIdentifier = @"MyIdentifier";
   UITableViewCell *cell = [tableView
dequeueReusableCellWithIdentifier:MyIdentifier];
    if [cell == nil] {
        [[NSBundle mainBundle] loadNibNamed:@"TVCell" owner:self options:nil];
        cell = tvCell;
       self.tvCell = nil;
    }
   UILabel *label;
    label = (UILabel +)[cell viewWithTaq:1]:label.text = [NSString stringWithFormat:@"%d", indexPath.row];
   label = (UILabel +)[cell viewWithTag:2];label.text = [NSString stringWithFormat:@"%d", NUMBER_OF_ROWS -
indexPath.row];
   return cell;
```
}

このコードには、注目すべき優れた点がいくつかあります。

■ Interface Builderでセルに割り当てた文字列識別子は、dequeueReusableCellWithIdentifier: でTable Viewに渡される文字列と同じです。このセルは、Table Viewを埋めるために必要に応じ てnibファイルからロードされます。行がビューの範囲外へスクロールされると、対応するセル はTable Viewのキャッシュ内で利用可能になります。

Table Viewは、さまざまな理由でいつでも追加の(再利用キューに存在する数よりも多くの)セ ルを要求する可能性があることを忘れないでください。たとえば、新しい行を100行挿入する と、Table Viewは一度に100個の新しいセルを要求することが考えられます。それらは、挿入操 作が完了するまで再利用キューには保持されません。

■ nibファイルはNSBundleのloadNibNamed:owner:options:メソッドを使用してロードされま す。このメソッドは、所有者としてselfを渡します(File's OwnerはTable View Controllerを指す ことを忘れないでください)。

- アウトレット接続を作成したことにより、tvCellアウトレットは、nibファイルからロードされ たセルへの参照を持ちます。渡されたcell変数にただちにこのセルを代入し、アウトレットを nilに設定します。
- このコードでは、セルのラベルを取得するためにviewWithTag:を呼び出し、ラベルのタグ整数 を渡しています。これで、このラベルのテキストコンテンツを設定できます。

## 静的な行コンテンツのための手法

このセクションでは、Interface BuilderでTable View Cellをいくつか作成し、Table Viewを含むものと同 じnibファイルに保存します。実行時、Table Viewがnibファイルからロードされると、データソース はこれらのセルに直接アクセスし、これらを使用してTableViewのセクションや行を作成します(図 5-7に示します)。

図 **5-7** nibファイルからの複数のセルを使用して描画したTable Viewの行

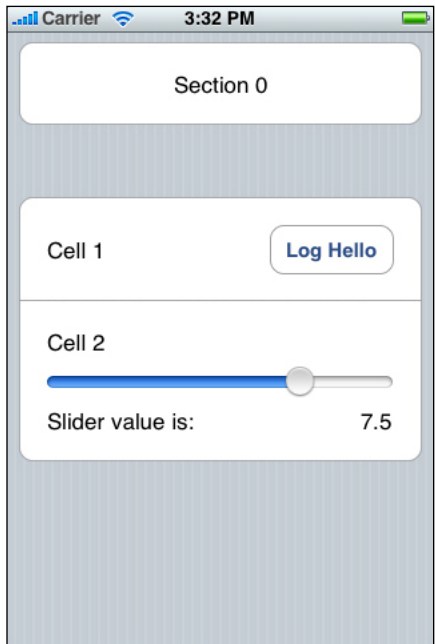

<span id="page-59-0"></span>動的コンテンツの手順と同様に、UITableViewControllerのサブクラスをプロジェクトに追加する ことから始めます (詳細については、[「アプリケーションへの](#page-37-0)Table Viewの追加」 (38 ページ)を 参照してください)。リスト5-6に示すように、nibファイル内の3つのセルのそれぞれに対して、お よび最後のセルのスライダ値のラベルに対して、アウトレットプロパティを定義します。

### リスト **5-6** nibファイル内のセルのアウトレットプロパティの定義

@interface MyTableViewController :UITableViewController {

```
UITableViewCell *cell0;
UITableViewCell *cell1;
UITableViewCell *cell2;
UILabel *cell2Label;
```

```
}
```
# 第 **5** 章 Table View Cellの詳細

@property (nonatomic, retain) IBOutlet UITableViewCell \*cell0; @property (nonatomic, retain) IBOutlet UITableViewCell \*cell1; @property (nonatomic, retain) IBOutlet UITableViewCell \*cell2; @property (nonatomic, retain) IBOutlet UILabel \*cell2Label;

- (IBAction)logHello; - (IBAction)sliderValueChanged:(UISlider \*)slider;

@end

Table Viewを含むnibファイルを作成したら、カスタムTable View ControllerをこのnibファイルのFile's Ownerに設定します。このコントローラのビューアウトレットをTableViewに接続し、インスペクタ の「Attributes」ペインで、このTable ViewのスタイルをGroupedに変更します(その方法について は、「Table View[アプリケーションの簡単な作成方法」](#page-34-0) (35 ページ)を参照してください)。次 に、セルに対して次の手順を実行します。

- **1.** 3つのTable View CellオブジェクトをInterface Builderのライブラリからnibドキュメントウインド ウにドラッグします。
- **2.** ライブラリからオブジェクトをドラッグして、次に示すように各セルのサブビューを作成しま す。

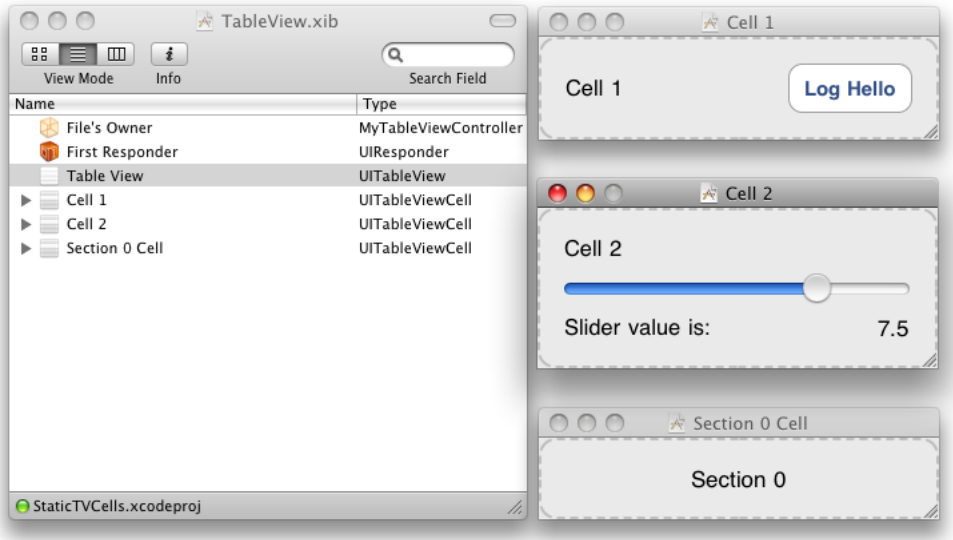

これらのセルは一度だけ使用するセルのため、これらのセルの属性に識別子を割り当てる必要 はありません。

**3.** これらのオブジェクトに希望の属性を設定します。

たとえば、スライダの値を0から10までの範囲に設定し、初期値を7.5に設定します。

**4.** nibドキュメントウインドウでFile's Ownerを右クリック(または、Controlキーを押しながらク リック)し、接続ウインドウを表示します。File'sOwner(Table View Controller)と各セルオブジェ クトとの間にアウトレット接続を作成します。

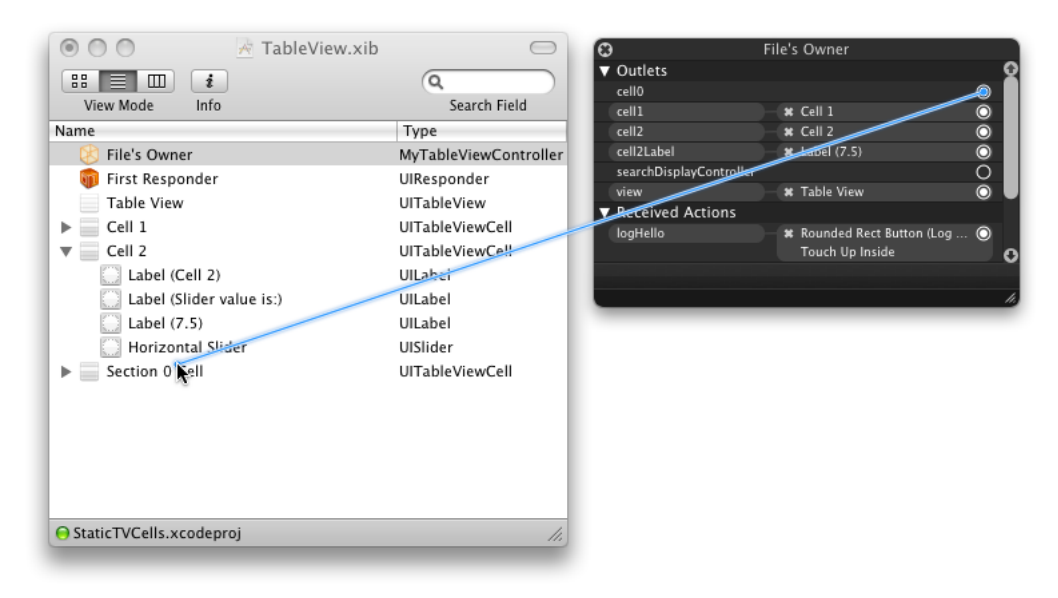

また、cell2Labelアウトレットをスライダ値のラベルに接続します。静的なコンテンツの場合 は、アウトレット接続を作成できるため、このようなタグをビューに付ける必要はありません。

**5.** ここで、[リスト](#page-59-0) 5-6 (60 ページ)で宣言した2つのアクションメソッドを実装して、上の図に 示すようなターゲット-アクション接続を作成します。

このnibファイルを保存して、Xcodeプロジェクトに戻り、TableView用のデータソースメソッドを実 装します。アプリケーションデリゲートまたは直前のTable View Controllerが、現在のTable View Controllerをインスタンス化するときに、Table ViewとTable View Cellを含むこのnibファイルが、アプ リケーションのメモリにロードされます。nibファイル内のセルは一度だけ使用するセルのため、そ れらを(アウトレットを介して)Table Viewに返す必要があるのは、 tableView:cellForRowAtIndexPath:メソッドでTable Viewが要求したときにのみです(リスト5-7 に示します)。

#### リスト **5-7** nibファイルのセルをTable Viewに渡す

- (UITableViewCell \*)tableView:(UITableView \*)tableView cellForRowAtIndexPath:(NSIndexPath \*)indexPath {

```
if (indexPath.section == 0) {
    return cell0;
}
 // セクション1
if (indexPath.row == 0) {
   return cell1;
}
return cell2;
```
}

nibファイル内のセルが静的コンテンツ用で、Table Viewで一度だけ使用されるセルの場合でも、そ のコンテンツを動的に変更することができます。たとえば、1番目のセルのラベルのテキスト値を、 現在のデータ項目のプロパティに簡単に変更できます。そのコードをリスト 5-8に示します。

### リスト **5-8** nibファイルのセルのコンテンツを動的に変更する

```
// ...
if (indexPath.section == 0) {
       UILabel *theLabel = (UILabel *)[cell 0 viewWithTag:1];theLabel.text = [self.currentAddress lastName];
        return cell0;
    }
// ...
```
# UITableViewCellのサブクラス化

<span id="page-62-0"></span>セルオブジェクトの外観をカスタマイズするもう1つの方法は、独自のコンテンツを描画する UITableViewCellのカスタムサブクラスを作成することです。次にこのクラスのインスタンスを使 用してTableViewの行を埋めます。また、この方法ではセルの動作(たとえば、TableViewが編集モー ドに入ったときの動作)の制御範囲が広がります(編集モードでは、コンテンツ領域が縮小しま す)。図 5-8に、カスタムTable View Cellオブジェクトの例を示します。

#### 図 **5-8** カスタムTable View Cell

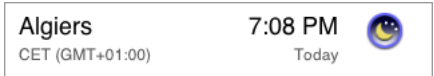

サブクラス化するコードを書き始める前に、UITableViewCellのサブクラスの設計とパフォーマン スの制約について注意深く検討します。

- **セル全体の描画は必要なときにだけ行う**。UITableViewCellのサブクラスを使用すると、コン テンツのすべてをdrawRect:メソッドで描画することができますが、不都合な点もあり得るこ とを認識しておく必要があります。カスタム描画は、セルのレイヤに適用されますが、そのレ イヤが、その手前に配置されているビューによって覆い隠される場合があります。たとえば、 グループスタイルのT**able View**では、背景ビュー(backgroundViewプロパティ)が、drawRect: で実行された描画をすべて覆い隠します。選択範囲の青い背景も、描画を覆い隠します。さら に、アニメーション中(Table Viewが編集モードに入ったり、編集モードから出るときなど)に 発生するカスタム描画は、パフォーマンスを大幅に低下させます。

代わりの方法としては、サブビューを使用してセルのコンテンツを構成するようにして、それ らのビューを望みどおりの配置にレイアウトするサブクラスを用意するという方法があります。 これらのビューはキャッシュされるため、(たとえば、セルが編集モードに入った場合は)単 にビューを移動させるだけで済みます。[「セルのコンテンツビューにプログラムでサブビュー](#page-53-1) [を追加する」](#page-53-1) (54 ページ)では、このようなアプローチと、もう1つ別のアプローチを示して います。

しかし、1つのセルのコンテンツを3~4個以上のサブビューで構成すると、スクロールのパフォー マンスが低下する可能性があります。この場合は(特に、セルが編集可能でない場合は)、セ ルのコンテンツビューの1つのサブビューに直接描画することを検討します。このガイドライン の要点は、カスタムTable View Cellを実装する場合は、最適なスクロールパフォーマンスと最適 な編集または並べ替えパフォーマンスとの間のトレードオフを認識する必要があるということ です。

- 透明を避ける。Table View Cellのサブビューには、画像合成のための負荷がかかります。この負 荷は、ビューを不透明にすることによって大幅に軽減できます。各セルに透明のサブビューが 1つあるだけで、スクロールのパフォーマンスに影響が出ます。可能な場合は、常に不透明のサ ブビューを使用します。
- 表示可能なプロパティが変更されたときは、セルを表示する必要があることを示すマークを付 ける。再利用可能なカスタムテーブルセルがあり、それがセルコンテンツの一部としてカスタ ムプロパティを表示する場合、そのプロパティの値が変わったら、そのセルにsetNeedsDisplay メッセージを送信する必要があります。そうしないと、UIKitは、そのセルが"ダーティ"である (変更されている)ことを認識しないので、そのセルのdrawRect:メソッドを呼び出して、新 しい値でセルを再描画しません。setNeedsDisplayを呼び出すのに適した場所は、そのプロパ ティの(自動生成されたものではない)setterメソッド内です。

このセクションのここから先は、CustomTableViewCellプロジェクトの、UITableViewCellのカス タムサブクラスを実装した部分について解説していきます(このプロジェクトは、*TableViewSuite*の 拡張サンプルに含まれています)。このサブクラスは複雑なコンテンツを持つセルを実装していま す。コンテンツが複雑なため、自身を描画する単一のカスタムビューを持ちます。このプロジェク トが、どのようにして図 [5-8](#page-62-0) (63 ページ)で示したカスタムセルオブジェクトを作成するかを考察 することで、UITableViewCellのカスタムサブクラスを作成する実践的な方法を理解することがで きます。

リスト 5-9に示すように、CustomTableViewCellプロジェクトでは、UITableViewCellの TimeZoneCellサブクラスのインターフェイスを宣言しています。このインターフェイスは単純で、 カスタムビュークラスへの1つの参照と2つのメソッド(1つは、カスタムビューで描画に使用する コンテンツを設定するメソッド。もう1つは、必要に応じてセルを再描画するメソッド)で構成さ れています。

リスト **5-9** TimeZoneCellクラスのプロパティとメソッドの宣言

```
@class TimeZoneWrapper;
@class TimeZoneView;
@interface TimeZoneCell :UITableViewCell {
    TimeZoneView *timeZoneView;
}
@property (nonatomic, retain) TimeZoneView *timeZoneView;
- (void)setTimeZoneWrapper:(TimeZoneWrapper *)newTimeZoneWrapper;
- (void)redisplay;
@end
```
setTimeZoneWrapper:メソッドは、引数として、タイムゾーンを表すカスタムModelオブジェクト を取ります。また、計算コストの高い派生プロパティを遅延作成したり、キャッシュしたりしま す。TimeZoneWrapperクラスは、そのインスタンスが各セルのコンテンツのソースとなるため、重 要です(ここでは、このクラスの実装は示しません)。

その実装内で、TimeZoneCellクラスは、スーパークラスのinitWithStyle:reuseIdentifier:イ ニシャライザをオーバーライドして、最初のステップでスーパークラスの実装を呼び出します。こ のメソッドで、セルのコンテンツビューの境界に合ったサイズのTimeZoneViewクラスのインスタン スを作成します。このビューの自動サイズ変更特性を設定し、それをセルのコンテンツビューのサ ブビューとして追加します。リスト 5-10に、この初期化コードを示します。

## リスト **5-10** TimeZoneCellインスタンスの初期化

```
- (id)initWithStyle:(UITableViewCellStyle)style reuseIdentifier:(NSString
*)reuseIdentifier {
   if (self = [super initWithStyle:UITableViewCellStyleDefault
reuseIdentifier:reuseIdentifier]) {
      CGRect tzvFrame = CGRectMake(0.0, 0.0, self.contentView.bounds.size.width,
             self.contentView.bounds.size.height);
       timeZoneView = [[TimeZoneView alloc] initWithFrame:tzvFrame];
       timeZoneView.autoresizingMask = UIViewAutoresizingFlexibleWidth |
UIViewAutoresizingFlexibleHeight;
       [self.contentView addSubview:timeZoneView];
    }
   return self;
}
```
TimeZoneViewクラスは、リスト5-11に示すようなインターフェイスを持ちます。TimeZoneWrapper インスタンスのほかに、このクラスは、データフォーマッタ、略語、および2つのフラグ(セルが ハイライトされているかどうかを示すフラグと、編集モードになっているかどうかを示すフラグ) をカプセル化しています。

リスト **5-11** TimeZoneViewクラスのインターフェイスの宣言

```
@interface TimeZoneView :UIView {
    TimeZoneWrapper *timeZoneWrapper;
    NSDateFormatter *dateFormatter;
    NSString *abbreviation;
    BOOL highlighted;
    BOOL editing;
}
@property (nonatomic, retain) TimeZoneWrapper *timeZoneWrapper;
@property (nonatomic, retain) NSDateFormatter *dateFormatter;
@property (nonatomic, retain) NSString *abbreviation;
@property (nonatomic, getter=isHighlighted) BOOL highlighted;
@property (nonatomic, getter=isEditing) BOOL editing;
```
@end

TableViewCellクラスが、TimeZoneWrapperオブジェクトを設定するメソッドを宣言していたこと を思い出してください。このメソッドは、TimeZoneCellでカプセル化されているTimeZoneViewク ラスの(自動生成されたのではない)同じsetterメソッドを呼び出しているだけです。このsetterメ ソッドは、リスト5-12に示すように実装されています。このsetterメソッドは、標準的なメモリ管理 コードを提供するだけでなく、タイムゾーンとデータフォーマッタを関連づけて、タイムゾーンの 略称を作成し、ビューに再表示マークを付加します。

### リスト **5-12** タイムゾーンラッパーとそれに関連する値の設定

- (void)setTimeZoneWrapper:(TimeZoneWrapper \*)newTimeZoneWrapper {

```
 // タイムゾーンラッパーが変更された場合は、データフォーマッタと略称文字列を更新する
   if (timeZoneWrapper != newTimeZoneWrapper) {
       [timeZoneWrapper release];
       timeZoneWrapper = [newTimeZoneWrapper retain];
       [dateFormatter setTimeZone:timeZoneWrapper.timeZone];
       NSString *string = [[NSString alloc] initWithFormat:@"%@ (%@)",
timeZoneWrapper.abbreviation, timeZoneWrapper.gmtOffset];
       self.abbreviation = string;
```
第 **5** 章 Table View Cellの詳細

```
[string release];
    }
    [self setNeedsDisplay];
}
```
TimeZoneViewクラスに再表示マークが付加されると、そのクラスのdrawRect:メソッドが呼び出さ れます。リスト 5-13に、TimeZoneViewの実装の代表的なセクションを示します。簡潔にするため にほかの部分は省略しています。省略されている部分の1つに、ビューのフィールドをレイアウト するための定数と、セルが通常状態かハイライト状態かに応じて異なる描画テキストの色を定義す る初期コードがあります。この実装では、テキストの描画にはNSStringの drawAtPoint:forWidth:withFont:fontSize:lineBreakMode:baselineAdjustment:メソッドを 使用し、画像の描画にはUIImageのdrawAtPoint:メソッドを使用しています。

#### リスト **5-13** カスタムTable View Cellの描画

- (void)drawRect:(CGRect)rect {

 // #define定数とフォントをここでセットアップする... // 通常状態とハイライト状態のセル内のメインテキストとサブテキストの色をセットアップする...

```
CGRect contentRect = self.bounds;
if (!self.editing) {
   CGFloat boundsX = contentRect.origin.x;
   CGPoint point;
   CGFloat actualFontSize;
   CGSize size;
```

```
 // メインテキストを描画する
[mainTextColor set];
```

```
 // タイムゾーンのロケール文字列を描画する
       point = CGPointMake(boundsX + LEFT COLUMN OFFSET, UPPER ROW TOP);
       [timeZoneWrapper.timeZoneLocaleName drawAtPoint:point
forWidth:LEFT_COLUMN_WIDTH withFont:mainFont minFontSize:MIN_MAIN_FONT_SIZE
actualFontSize:NULL lineBreakMode:UILineBreakModeTailTruncation
baselineAdjustment:UIBaselineAdjustmentAlignBaselines];
```
// ... その他の文字列をここで描画する...

 // サブキストを描画する [secondaryTextColor set];

```
 // タイムゾーンの略称を描画する
       point = CGPointMake(boundsX + LEFT COLUMN OFFSET, LOWER ROW TOP);
       [abbreviation drawAtPoint:point forWidth:LEFT_COLUMN_WIDTH
withFont:secondaryFont minFontSize:MIN_SECONDARY_FONT_SIZE actualFontSize:NULL
lineBreakMode:UILineBreakModeTailTruncation
baselineAdjustment:UIBaselineAdjustmentAlignBaselines];
```

```
 // ... その他の文字列をここで描画する...
```

```
 // 月の弦の画像を描画する
       CGFloat imageY = (contentRect.size.height -
timeZoneWrapper.image.size.height) / 2;
       point = CGPointMake(boundsX + RIGHT_COLUMN_OFFSET, imageY);
       [timeZoneWrapper.image drawAtPoint:point];
   }
```
}

このdrawRect:の実装の重要な部分は、セルのTableViewが編集モードかをチェックするifステート メントです。ビューがセルのコンテンツを描画するのは、そのセルが編集モードではない場合のみ です。必要であれば、編集モードの場合にセルを描画するelse句を、このステートメントに追加す ることもできます。編集モードでは、セルのコンテンツ領域が狭いため、フィールドを移動した り、フォントサイズを小さくしたり、重要度の低いフィールドを省略したりするなどの処理を行う 必要があります。ただし、すでに述べたように、セルが編集モードに入るときや編集モードから出 るときのカスタム描画は、パフォーマンスに重大な影響を与えるため、編集モードでの描画はお勧 めできません。

最後に、データソースは、リスト5-14に示すように、tableView:cellForRowAtIndexPath:メソッ ドで、カスタムセルを持つTable Viewを提供します。セルコンテンツに対して、Table Viewの該当す るセクションと行に対応するTimeZoneWrapperオブジェクトを見つけて設定します。

### リスト **5-14** カスタムTable View Cellの初期化済みインスタンスを返す

```
- (UITableViewCell *)tableView:(UITableView *)tableView
cellForRowAtIndexPath:(NSIndexPath *)indexPath {
   static NSString *CellIdentifier = @"TimeZoneCell";
   TimeZoneCell *timeZoneCell = (TimeZoneCell *)[tableView
dequeueReusableCellWithIdentifier:CellIdentifier];
   if (timeZoneCell == nil) {
        timeZoneCell = [[[TimeZoneCell alloc]
initWithStyle:UITableViewCellStyleDefault reuseIdentifier:CellIdentifier]
autorelease];
        timeZoneCell.frame = CGRectMake(0.0, 0.0, 320.0, ROW_HEIGHT);
    }
   Region *region = [displayList objectAtIndex:indexPath.section];
   NSArray *regionTimeZones = region.timeZoneWrappers;
   [timeZoneCell setTimeZoneWrapper:[regionTimeZones
objectAtIndex:indexPath.row]];
   return timeZoneCell;
}
```
UITableViewCellのサブクラスでprepareForReuseメソッドをオーバーライドして、セルオブジェ クトの属性をリセットすることもできます。TableViewは、dequeueReusableCellWithIdentifier: で、データソースにセルオブジェクトを返す直前にこのメソッドを呼び出します。パフォーマンス のためには、コンテンツに関係のないセル属性(alpha、editing、selection stateなど)だけをリセッ トするべきです。

# セルとTable Viewのパフォーマンス

既成のセルオブジェクトでも、カスタムセルオブジェクトでも、Table View Cellを適切に使用するこ とは、Table Viewのパフォーマンスにおいて重要な要素です。アプリケーションでは、次の3つのこ とを必ず実行してください。

**■ セルを再利用する**。オブジェクトの割り当ては、パフォーマンスに影響します。特に、短期間 に繰り返して割り当てを行わなければならない場合(ユーザがTableViewをスクロールする場合 など)は影響が大きくなります。セルを新規に割り当てる代わりに、セルを再利用すると、Table Viewのパフォーマンスを大幅に向上させることができます。

- コンテンツをレイアウトし直すのは避ける。カスタムサブビューを持つセルを再利用する場合 は、TableViewがセルを要求するたびに、これらのサブビューをレイアウトし直すのは避けてく ださい。サブビューのレイアウトは、セルを作成した時に一度だけ行います。
- 不透明なサブビューを使用する。Table View Cellをカスタマイズする場合は、セルのサブビュー を透明ではなく不透明にします。

<span id="page-68-0"></span>選択の管理

ユーザがTable Viewの行をタップすると、通常は、その結果として何らかのアクションが発生しま す。別のTableViewがスライドしてきて画面に表示されたり、その行にチェックマークが表示された り、その他のアクションが実行されます。以降の各セクションでは、選択への応答方法とプログラ ムで選択を行う方法について説明します。

# Table Viewでの選択

TableViewでのセルの選択を扱う場合は、次のようなヒューマンインターフェイスガイドラインに留 意する必要があります。

- 状態を表すために選択を使用してはいけません。代わりに、状態を表すためにチェックマーク やアクセサリビューを使用します。
- ユーザがセルを選択したときは、それに応答して、すでに選択されているセルを選択解除する (deselectRowAtIndexPath:animated:メソッドを呼び出す)とともに、任意の適切なアク ション(詳細ビューの表示など)を実行する必要があります。
- セルの選択に応答して、新規のView ControllerをNavigation Controllerのスタックにプッシュした 場合は、そのView Controllerがスタックからポップされたときに、セルを(アニメーションを 伴って)選択解除します。

UITableViewのallowsSelectionDuringEditingプロパティを設定することによって、Table View が編集モードになっているときに、行を選択可能にするかどうかを制御できます。さらに、iPhone OS 3.0からは、allowsSelectionプロパティを設定することによって、編集モードでないときに、 セルを選択可能にするかどうかも制御できます。

# 選択への応答

ユーザは、TableView内の行をタップして、その行が示す内容をもっと詳細に知りたいということを アプリケーションに伝えたり、その行が示す内容を選択したりします。ユーザが行をタップする と、それに応答して、アプリケーションは以下のいずれかを実行します。

- データモデル階層の次のレベルを表示する。
- 項目の詳細ビュー(データモデル階層のリーフノード)を表示する。
- 行にチェックマークを表示して、その項目が選択されたことを示す。
- 行に埋め込まれたコントロール内でタッチが発生した場合は、そのコントロールによって送信 されたアクションメッセージに応答する。

行の選択のほとんどのケースに対処するために、Table Viewのデリゲートは、 tableView:didSelectRowAtIndexPath:メソッドを実装しなければなりません。リスト 6-1で示す メソッドの実装例では、デリゲートは、まず選択中の行の選択を解除します。その後、シーケンス 内の次のTable View Controllerのインスタンスを割り当てて初期化します。メソッドはTable Viewを埋 めるためにこのView Controllerに必要なデータを設定し、このオブジェクトをアプリケーションの UINavigationControllerオブジェクトによって管理されているスタックにプッシュします。

## リスト **6-1** 行の選択に応答する

```
- (void)tableView:(UITableView *)tableView didSelectRowAtIndexPath:(NSIndexPath
*)indexPath
 {
    [tableView deselectRowAtIndexPath:indexPath animated:NO];
    BATTrailsViewController *trailsController = [[BATTrailsViewController alloc]
initWithStyle:UITableViewStylePlain];
    trailsController.selectedRegion = [regions objectAtIndex:indexPath.row];
    [[self navigationController] pushViewController:trailsController
animated:YES];
    [trailsController release]:
}
```
行がアクセサリビューとしてディスクロージャコントロール(青い丸の中に白い山形記号)を備え ている場合、そのコントロールがクリックされると、デリゲートは

(tableView:didSelectRowAtIndexPath:ではなく)

tableView:accessoryButtonTappedForRowWithIndexPath:メッセージを受け取ります。デリゲー トは、その他の種類の選択に応答する場合と同様に、このメッセージに応答します。

行が、アクセサリビューにコントロールオブジェクト(スイッチ、スライダなど)を持つ場合もあ ります。このコントロールオブジェクトは、ほかのコンテキストにおける場合と同様に動作しま す。つまり、このオブジェクトを適切に操作すると、アクションメッセージがターゲットオブジェ クトに送信されます。リスト 6-2は、セルのアクセサリビューとしてUISwitchオブジェクトを追加 し、そのスイッチが"切り替えられた"ときに送信されたアクションメッセージに応答するデータソー スオブジェクトを示しています。

### リスト **6-2** スイッチオブジェクトをアクセサリビューに設定してアクションメッセージに応答 する

```
- (UITableViewCell *)tableView:(UITableView *)theTableView
}
      UITableViewCell *cell = [tv
dequeueReusableCellWithIdentifier:@"CellWithSwitch"];
       if (cell) == nil) {
            cell = [[[UITableViewCell alloc]
initWithStyle:UITableViewCellStyleDefault reuseIdentifier:@"CellWithSwitch"]
autorelease];
            cell.selectionStyle = UITableViewCellSelectionStyleNone;
            cell.textLabel.font = [UIFont systemFontOfSize:14];
        }
       UISwitch *switchObj = [UISwitch] alloc] initWithFrame:CGRectMake(1.0,
1.0, 20.0, 20.0)];
       switchObj.on = YES;
       [switchObj addTarget:self
action:@selector(toggleSoundEffects:)forControlEvents:(UIControlEventValueChanged
 | UIControlEventTouchDragInside)];
       cell.accessoryView = switchObj;
       [switchObj release];
```

```
cell.textLabel.text = @"Sound Effects";
       return cell;
- (void)toggleSoundEffects:(id)sender {
   [self.soundEffects0n = [(UISwitch *)sender is0n];[self reset]:
}
```
Interface Builderで作成したTable View Cellのアクセサリビューにコントロールを定義することもでき ます。コントロールオブジェクト(スイッチ、スライダなど)をTable View Cellを含むnibドキュメ ントウインドウにドラッグします。次に、接続ウインドウを使用して、そのコントロールをセルの アクセサリビューに設定します。「カスタムTableViewCellをnib[ファイルからロードする」](#page-55-0)(56ペー ジ)では、nibファイルでTable View Cellオブジェクトを作成したり設定したりする手順について説 明しています。

選択リストの場合は、選択の管理も重要です。次の2種類の選択リストがあります。

- 1つの行にのみチェックマークを付けることができる排他リスト
- 複数の行にチェックマークを付けることができる包含リスト

リスト 6-3に、排他的な選択リストを管理するためのアプローチの1つを示します。最初に、現在選 択されている行を選択解除し、その行と同じ行が選択された場合には戻ります。それ以外の場合に は、新たに選択された行にチェックマークアクセサリタイプを設定し、以前選択されていた行の チェックマークを削除します。

#### リスト **6-3** 選択リストの管理—排他リスト

```
- (void)tableView:(UITableView *)tableView didSelectRowAtIndexPath:(NSIndexPath
*)indexPath {
```

```
[tableView deselectRowAtIndexPath:indexPath animated:NO];
   NSInteger catIndex = [taskCategories indexOfObject:self.currentCategory];
   if (catIndex == indexPath.row) {
       return;
    }
   NSIndexPath *oldIndexPath = [NSIndexPath indexPathForRow:catIndex
inSection:0];
   UITableViewCell *newCell = [tableView cellForRowAtIndexPath:indexPath];
    if (newCell.accessoryType == UITableViewCellAccessoryNone) {
       newCell.accessoryType = UITableViewCellAccessoryCheckmark;
       self.currentCategory = [taskCategories objectAtIndex:indexPath.row];
    }
   UITableViewCell *oldCell = [tableView cellForRowAtIndexPath:oldIndexPath];
   if (oldCell.accessoryType == UITableViewCellAccessoryCheckmark) {
        oldCell.accessoryType = UITableViewCellAccessoryNone;
    }
}
```
リスト 6-4は、包含的な選択リストを管理する方法を示しています。この例のコメントにあるよう に、デリゲートが行に対してチェックマークの追加や削除を行うと、通常は、それに関連するModel オブジェクトの属性も設定または設定解除します。

## 第 **6** 章 選択の管理

## リスト **6-4** 選択リストの管理—包含リスト

```
- (void)tableView:(UITableView *)theTableView
         didSelectRowAtIndexPath:(NSIndexPath *)newIndexPath {
   [theTableView deselectRowAtIndexPath:[theTableView indexPathForSelectedRow]
animated:NO];
   UITableViewCell *cell = [theTableView cellForRowAtIndexPath:newIndexPath];
   if (cell.accessoryType == UITableViewCellAccessoryNone) {
       cell.accessoryType = UITableViewCellAccessoryCheckmark;
        // データモデルに選択を反映する
   } else if (cell.accessoryType == UITableViewCellAccessoryCheckmark) {
       cell.accessoryType = UITableViewCellAccessoryNone;
        // データモデルに選択解除を反映する
   }
}
```
tableView:didSelectRowAtIndexPath:では、現在選択されている行を必ず選択解除する必要があ ります。

# プログラムによる選択とスクロール

TableView内のタップではなく、アプリケーションの内部から行の選択が生じる場合もあります。外 部要因によってデータモデルに変更が生じることもあります。たとえば、ユーザがアドレスブック に新しい人を追加してから、連絡先リストに戻った場合に、アプリケーションは、最後に追加され た人の位置まで連絡先リストをスクロールするのが理想です。このような場合は、UITableViewの selectRowAtIndexPath:animated:scrollPosition:メソッドと(その行が既に選択されている場 合は)scrollToNearestSelectedRowAtScrollPosition:animated:メソッドを使用します。ま た、選択されていない特定の行までスクロールする場合は、

scrollToRowAtIndexPath:atScrollPosition:animated:を呼び出します。

リスト 6-5のコードは、プログラムによって適当な行を選択し、 selectRowAtIndexPath:animated:scrollPosition:メソッドを使用して、今選択した行から20行 離れた行までスクロールします。

## リスト **6-5** プログラムによる行の選択

```
- (void)tableView:(UITableView *)tableView didSelectRowAtIndexPath:(NSIndexPath
*)newIndexPath {
   NSIndexPath *scrollIndexPath;
   if (newIndexPath.row + 20 < [timeZoneNames count]) {
        scrollIndexPath = [NSIndexPath indexPathForRow:newIndexPath.row+20
inSection:newIndexPath.section];
    } else {
       scrollIndexPath = [NSIndexPath indexPathForRow:newIndexPath.row-20
inSection:newIndexPath.section];
    }
   [theTableView selectRowAtIndexPath:scrollIndexPath animated:YES
                        scrollPosition:UITableViewScrollPositionMiddle];
}
```
# 行やセクションの挿入と削除

Table Viewには、通常(選択)モードのほかに、編集モードがあります。Table Viewが編集モードに 入ると、行に関連付けられた編集用コントロールや並べ替えコントロールが表示されます。編集用 コントロールは、行の左端に表示されます。ユーザは、これを利用して、TableViewの行を挿入した り削除したりできます。編集用コントロールは、次のような特徴的な外観を持っています。

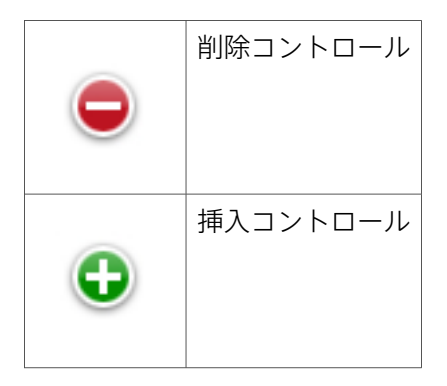

Table Viewが編集モードに入って、ユーザが編集用コントロールをクリックすると、Table Viewは、 データソースとデリゲートに一連のメッセージを送信します(ただし、これらのメソッドが実装さ れている場合のみ)。これらのメソッドによって、データソースとデリゲートは、TableViewの行の 外観と動作を改良できます。また、このメッセージによって、削除操作と挿入操作が可能になりま す。

TableViewが編集モードでない場合も、複数の行やセクションをまとめて挿入したり削除したりする ことができます。また、これらの操作をアニメーション化できます。

最初のセクションでは、テーブルが編集モードのときに、ユーザのアクションに応答してTableView に新しい行を挿入したり、Table View内の既存の行を削除したりする方法を示します。2つ目のセク ション[「行やセクションの一括挿入と一括削除」](#page-77-0) (78 ページ)では、複数のセクションや行をま とめてアニメーション化して挿入したり削除したりする方法について説明します。

<span id="page-72-0"></span>注:編集モードでの行の並べ替えの手順については、[「行の並べ替えの管理」](#page-80-0) (81 ページ)で説 明します。

# 編集モードでの行の挿入と削除

## Table Viewが編集モードになるタイミング

Table Viewは、setEditing:animated:メッセージを受信すると、編集モードに入ります。通常(必 ずしもそうでない場合もある)、このメッセージは、ユーザがNavigationBarの「編集(Edit)」ボタン をタップしたときに送信されるアクションメッセージとして発生します。編集モードでは、Table

Viewには、デリゲートによって各行に割り当てられた編集用(および並べ替え)コントロールが表 示されます。デリゲートは、tableView:editingStyleForRowAtIndexPath:メソッドで行の編集 スタイルを返すことによって、このコントロールを割り当てます。

注:UIViewControllerオブジェクトがTable Viewを管理している場合は、「編集(Edit)」ボタンが タップされると、Table Viewは自動的にsetEditing:animated:メッセージを受信します。このメッ セージの実装内で、TableViewバージョンのメソッドを呼び出す前に、ボタンの状態を更新したり、 その他のタスクを実行できます。

Table Viewは、setEditing:animated:を受信すると、表示中の各行のUITableViewCellオブジェク トにそれと同じメッセージを送信します。次に、データソースとデリゲートに一連のメッセージを 送信します(ただし、これらのメソッドが実装されている場合)。図 7-1は、その様子を示してい ます。

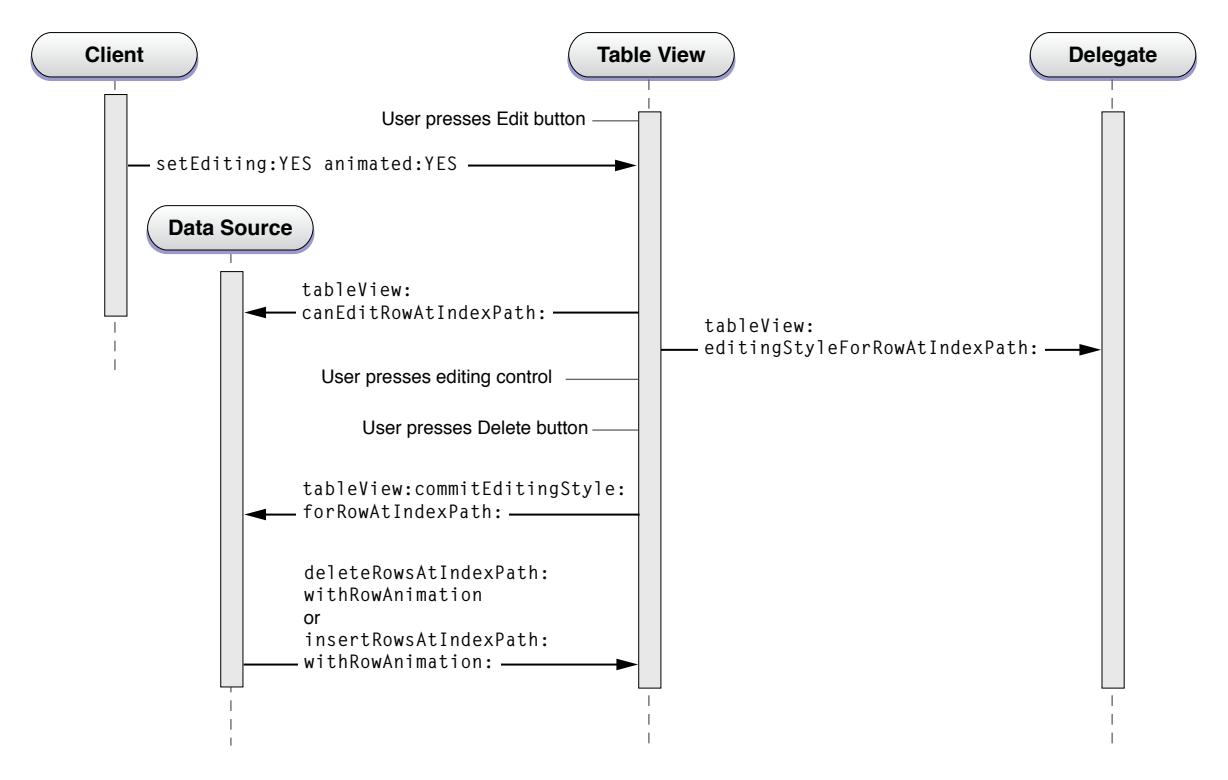

<span id="page-73-0"></span>図 **7-1** Table Viewでの行の挿入または削除の呼び出しシーケンス

表示中の行に対応するセルにsetEditing:animated:が再送信された後は、次のような順序でメッ セージのやり取りが行われます。

- **1.** Table Viewは、tableView:canEditRowAtIndexPath:メソッドを呼び出します(データソース がこのメソッドを実装している場合)。このメソッドを利用して、アプリケーションは、セル のeditingStyleプロパティに関係なく、このTable View内の行を編集できないようにすること ができます。ほとんどのアプリケーションでは、このメソッドを実装する必要はありません。
- **2.** Table Viewは、tableView:editingStyleForRowAtIndexPath:メソッドを呼び出します(デリ ゲートがこのメソッドを実装している場合)。このメソッドを利用して、アプリケーションは、 行の編集スタイルとその行に表示する編集用コントロールを指定できます。

この時点で、このTable Viewは完全に編集モードになります。該当する各行には、挿入コント ロールまたは削除コントロールが表示されます。

- **3.** ユーザが編集用コントロール(挿入コントロールまたは削除コントロールのいずれか)をタッ プします。ユーザが削除コントロールをタップした場合は、その行に「削除(Delete)」ボタンが 表示されます。ユーザはこのボタンをタップして、削除を確定します。
- **4.** Table Viewは、tableView:commitEditingStyle:forRowAtIndexPath:メッセージをデータソー スに送信します。このプロトコルメソッドの実装は任意となっていますが、行の挿入または削 除を行う場合、データソースはこれを実装しなければなりません。その際、次の2つの処理を行 う必要があります。
	- Table ViewにdeleteRowsAtIndexPaths:withRowAnimation:または insertRowsAtIndexPaths:withRowAnimation:を送信して、表示を変更するように指示し ます。
	- 参照先の項目を配列から削除するか、または項目を配列に追加することによって、対応す るデータモデル配列を更新します。

ユーザが行をスワイプして、その行に「削除(Delete)」ボタンを表示させた場合は、図[7-1](#page-73-0)(74ペー ジ)に示した呼び出しシーケンスが一部変更になります。ユーザが行をスワイプして削除する場合 は、Table ViewはまずデータソースがtableView:commitEditingStyle:forRowAtIndexPath:メソッ ドを実装しているかどうかを確認します。実装している場合は、Table View自身に setEditing:animated:を送信し、編集モードに入ります。この"スワイプによる削除"モードでは、 TableViewには編集用コントロールや並べ替えコントロールは表示されません。これはユーザ駆動の イベントなので、tableView:willBeginEditingRowAtIndexPath:と tableView:didEndEditingRowAtIndexPath:の2つのメッセージの間にデリゲートへのメッセージ を挟み込みます。これらのメソッドを実装することによって、デリゲートは、TableViewの外観を適 切に更新できます。

注:データソースは、tableView:commitEditingStyle:forRowAtIndexPath:の実装内から setEditing:animated:を呼び出すべきではありません。何らかの理由でそれを行わなければなら ない場合は、performSelector:withObject:afterDelay:メソッドを使用して、一定の遅延の後 にそれを呼び出します。

TableViewに新規の行を挿入するために、挿入コントロールをトリガとして使用することもできます が、別の方法として、NavigationBarに「追加(Add)」(プラス記号)ボタンを持たせることもできま す。このボタンをタップすると、View Cotrollerにアクションメッセージが送信されて、新規の項目 を入力するためのモーダルビューがTableViewの手前に表示されます。項目の入力が完了したら、コ ントローラはそれをデータモデル配列に追加して、テーブルを再ロードします。このアプローチに ついては、「Table View[の行を追加する例」](#page-76-0) (77 ページ)で説明します。

## Table Viewの行を削除する例

このセクションでは、TableViewを編集モード用に準備し、そこから行を削除するためのプロジェク トの一部を紹介します。このプロジェクトは、Navigation ControllerとView Controllerのアーキテク チャを使用して、Table Viewを管理します。loadViewメソッドで、カスタムView Controllerは、Table Viewを作成して、自分自身をデータソースとデリゲートとして設定します。また、Navigation Barの 右端の項目を標準の「編集(Edit)」ボタンとして設定します。

self.navigationItem.rightBarButtonItem = self.editButtonItem;

このボタンは、タップされたときにView ControllerにsetEditing:animated:を送信するように、あ らかじめ設定されています。ボタンをタップするたびに、ボタンのタイトルが「編集(Edit)」と「完 了(Done)」の間で交互に切り替わります。また、Booleanの*editing*パラメータも切り替わります。 このメソッドの実装では、リスト 7-1に示すように、View Controllerは、このメソッドのスーパーク ラスの実装を呼び出して、Table Viewに同じメッセージを送信します。次に、Navigation Barのもう 一方のボタン(項目を追加するためのプラス記号のボタン)のenabledステータスを更新します。

#### リスト **7-1** setEditing:animated:に応答するView Controller

```
- (void)setEditing:(BOOL)editing animated:(BOOL)animated {
   [super setEditing:editing animated:animated]:
    [tableView setEditing:editing animated:YES];
   if (editing) {
        addButton.enabled = NO;
   } else {
        addButton.enabled = YES;
    }
}
```
Table Viewが編集モードに入ると、View Controllerは、最後の行以外のすべての行に削除コントロー ルを設定します。最後の行は挿入コントロールを持ちます。この処理は、 tableView:editingStyleForRowAtIndexPath:メソッド(リスト 7-2)の実装内で行います。

### リスト **7-2** 行の編集スタイルのカスタマイズ

```
- (UITableViewCellEditingStyle)tableView:(UITableView *)tableView
editingStyleForRowAtIndexPath:(NSIndexPath *)indexPath {
    SimpleEditableListAppDelegate *controller = (SimpleEditableListAppDelegate
*)[[UIApplication sharedApplication] delegate];
    if (indexPath.row == [controller countOfList]-1) {
       return UITableViewCellEditingStyleInsert;
   } else {
       return UITableViewCellEditingStyleDelete;
    }
}
```
ユーザが行内の削除コントロールをタップすると、View Controllerは、Table Viewから tableView:commitEditingStyle:forRowAtIndexPath:メッセージを受信します。リスト 7-3に示 すように、View Controllerは、その行に対応する項目をモデル配列から削除して、Table Viewに deleteRowsAtIndexPaths:withRowAnimation:を送信することによって、このメッセージを処理 します。

### リスト **7-3** データモデル配列の更新と行の削除

```
- (void)tableView:(UITableView *)tv
commitEditingStyle:(UITableViewCellEditingStyle)editingStyle
forRowAtIndexPath:(NSIndexPath *)indexPath {
    // 行が削除された場合は、それをリストから取り除く
   if (editingStyle == UITableViewCellEditingStyleDelete) {
      SimpleEditableListAppDelegate *controller = (SimpleEditableListAppDelegate
*)[[UIApplication sharedApplication] delegate];
       [controller removeObjectFromListAtIndex:indexPath.row];
       [tableView deleteRowsAtIndexPaths:[NSArray arrayWithObject:indexPath]
withRowAnimation:UITableViewRowAnimationFade];
   }
}
```
# <span id="page-76-0"></span>Table Viewの行を追加する例

このセクションでは、TableViewに行を挿入するプロジェクトのコードを示します。行を挿入するた めのトリガとして挿入コントロールを使用する代わりに、TableViewの上に表示されるNavigationBar の「追加(Add)」ボタン(プラス記号として表示される)を使用します。このコードも、Navigation ControllerとView Controllerのアーキテクチャに基づいています。View Controllerは、loadViewメソッ ドの実装で、リスト 7-4に示すコードを使用して、Navigation Barの右端の項目に「追加(Add)」ボタ ンを割り当てます。

#### リスト **7-4** Navigation Barに「追加(Add)」ボタンを追加する

```
addButton = [[UIBarButtonItem alloc]
initWithBarButtonSystemItem:UIBarButtonSystemItemAdd target:self
action:@selector(addItem:)];
    self.navigationItem.rightBarButtonItem = addButton;
```
ViewControllerは、タイトルの制御状態のほか、アクションセレクタとターゲットオブジェクトの制 御状態も設定します。ユーザが「追加(Add)」ボタンをタップすると、addItem:メッセージがター ゲット(ViewController)に送信されます。ViewControllerは、リスト7-5に示すように応答します。View Controllerは、1つのNavigationControllerを作成します。このコントローラは、画面上にモーダルモー ドで表示される(上方向に移動するようにアニメーション化されTable Viewの手前に表示される) ビューを持つView Controllerを含んでいます。presentModalViewController:animated:メソッド がこれを実行します。

リスト **7-5** 「追加(Add)」ボタンのタップに応答する

```
- (void)addItem:sender {
   if (itemInputController == nil) {
        itemInputController = [[ItemInputController alloc] init];
    }
   UINavigationController *navigationController = [[UINavigationController
alloc] initWithRootViewController:itemInputController];
   [[self navigationController] presentModalViewController:navigationController
animated:YES];
   [navigationController release];
}
```
モーダル(オーバーレイ)ビューは、1つのカスタムテキストフィールドで構成されています。ユー ザは、新規のTable View項目用のテキストを入力して、「保存(Save)」ボタンをタップします。この ボタンは、save:アクションメッセージをターゲット (このモーダルビューのView Controller) に送 信します。リスト 7-6に示すように、View Controllerはテキストフィールドから文字列値を取得し、 それを使用してアプリケーションのデータモデル配列を更新します。

### リスト **7-6** データモデル配列に新規項目を追加する

```
- (void)save:sender {
```

```
UITextField *textField = [(EditableTableViewTextField *)[tableView
cellForRowAtIndexPath:[NSIndexPath indexPathForRow:0 inSection:0]] textField];
    SimpleEditableListAppDelegate *controller = (SimpleEditableListAppDelegate
*)[[UIApplication sharedApplication] delegate];
   NSString *newItem = textField.text;
   if (newItem != nil) {
```

```
第 7 章
行やセクションの挿入と削除
```

```
[controller insertObject:newItem inListAtIndex:[controller
countOfList]];
    }
   [self dismissModalViewControllerAnimated:YES];
}
```
モーダルビューが閉じられると、Table Viewが再ロードされ、追加された項目がTable Viewに反映さ れます。

# <span id="page-77-0"></span>行やセクションの一括挿入と一括削除

UITableViewクラスを利用すると、行やセクションを一度にまとめて挿入したり削除したりできま す。同時に、指定した方法でこの操作をアニメーション化できます。リスト 7-7に示す6つのメソッ ドは、一括挿入と一括削除に関係するものです。これらの挿入メソッドと削除メソッドは、([「編](#page-72-0) [集モードでの行の挿入と削除」](#page-72-0) (73 ページ)で解説したデータソースメソッド tableView:commitEditingStyle:forRowAtIndexPath:と同様に)アニメーションブロックの外側 で呼び出すことができます。

#### リスト **7-7** 一括挿入と一括削除のメソッド

- (void)beginUpdates;

- (void)endUpdates;

- (void)insertSections:(NSIndexSet \*)sections

withRowAnimation:(UITableViewRowAnimation)animation;

- (void)deleteSections:(NSIndexSet \*)sections

withRowAnimation:(UITableViewRowAnimation)animation;

- (void)insertRowsAtIndexPaths:(NSArray \*)indexPaths

withRowAnimation:(UITableViewRowAnimation)animation;

- (void)deleteRowsAtIndexPaths:(NSArray \*)indexPaths

withRowAnimation:(UITableViewRowAnimation)animation;

行やセクションの一括挿入と一括削除をアニメーション化するには、連続するbeginUpdates呼び出 しとendUpdates呼び出しで定義されるアニメーションブロック内で、挿入メソッドや削除メソッド を呼び出します。このブロック内で挿入メソッドや削除メソッドを呼び出さないと、行やセクショ ンのインデックスが無効になる場合があります。beginUpdates...endUpdatesまでのブロックはネス トできません。

ブロックの最後(つまり、endUpdatesが戻った後)で、Table Viewは通常どおりデータソースとデ リゲートに行とセクションのデータを要求します。したがって、TableViewの基になるコレクション オブジェクトは、挿入または削除された行やセクションを反映するように更新されなければなりま せん。

iPhone OS 3.0で導入されたreloadSections:withRowAnimation:メソッドと reloadRowsAtIndexPaths:withRowAnimation:メソッドは、上で説明したメソッドに関連してい ます。これらを利用すれば、表示するTable View全体をロードするreloadDataを呼び出すのではな く、代わりに、特定のセクションや行のデータを再ロードするようにTable Viewに要求できます。

# 一括挿入と一括削除の操作例

TableView内の一まとまりの行やセクションを挿入したり削除したりするには、まず、そのセクショ ンや行のデータソースとなる配列(複数の場合もある)を用意します。行やセクションを削除した り挿入したりすると、変更後の行やセクションがこのデータソースから読み込まれます。

次に、beginUpdatesメソッドを呼び出してから、insertRowsAtIndexPaths:withRowAnimation:、 deleteRowsAtIndexPaths:withRowAnimation:、insertSections:withRowAnimation:、または deleteSections:withRowAnimation:を呼び出します。endUpdatesを呼び出して、アニメーショ ンブロックを終了します。リスト 7-8に、この処理を示します。

### リスト **7-8** Table Viewでの1ブロックの行の挿入と削除

```
- (IBAction)insertAndDeleteRows:(id)sender {
     // 元の行:Arizona、California、Delaware、New Jersey、Washington
   [states removeObjectAtIndex:4]; // Washington
   [states removeObjectAtIndex:2]; // Delaware
   [states insertObject:@"Alaska" atIndex:0];
   [states insertObject:@"Georgia" atIndex:3];
   [states insertObject:@"Virginia" atIndex:5];
   NSArray *deleteIndexPaths = \lceil NSArray | arrives\rceil[NSIndexPath indexPathForRow:2 inSection:0],
                                [NSIndexPath indexPathForRow:4 inSection:0],
                               nil];
   NSArray *insertIndexPaths = [NSArray arrayWithObjects:
                                [NSIndexPath indexPathForRow:0 inSection:0],
                                [NSIndexPath indexPathForRow:3 inSection:0],
                                [NSIndexPath indexPathForRow:5 inSection:0],
                               nil];
   UITableView *tv = (UITableview *)self.view:[tv beginUpdates]:
    [tv insertRowsAtIndexPaths:insertIndexPaths
withRowAnimation:UITableViewRowAnimationRight];
    [tv deleteRowsAtIndexPaths:deleteIndexPaths
withRowAnimation:UITableViewRowAnimationFade];
   [tv endUpdates];
    // 最終的な行:Alaska、Arizona、California、Georgia、New Jersey、Virginia
}
```
この例では、配列(およびそれに対応する行)から2つの文字列を削除し、3つの文字列を配列(お よびそれに対応する行)に挿入しています。次のセクションの「操作の順序とインデックスパス」 では、行(またはセクション)の挿入動作と削除動作の特異な点について説明します。

# 操作の順序とインデックスパス

リスト7-8に示したコードには、奇妙に思われる点があることに気づいたかもしれません。このコー ドでは、insertRowsAtIndexPaths:withRowAnimation:を呼び出した後に deleteRowsAtIndexPaths:withRowAnimation:メソッドを呼び出しています。しかし、これは、

UITableViewがこの操作を完了する順序ではありません。行やセクションの挿入は、行やセクショ ンの削除処理が完了するまで延期されます。これは、挿入メソッドと削除メソッドの呼び出し順序 に関係なく起こります。

アニメーションブロック内での削除は、元のテーブルのどの行やセクションを削除すべきかを指定 します。挿入は、削除後のテーブルにどの行やセクションを追加すべきかを指定します。セクショ ンや行を指定するために使われるインデックスパスは、このモデルに従います。一方、可変配列で 1つの項目を挿入または削除すると、その後の挿入操作や削除操作に使われる配列インデックスに 影響します。たとえば、あるインデックス位置に項目を1つ挿入すると、配列内のそれ以降のすべ ての項目のインデックスがインクリメントされます。

分かりやすいように、例を示します。3つのセクションを持つTable Viewを考えます。各セクション には3つの行が含まれています。ここで、次のようなアニメーションブロックを実装します。

- **1.** 更新を開始する。
- **2.** インデックス0のセクションのインデックス1の行を削除する。
- **3.** インデックス1のセクションを削除する。
- **4.** インデックス1のセクションのインデックス1に行を挿入する。
- **5.** 更新を終了する。

図 7-2に、このアニメーションブロックが終了した後にどうなるかを示します。

#### 図 **7-2** セクションと行の削除と行の挿入

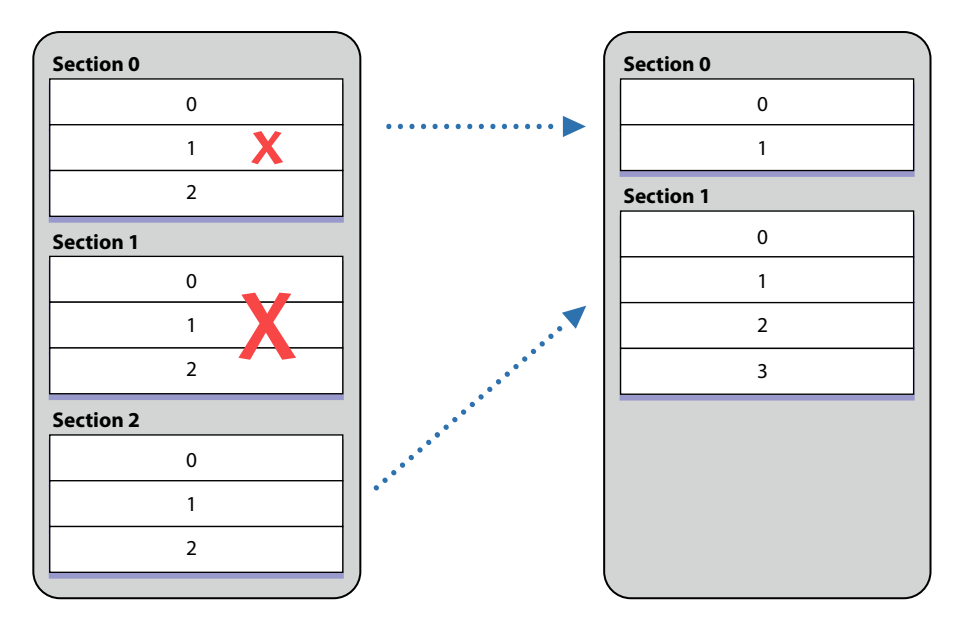

# <span id="page-80-0"></span>行の並べ替えの管理

Table Viewには、通常(選択)モードのほかに、編集モードがあります。Table Viewが編集モードに 入ると、行に関連付けられた編集用コントロールや並べ替えコントロールが表示されます。並べ替 えコントロールを利用すると、ユーザは、1つの行をテーブル内の別の場所に移動できます。図 8-1 に示すように、並べ替えコントロールは行の右端に表示されます。

### 図 **8-1** 行の並べ替え

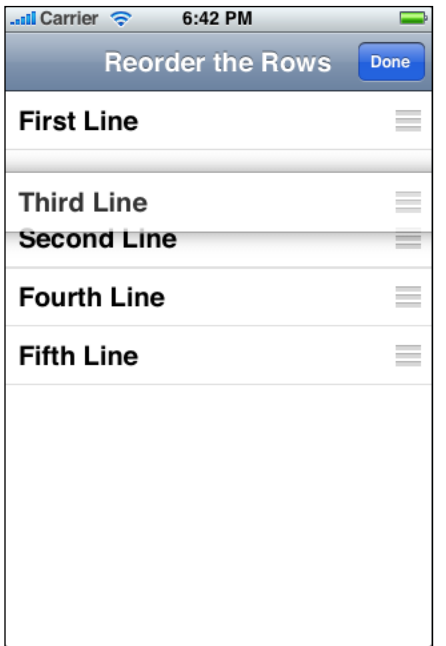

<span id="page-80-1"></span>TableViewが編集モードに入って、ユーザが並べ替えコントロールをドラッグすると、TableViewは、 データソースとデリゲートに一連のメッセージを送信します(ただし、これらのメソッドが実装さ れている場合のみ)。これらのメソッドを利用して、データソースとデリゲートは、実際の移動操 作を実行するだけでなく、行を移動できるかどうかや、行を移動できる場所を制限することができ ます。以降の各セクションでは、Table View内で行を移動する方法を示します。

# 行を移動すると何が起きるか

Table Viewは、setEditing:animated:メッセージを受信すると、編集モードに入ります。通常(必 ずしもそうでない場合もある)、このメッセージは、ユーザがNavigationBarの「編集(Edit)」ボタン をタップしたときに送信されるアクションメッセージとして発生します。編集モードのTable View は、デリゲートによって各行に割り当てられた並べ替え(および編集用)コントロールを表示しま

す。デリゲートは、tableView:cellForRowAtIndexPath:内で、UITableViewCellオブジェクトの showsReorderControlプロパティをYESに設定することによって、これらのコントロールを割り当 てます。

注:UIViewControllerオブジェクトがTable Viewを管理している場合は、「編集(Edit)」ボタンが タップされると、Table Viewは自動的にsetEditing:animated:メッセージを受信します。 UITableViewController(UIViewControllerのサブクラス)は、このメソッドを実装して、ボタ ンの状態を更新したり、このメソッドのTableViewにおける実装を呼び出します。UIViewController を使用してTable Viewを管理している場合は、これと同じ動作を実装する必要があります。

Table Viewは、setEditing:animated:を受信すると、それと同じメッセージを表示中の各行の UITableViewCellオブジェクトに送信します。次に、データソースとデリゲートに一連のメッセー ジを送信します(ただし、これらのメソッドが実装されている場合)。図 8-2は、その様子を示し ています。

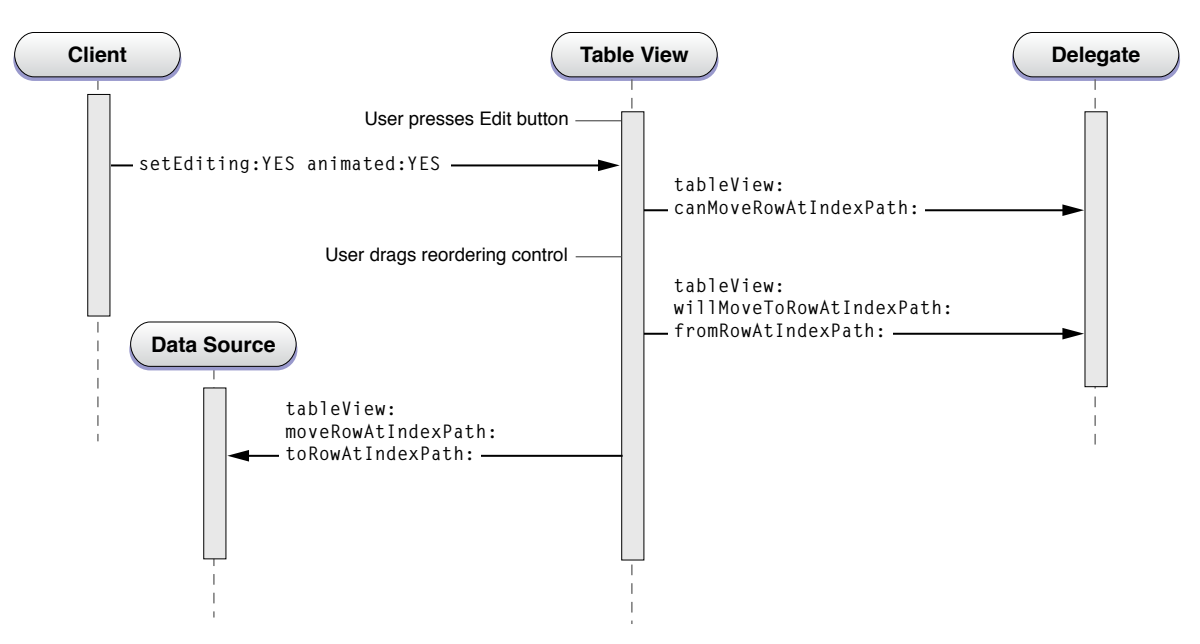

図 **8-2** Table Viewでの行の並べ替えの呼び出しシーケンス

Table Viewは、setEditing:animated:メッセージを受信すると、表示中の行に対応するセルオブ ジェクトにそれと同じメッセージを再送信します。その後、次のような順序でメッセージのやり取 りが行われます。

- **1.** Table Viewは、データソースにtableView:canMoveRowAtIndexPath:メッセージを送信します (データソースがこのメソッドを実装している場合)。このメソッド内で、デリゲートは、特 定の行に並べ替えコントロールを表示しないようにできます。
- **2.** ユーザが、TableViewの中で並べ替えコントロールを上または下に移動して、行をドラッグしま す。ドラッグ中の行がTableViewの一部の上に覆いかぶさると、ドラッグ先を示すために、下に 隠れた行が下方へスライドします。
- **3.** ドラッグ中の行が移動先の上に覆いかぶさるたびに、Table Viewはデリゲートに tableView:targetIndexPathForMoveFromRowAtIndexPath:toProposedIndexPath:を送信し ます(デリゲートがこのメソッドを実装している場合)。このメソッド内で、デリゲートは、 ドラッグ中の行の現在の移動先を拒否して、別の場所を指定することもできます。
- **4.** Table Viewは、データソースにtableView:moveRowAtIndexPath:toIndexPath:メッセージを送 信します(データソースがこのメソッドを実装している場合)。このメソッド内で、データソー スは、TableViewの項目の情報源となっているデータモデル配列を更新し、その項目を配列の別 の場所に移動します。

# 行を移動する例

このセクションでは[、「行を移動すると何が起こるか」](#page-80-1)(81ページ)で列挙した並べ替えのステッ プを示すサンプルコードについて説明します。リスト 8-1に、Table Viewの最初の行を移動できない ようにするtableView:canMoveRowAtIndexPath:の実装を示します(この行には、並べ替えコント ロールが表示されません)。

#### リスト **8-1** 行を移動できないようにする

```
- (BOOL)tableView:(UITableView *)tableView canMoveRowAtIndexPath:(NSIndexPath
*)indexPath {
    if (indexPath.row == 0) // 最初の行は移動できない
     return NO;
  return YES;
}
```
ユーザが行のドラッグを終了すると、その行は、TableViewの移動先に挿入されます。TableViewは、 データソースにtableView:moveRowAtIndexPath:toIndexPath:を送信します。リスト 8-2は、こ のメソッドの実装を示します。TableViewは、配列から取得したデータ項目(移動した項目)を保持 します。これは、データ項目を配列から削除すると、それが自動的に解放されるからです。

### リスト **8-2** 移動した行に対応するデータモデル配列の更新

```
- (void)tableView:(UITableView *)tableView moveRowAtIndexPath:(NSIndexPath
*)sourceIndexPath toIndexPath:(NSIndexPath *)destinationIndexPath {
   NSString *stringToMove = [[self.reorderingRows
objectAtIndex:sourceIndexPath.row] retain];
   [self.reorderingRows removeObjectAtIndex:sourceIndexPath.row];
   [self.reorderingRows insertObject:stringToMove
atIndex:destinationIndexPath.row];
   [stringToMove release];
}
```
デリゲートは、tableView:targetIndexPathForMoveFromRowAtIndexPath:toProposedIndexPath: メソッドを実装することによって、提案された移動先を、別の行に変更することもできます。次の 例では、行の移動をグループ内に制限し、グループの最後の行(追加項目用のプレースホルダとし て予約されている)への移動を禁止しています。

### リスト **8-3** 移動操作の移動先の行の変更

- (NSIndexPath \*)tableView:(UITableView \*)tableView

```
targetIndexPathForMoveFromRowAtIndexPath:(NSIndexPath *)sourceIndexPath
       toProposedIndexPath:(NSIndexPath *)proposedDestinationIndexPath {
   NSDictionary *section = [data objectAtIndex:sourceIndexPath.section];
   NSUInteger sectionCount = [[section valueForKey:@"content"] count];
   if (sourceIndexPath.section != proposedDestinationIndexPath.section) {
       NSUInteger rowInSourceSection =
             (sourceIndexPath.section > proposedDestinationIndexPath.section)
?
              0 : sectionCount - 1;
       return [NSIndexPath indexPathForRow:rowInSourceSection
inSection:sourceIndexPath.section];
   } else if (proposedDestinationIndexPath.row >= sectionCount) {
       return [NSIndexPath indexPathForRow:sectionCount - 1
inSection:sourceIndexPath.section];
    }
    // 提案された移動先を許可する
```
return proposedDestinationIndexPath;

}

# 書類の改訂履歴

この表は「*iPhone OS Table View*プログラミングガイド」の改訂履歴です。

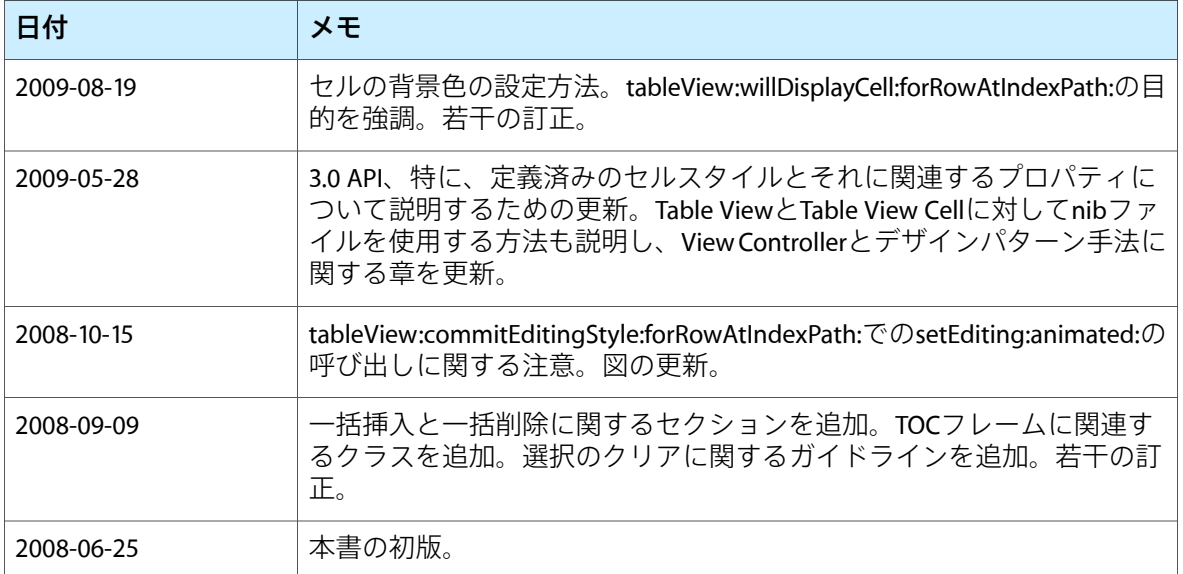

改訂履歴 書類の改訂履歴